# Standing Instructions User Guide **Oracle FLEXCUBE Universal Banking**

Release 14.5.2.0.0

**Part No. F45976-01**

August 2021

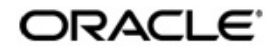

Standing Instructions User Guide Oracle Financial Services Software Limited Oracle Park

Off Western Express Highway Goregaon (East) Mumbai, Maharashtra 400 063 India Worldwide Inquiries: Phone: +91 22 6718 3000 Fax: +91 22 6718 3001 https://www.oracle.com/industries/financial-services/index.html

Copyright © 2007, 2021, Oracle and/or its affiliates. All rights reserved.

Oracle and Java are registered trademarks of Oracle and/or its affiliates. Other names may be trademarks of their respective owners.

U.S. GOVERNMENT END USERS: Oracle programs, including any operating system, integrated software, any programs installed on the hardware, and/or documentation, delivered to U.S. Government end users are "commercial computer software" pursuant to the applicable Federal Acquisition Regulation and agency-specific supplemental regulations. As such, use, duplication, disclosure, modification, and adaptation of the programs, including any operating system, integrated software, any programs installed on the hardware, and/or documentation, shall be subject to license terms and license restrictions applicable to the programs. No other rights are granted to the U.S. Government.

This software or hardware is developed for general use in a variety of information management applications. It is not developed or intended for use in any inherently dangerous applications, including applications that may create a risk of personal injury. If you use this software or hardware in dangerous applications, then you shall be responsible to take all appropriate failsafe, backup, redundancy, and other measures to ensure its safe use. Oracle Corporation and its affiliates disclaim any liability for any damages caused by use of this software or hardware in dangerous applications.

This software and related documentation are provided under a license agreement containing restrictions on use and disclosure and are protected by intellectual property laws. Except as expressly permitted in your license agreement or allowed by law, you may not use, copy, reproduce, translate, broadcast, modify, license, transmit, distribute, exhibit, perform, publish or display any part, in any form, or by any means. Reverse engineering, disassembly, or decompilation of this software, unless required by law for interoperability, is prohibited.

The information contained herein is subject to change without notice and is not warranted to be error-free. If you find any errors, please report them to us in writing.

This software or hardware and documentation may provide access to or information on content, products and services from third parties. Oracle Corporation and its affiliates are not responsible for and expressly disclaim all warranties of any kind with respect to third-party content, products, and services. Oracle Corporation and its affiliates will not be responsible for any loss, costs, or damages incurred due to your access to or use of third-party content, products, or services.

# **Contents**

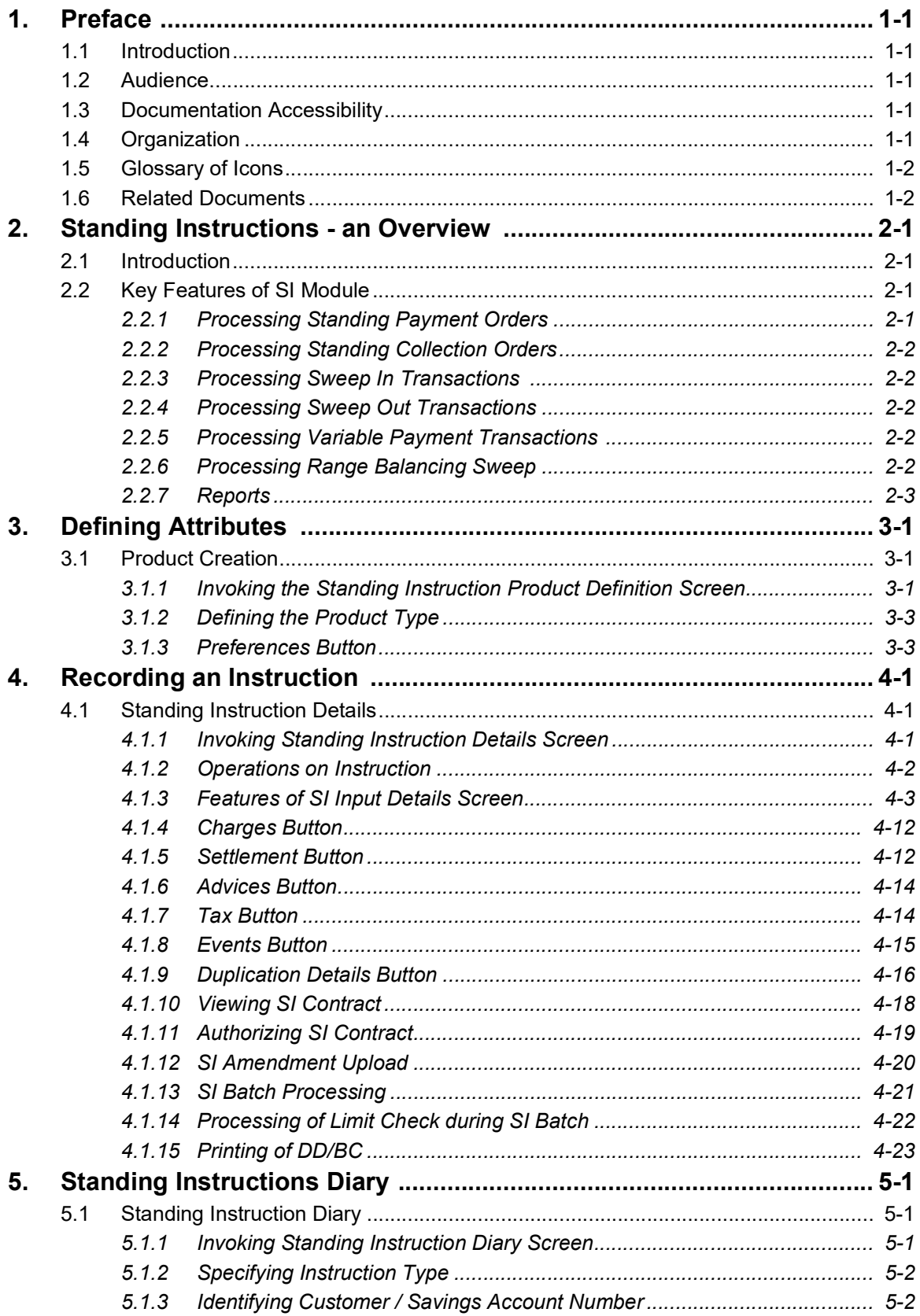

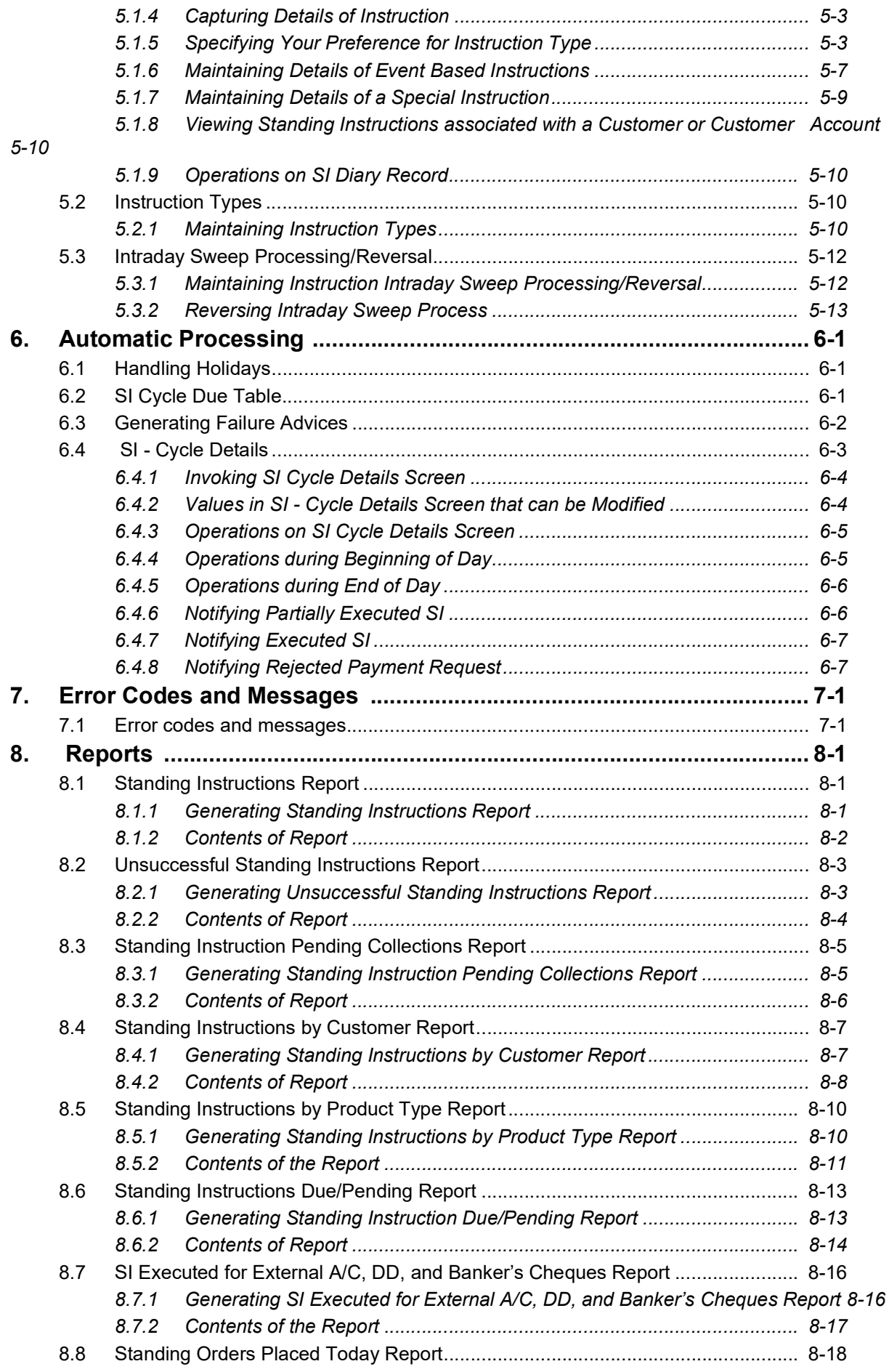

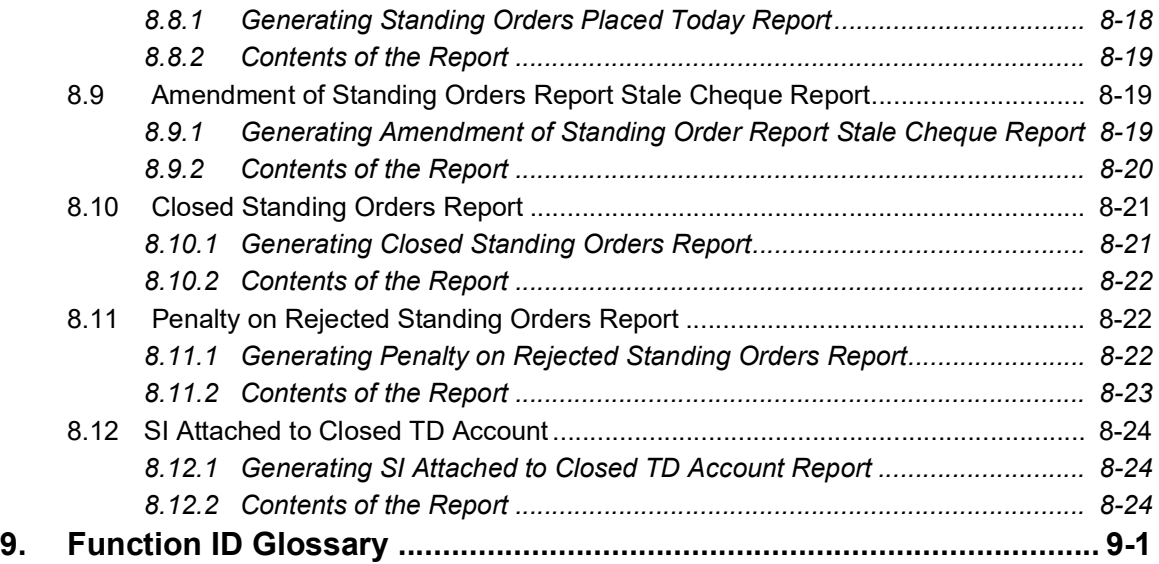

# **1. Preface**

# <span id="page-5-1"></span><span id="page-5-0"></span>**1.1 Introduction**

This manual is designed to help you to quickly get familiar with the Standing Instructions (SI) Module of Oracle FLEXCUBE.

It provides an overview to the module and takes you through the various stages in setting up instructions that Oracle FLEXCUBE should automatically process.

You can further obtain information specific to a particular field by placing the cursor on the relevant field and striking <F1> on the keyboard.

# <span id="page-5-2"></span>**1.2 Audience**

This manual is intended for the following Users/User Roles:

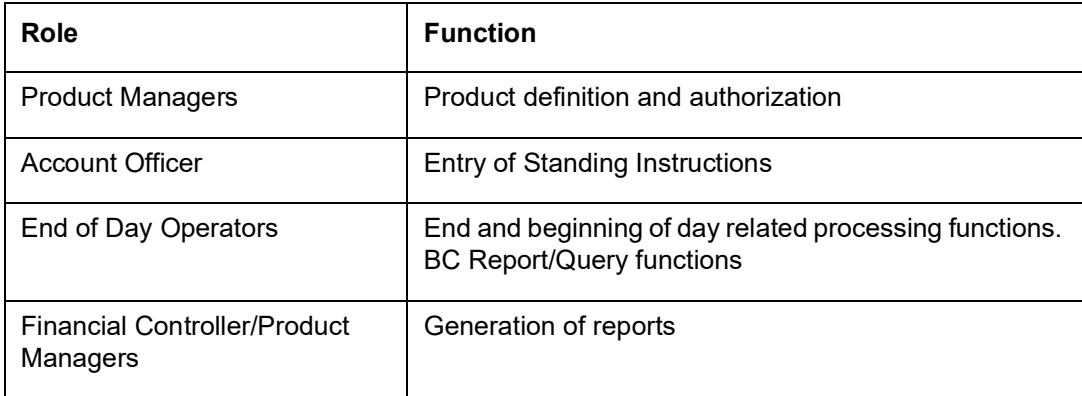

# <span id="page-5-3"></span>**1.3 Documentation Accessibility**

For information about Oracle's commitment to accessibility, visit the Oracle Accessibility Program website at <http://www.oracle.com/pls/topic/lookup?ctx=acc&id=docacc>.

# <span id="page-5-4"></span>**1.4 Organization**

This manual is organized into the following chapters:

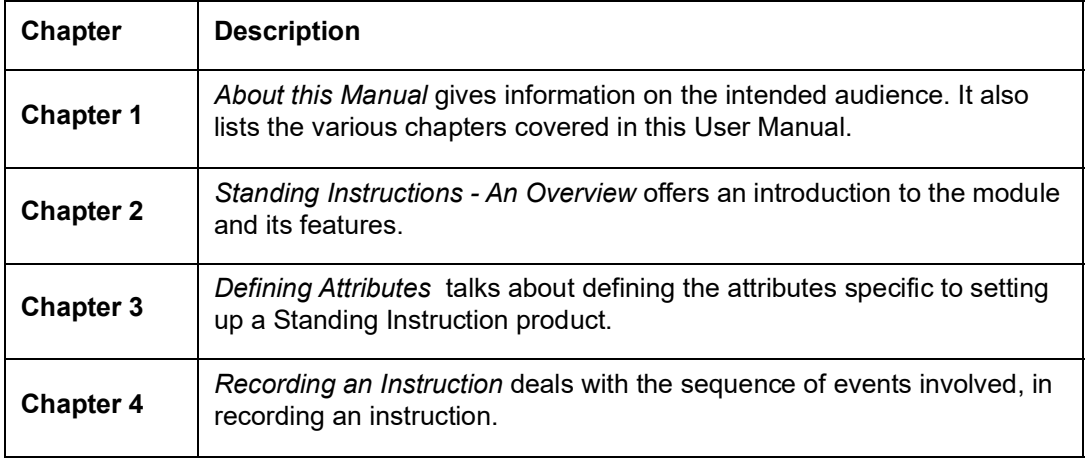

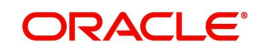

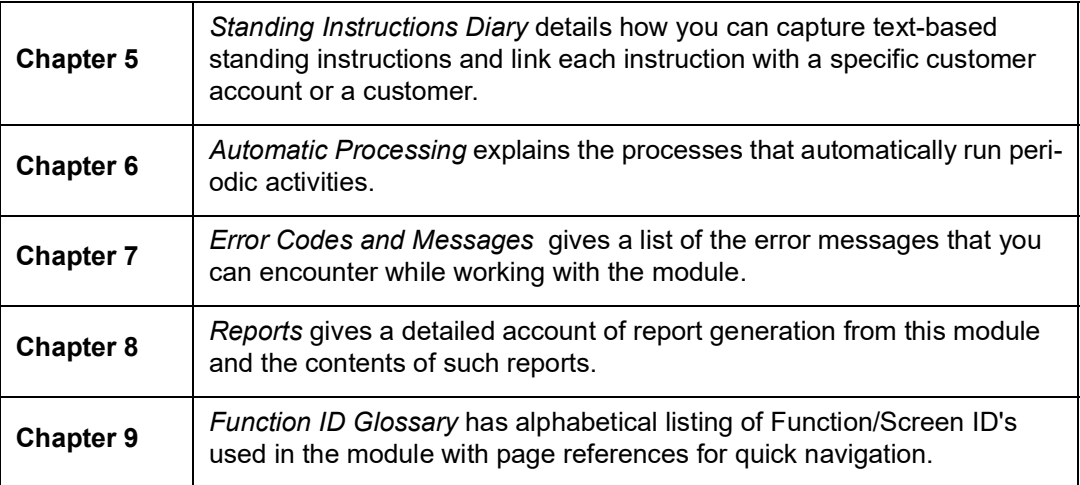

# <span id="page-6-0"></span>**1.5 Glossary of Icons**

This User Manual may refer to all or some of the following icons.

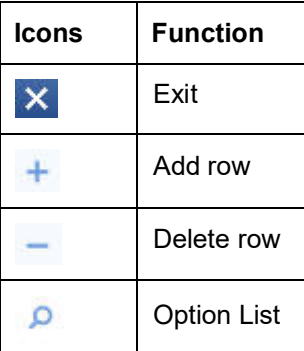

# <span id="page-6-1"></span>**1.6 Related Documents**

You may need to refer to any or all of the User Manuals while working on the SI module:

- **Signature Verification**
- **Core Services**
- **•** Limits
- Procedures
- Products
- Settlements
- Tax
- Charges and Fee

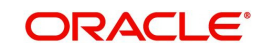

# **2. Standing Instructions - an Overview**

# <span id="page-7-1"></span><span id="page-7-0"></span>**2.1 Introduction**

A Standing Instruction (SI) is a service offered to customers of a bank, wherein regular transactions that the customer wants to make are processed as a matter of course instead of initiating specific transactions each time. Once initiated, a standing instruction may go on for many months, or even years, with each cycle being processed automatically.

This chapter contains the following section:

[Section 2.2, "Key Features of SI Module"](#page-7-2)

# <span id="page-7-2"></span>**2.2 Key Features of SI Module**

This section contains the following topics:

- [Section 2.2.1, "Processing Standing Payment Orders"](#page-7-3)
- [Section 2.2.2, "Processing Standing Collection Orders"](#page-8-0)
- [Section 2.2.3, "Processing Sweep In Transactions "](#page-8-1)
- [Section 2.2.4, "Processing Sweep Out Transactions"](#page-8-2)
- [Section 2.2.5, "Processing Variable Payment Transactions "](#page-8-3)
- [Section 2.2.6, "Processing Range Balancing Sweep"](#page-8-4)
- [Section 2.2.7, "Reports"](#page-9-0)

## <span id="page-7-3"></span>**2.2.1 Processing Standing Payment Orders**

As a measure to maximize processing efficiency, the SI module offers the following features:

- SI module processes the following types of standing instructions:
	- Standing Payment Order
	- Standing Collection Order
	- Account Sweep (Sweep in and Sweep out)
	- Variable Payment
	- Range Balancing Sweep
- SI module is designed to automatically process an instruction that has been recorded, apply relevant charges, and generate advices. Instructions can be recorded for handling a situation where an instruction cannot be processed due to lack of funds.
- The product definition facility enables you to create business products with certain attributes. When an instruction is processed under a product, these attributes will be applied automatically. Flexibility, which is the mainstay of Oracle FLEXCUBE's design, ensures that you have the option to modify the attributes while processing an instruction, to suit specific customer needs.
- SI module has a flexible mechanism for defining and applying charges. Charges can be collected either as a rate or as a flat amount on a slab or tier system. These can be defined for products and modified for individual instructions.

A payment order is perhaps the most commonly used service. Under this service, one or more accounts of your customer are debited and one or more credited. This is called a payment order because the service would mostly be used for making a payment, like regular insurance payments.

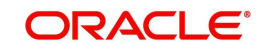

# <span id="page-8-0"></span>**2.2.2 Processing Standing Collection Orders**

A collection order is issued by a customer when a certain amount will come in to a customer's account on a regular basis. The crediting of this amount has to be handled through other modules of Oracle FLEXCUBE -- Remittances or Journal Entries. When a collection type of instruction is recorded, a Collection advice will be generated for the customer who serves as a reminder for follow up on the amount that should be credited into the customer's account.

# <span id="page-8-1"></span>**2.2.3 Processing Sweep In Transactions**

A sweep in instruction will be used when the balance in a customer account should constantly be maintained at a certain balance. A sweep in instruction ensures that whenever the balance in the customer account goes below a certain amount, money is swept in from another account.

# <span id="page-8-2"></span>**2.2.4 Processing Sweep Out Transactions**

A sweep out instruction will be used to move funds out of an account whenever the balance reaches above a certain minimum balance. This is typically used to sweep funds out of a low interest earning account into a high interest earning one.

## <span id="page-8-3"></span>**2.2.5 Processing Variable Payment Transactions**

A variable payment is a variation of the payment type of instruction. In a payment instruction you would fix the amount to be debited, when the instruction is initiated this would be the amount for each cycle. In a variable payment type of instruction, the amount to be debited for each cycle would be different. Examples of variable payments would be the payment of electricity or telephone bills where the amount would be different each time. Thus, for a variable payment type of instruction, you would specify the amount every time a cycle has to be executed.

# <span id="page-8-4"></span>**2.2.6 Processing Range Balancing Sweep**

This facility gives the provision to sweep funds from one account to another based on the maximum and minimum balance limits. The account for which the minimum and maximum limit is maintained is called a child account and the other linked account is called the parent account. If the balance of the child account exceeds the maximum limit then the excess balance will be swept out of the parent account.If the balance of child account is less than the lower limit then the deficit will be credited by a sweep from parent account.

The amount tags specific to range balancing sweep are the following:

- **SI\_AMT\_RBOUT:** This will be the sweep out amount in sweep currency.
- **AMT\_EQV\_RBOUT:** This will be amount equivalent of sweep out amount after currency conversion if any.
- **SI AMT RBIN:** This will be the sweep in amount in sweep currency.
- **AMT\_EQV\_RBIN:** This will be the amount equivalent of sweep in amount after currency conversion if any.

The accounting entries passed is as below:

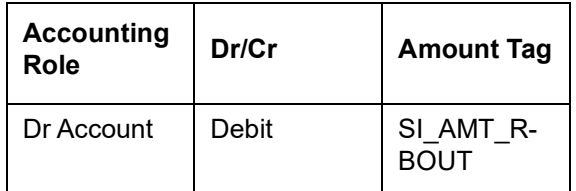

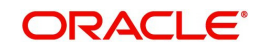

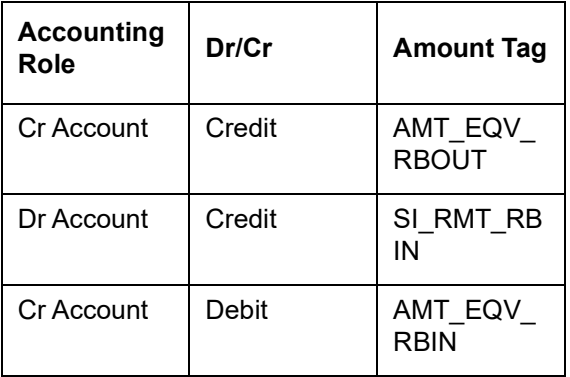

Intra-day sweep transactions can be run manually during transaction input stage of FCUBS.These transaction can be executed in separated groups at different intervals during the day.You can also reverse the execution of an intra-day batch.

## <span id="page-9-0"></span>**2.2.7 Reports**

Information on the SIs defined and processed in Oracle FLEXCUBE can be retrieved in many forms. These reports can either be printed or displayed on the screen. The following are the reports for the SI module:

- **Successful Standing Instructions Report**
- **•** Unsuccessful Standing Instructions
- **Standing Instruction Pending Collections Report**
- **Standing Instructions by Customer Report**
- **Standing Instructions by Product Type Report**
- **Standing Instructions Due/Pending Report**
- SI Executed for external Acc, DD, and Banker's Cheques Report
- **Standing Orders Placed Today Report**
- Amendment of Standing Orders Report Stale Cheque Report
- **Closed Standing Orders Report**
- Penalty on Rejected Standing Orders Report

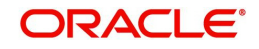

# **3. Defining Attributes**

<span id="page-10-0"></span>A product represents a specific service offered by your bank. For example, a certain type of account sweep, a specific type of periodic collection, etc. can be roughly termed a product. Once a product has been defined with specific attributes, individual instructions can be processed under it. This enables quick and uniform processing of instructions in all the branches of your bank.

While attributes defined for a product are applied on an instruction processed under it by default, some of them can be modified for a particular instruction. Oracle FLEXCUBE thus offers you flexibility to deal with peculiar conditions that may sometimes be applicable.

Standing Instructions are broadly grouped as follows:

- Standing payment orders
- Standing collection orders
- **Account sweeps (Sweep in and Sweep out)**
- Variable payments

These are termed product types in Oracle FLEXCUBE. For each product type, you may have many products, which represent the method in which instructions have to be processed. The product type identifies the most basic nature of a product. The subsequent specifications for a product will be based on its type.

This chapter contains the following sections:

• [Section 3.1, "Product Creation"](#page-10-1)

# <span id="page-10-1"></span>**3.1 Product Creation**

This section contains the following topics:

- [Section 3.1.1, "Invoking the Standing Instruction Product Definition Screen"](#page-10-2)
- [Section 3.1.2, "Defining the Product Type"](#page-12-0)
- [Section 3.1.3, "Preferences Button"](#page-12-1)

# <span id="page-10-2"></span>**3.1.1 Invoking the Standing Instruction Product Definition Screen**

In this chapter, we shall discuss the manner in which you can define attributes specific to a Standing Instruction (SI) product.

You can create an SI product in the 'Standing Instruction Product Definition' screen invoked from the Application Browser. You can invoke this screen by typing 'SIDPRMNT' in the field at the top right corner of the Application tool bar and clicking the adjoining arrow button.

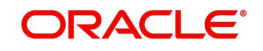

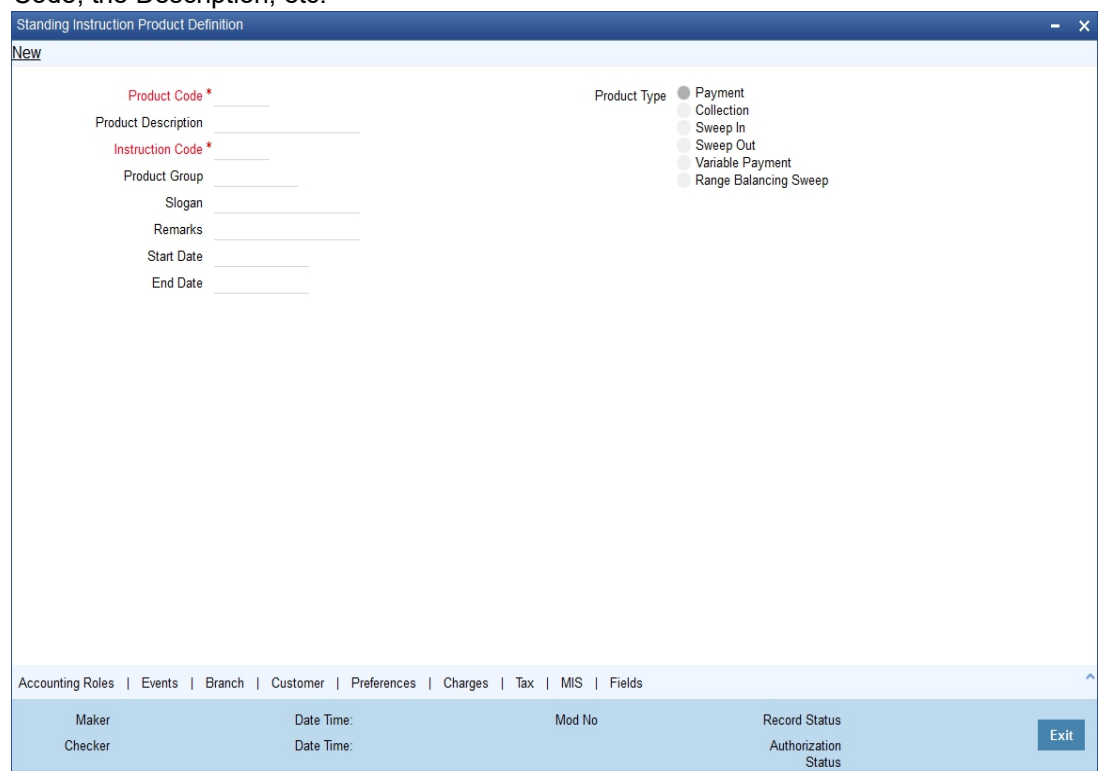

In this screen, you can enter basic information relating to a SI product such as the Product Code, the Description, etc.

For any product you create in Oracle FLEXCUBE, you can define generic attributes, such as branch, currency, and customer restrictions, interest details, tax details, etc., by clicking on the appropriate icon in the horizontal array of icons in this screen. For an SI product, in addition to these generic attributes, you can specifically define other attributes. These attributes are discussed in detail in this chapter.

You can define the attributes specific to an SI product in the SI Product Definition Main screen and the SI Product Preferences screen. In these screens, you can specify the product type and set the product preferences respectively.

*For further information on the generic attributes that you can define for a product, please refer the following Oracle FLEXCUBE User Manuals under Modularity:*

- Product Definition
- Interest
- **I** User Defined Fields
- **Settlements**

#### **Product Code**

You need to identify a standing instruction product that you are creating with a unique Product Code. This code should be unique across all the modules of Oracle FLEXCUBE. This code should be different from the Instruction Code that is given

#### **Instruction Code**

You should give the product another unique code that will be used to generate the Instruction Reference Number. This code should be different from the Product Code that will be used, to generate the contract reference number for each cycle of the instruction.

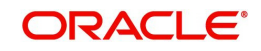

#### **Product Group**

Grouping products, according to the common features they share, helps you organize information relating to the services you provide. Product Groups also help you retrieve information easily.

You can invoke a list of the product groups that you have maintained in your bank and choose the product group to which the product that you are creating belongs.

# <span id="page-12-0"></span>**3.1.2 Defining the Product Type**

The product type identifies the most basic nature of a product. The remaining attributes that you define for a product will depend on its product type. A product that you are defining can have one of the following types:

- Standing payment orders
- Standing collection orders
- Account sweeps -- in or out
- Variable payments
- Range Balancing Sweep

# <span id="page-12-1"></span>**3.1.3 Preferences Button**

Preferences are the options that are available to you for defining the attributes of a product. The options you choose, ultimately, shape the product. Some of the attributes defined as preferences can be changed when an instruction is processed under the product.

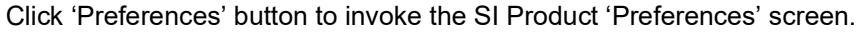

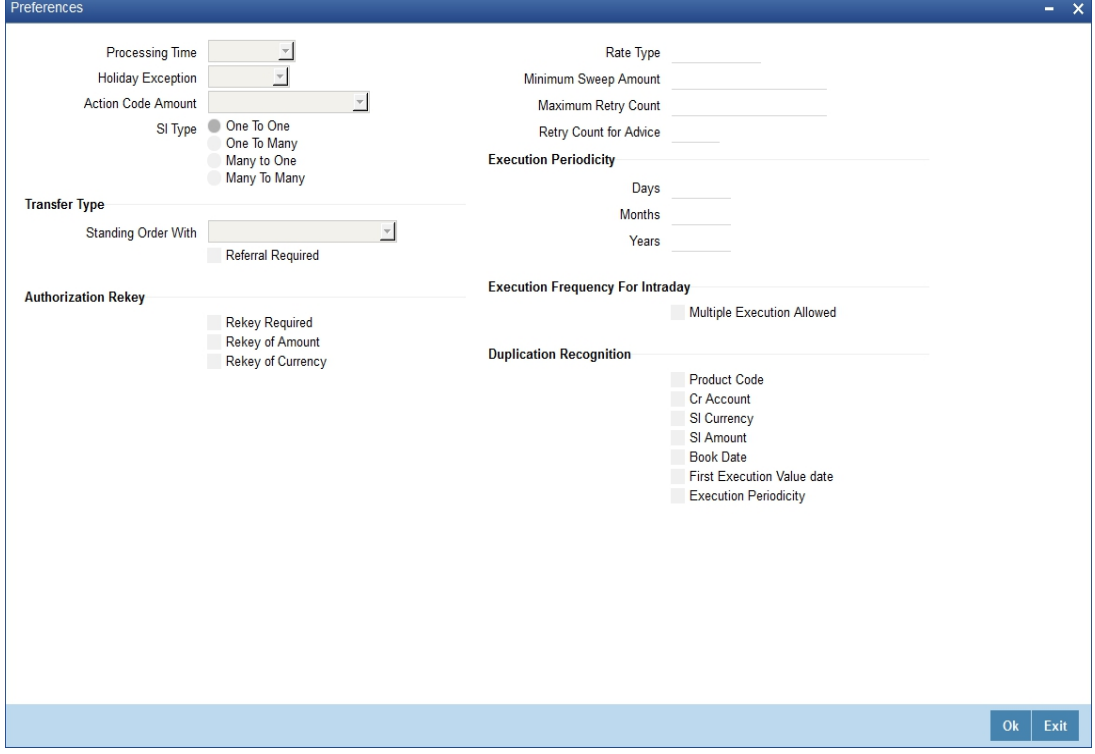

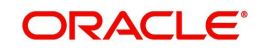

#### **Note**

Not all product preferences are allowed to be amended, after the product has been authorized once. So care needs to be taken before authorization of the product to ensure that the product attributes (preferences) have been maintained correctly.

#### **3.1.3.1 Indicating the Processing Type**

Only while creating a payment type (payment or variable payment) or sweep type (sweep in or sweep out) of product you have to specify the stage of end of cycle processing when an instruction under the product has to be processed. The following options are available:

- EOD (End of Day)
- BOD (Beginning of Day)
- Intraday

When an instruction is processed under a product, with processing time as BOD or EOD, the accounting entries will be passed either during the beginning of day or end of day, on the due date.

If the processing type is EOD (end of day), the instruction will be executed when the automatic processes for the SI module is run after End of Transaction Input has been marked for the day

If the processing type is Intraday, then you need to manually sweep-in, sweep-out or rangebalance the instructions created under this product. Use 'Standing Instruction Intraday Processing/Reversal' (SIDINDPR) screen to process manual intraday sweep.

*For details on intraday sweep process, refer to the section 'Intraday Sweep Process' in this user manual.*

#### *Note*

Intraday processing is applicable only to sweep-out, sweep-in and range-balancing sweep type of products. The system will not allow you to select 'Intraday' for any other type of SI product. The system displays an error message if you try to select 'Intraday' as the Processing Type for other product types.

## **3.1.3.2 Specifying SI Cycle**

The SI cycle defines the frequency at which the instruction is to be executed. This can be defined in days, months or years. For example, you can choose to define a payment order on a daily basis, or every 60 days or 150 days, or a payment every three months or six months. You can also define a payment that is annual or every two years.

#### **Rate Type**

You have to specify the Rate Type that should be used for SI transactions. Click on the option list for a display of all the Rate Types maintained through the Rate Type Definition screen.

#### **Holiday Exception Code**

You should define the action that is to be taken if the due date falls on a calendar holiday. Since SI's are processed at regular intervals, often it may happen that a due date for an instruction will be a holiday. In such a case, you can:

 Bring the due date backward, in which case the instruction will be processed on the working day before the holiday.

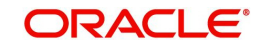

- Push the due date forward, in which case the instruction will be processed on the working day after the holiday; or
- Let the cycle lapse, in which case the instruction will not be processed for the cycle at all.

If the due date is brought backward or pushed forward, the value date of the accounting entry for the instruction will be the working day on which it was processed.

#### **Minimum Sweep Amount**

This applies for a sweep in and sweep out type of product. You should define the minimum amount that is to be transferred in an account sweep.

If the amount in the Sweep From account is more than the defined SI amount but the sweep amount is less than the minimum sweep amount, then the sweep will not be executed.

#### **Action Code Amount**

The SI is processed on its due date and the necessary transaction is effected, if the debit account has sufficient balance. An SI will not be processed if there are insufficient funds in the account to be debited. In such a case, the Action Code specified for the product will decide the action to be taken. It could be:

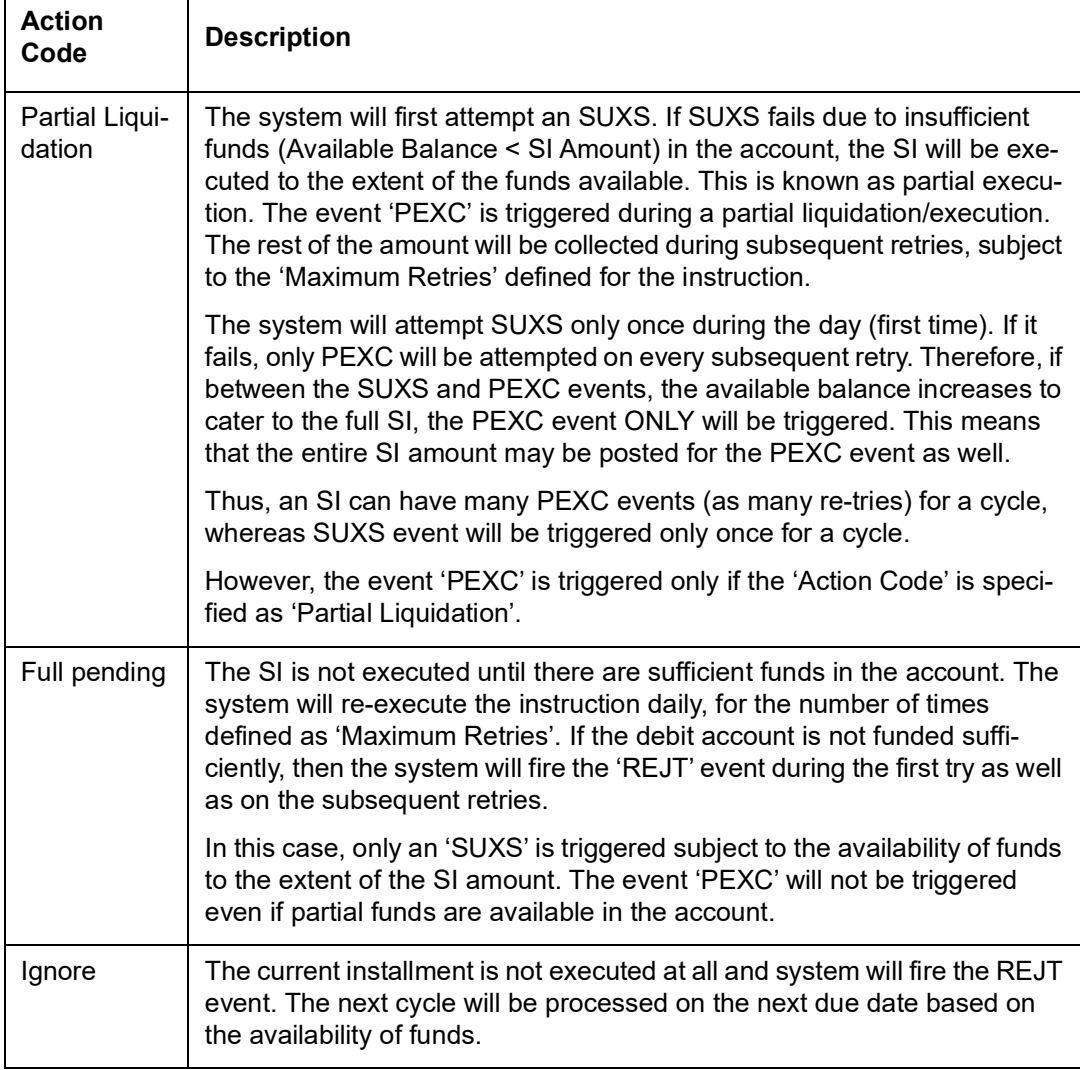

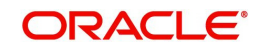

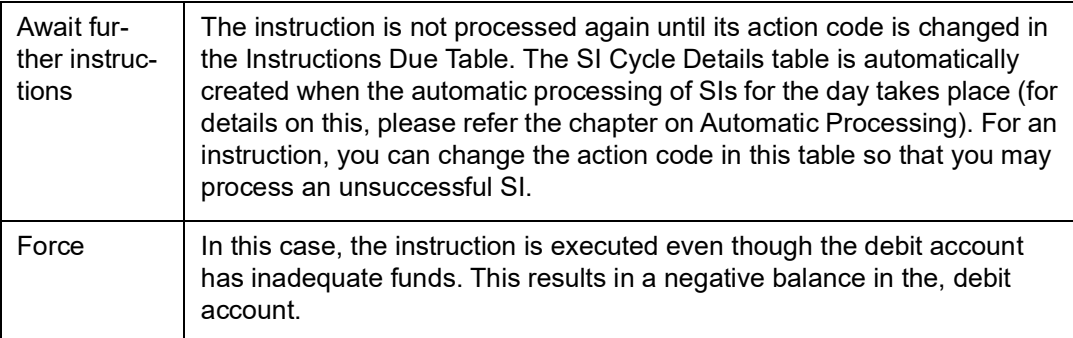

For example, you have a payment order to pay USD 6000 as annual premium to an insurance company for a customer. This amount is to be transferred from her savings account on the 01 June every year. If the account balance in her account is only USD 5000, when the insurance payment is due, the SI cannot be processed, as funds are insufficient. The processing of the instruction will depend on the action code, as follows:

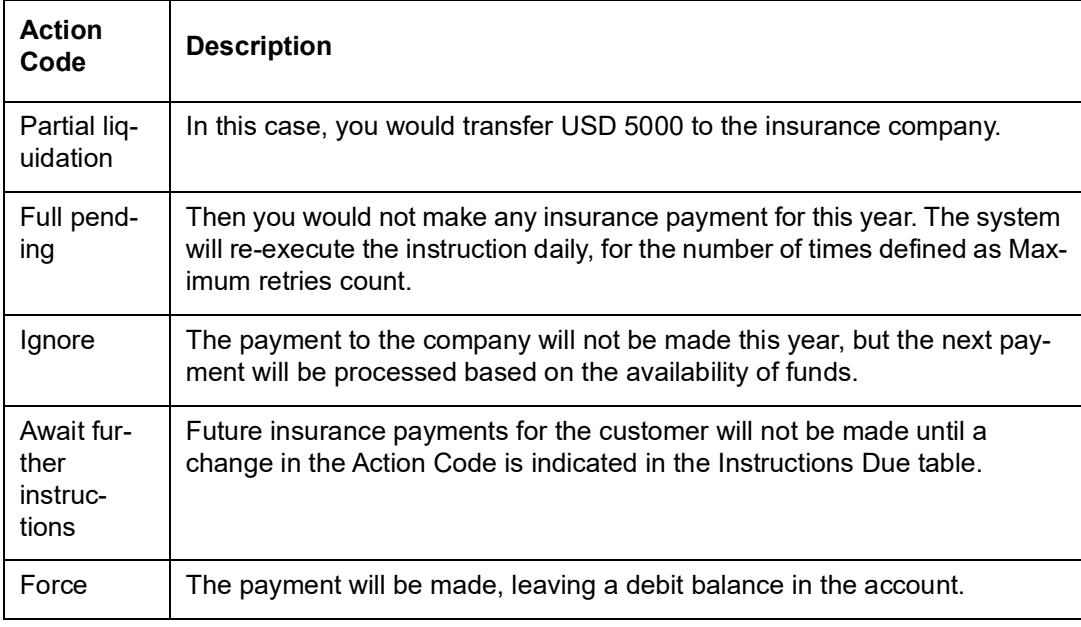

## **Maximum Retry Count**

The action code for a product indicates the action to be taken, when the account to be debited for an instruction does not have the requisite balance. One of the actions could be for the full amount to be kept pending and the instruction re-executed daily. However, you can fix the maximum number of times the SI should be re-executed. This number is defined as the maximum retry count. The SI for the current cycle will be skipped after this number has been reached. This number will also include the first time the system tries to execute the instruction. That is, if the maximum retry count is five, the system will try to re-execute the SI after the first try, for four times.

#### **SI Type**

The number of accounts involved in an instruction may be more than one. Typically, you would debit one customer account and credit another to execute an instruction. All the examples we have discussed so belong to this category. Under some circumstances, you may have to debit a single account and credit many accounts or vice versa. In Oracle FLEXCUBE, you have to specify this by defining the appropriate SI type for the product. The options available are:

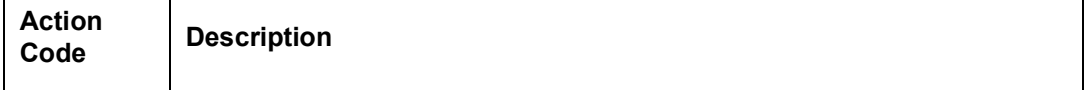

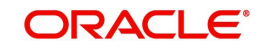

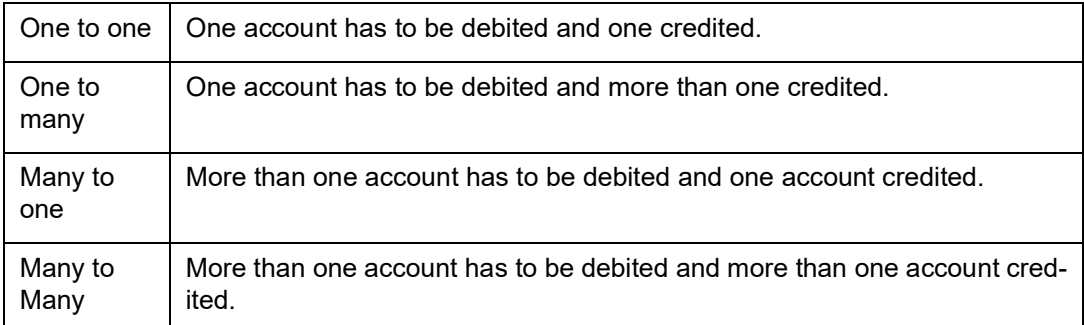

#### **Retry Count for Advice**

The system generates failure advice for Standing Instructions of Payment type with Action Code as 'Full Pending'. Retry Count for Advice captures number of retries for failure advice generation. Retry Count for Advice should be less than Maximum Retry Count.

#### **Execution Periodicity**

You should indicate the periodicity with which the standing instruction has to be executed. You can indicate it in in days, months, years or as a combination of all three.

You can define execution periodicity for Sweep In/Sweep Out type of instructions also.

A customer can pay the insurance premium on a monthly basis, a quarterly basis or on an annual basis. This can be defined in three ways as given in the following example:

- In days 30 days, 90 days and 365 days
- In months 1 month, 3 months and 12 months
- In years not possible for the first two, but 1 year for the third frequency

#### **Note**

For Sweep IN/Sweep OUT/Range Balancing products, the Holiday Exception will be Lapse and the Execution Periodicity is one day. If any other value is specified in these fields then the system displays the following override messages and the value gets reassigned back to lapse with periodicity being one day.

- For Sweep In or Sweep Out or Range Balancing Product Type, Field Holiday Exception Should be Lapse
- For Sweep In or Sweep Out or Range Balancing Product Type, Field Execution Period Should be 1 Day
- For Sweep In or Sweep Out or Range Balancing Product Type, Field Action Code amount should be ignore.
- For Sweep In or Sweep Out or Range Balancing Product Type, Field Max Retry Count should be 1.

## **Execution Frequency for Intraday**

#### **Multiple Executions Allowed**

Check this box to allow execution of intraday instruction multiple times during an SI period.

If you check this box for a product, the instructions created under the product can be executed multiple times during the SI period. For example, if the execution periodicity for an Intra-day sweep-out instruction is one day, then the instruction can be executed more than once in a day.

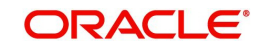

The next execution value date and due date are not updated during online execution of such instructions. Instead, these values will be updated as part of an SI batch during BOD operations on the next execution date. The next execution date of the instruction is derived using the formula 'Last execution date + Frequency'.

If you do not check 'Multiple Execution Allowed' check-box, then the instructions created under this product can be executed only once during the SI period. For example, if the execution periodicity for an Intraday sweep out instruction is one day, then the instruction can be executed only once a day. The next execution value date and due date of the instruction are updated during its online execution, based on the periodicity.

#### **Note**

- Multiple executions are allowed for SI products whose processing type is 'Intraday'.
- You cannot modify this checkbox after authorization of the SI product.

## **Transfer Type**

For contracts associated with the product you need to indicate whether the payment details need to be structured or whether the details can be in free format.

The format in which payment messages will be sent for all contracts involved in the product will depend on your specification in this field.

#### **Referral Required**

Referral refers to the process of handling customer transactions which force the accounts involved in such a transaction to exceed the overdraft limit. Standing Instructions are examples of typical transactions, which can force an account to move into overdraft. While maintaining the details of an SI product you can indicate whether transactions involving the product need to be considered for referral checks. Enabling this option indicates that transactions within the product need to be considered for referral.

If a product is marked for referral, the details of transactions resulting in the account (involved in the transaction) moving into Overdraft will be sent to the Referral Queue.

#### **Note**

- The referral is processed only for those SI instructions in which the Action code is 'Wait for Further Instruction' and the processing time is 'BOD'. Referral is not processed for the other SI Instruction.
- If an SI transaction breaches the specified limits, the details of the transaction will be displayed in the Unposted Entries section of the queue. You can choose to either accept or reject it.

*For further details on Referrals refer to the Processing Referrals in Oracle FLEXCUBE chapter of the Core Entities manual.* 

#### **Authorization Re-key**

All operations on an instruction (input, modification, etc.) have to be authorized:

- By a user other than the one who carried out the operation, and
- Before you can begin the End-of-Day operations

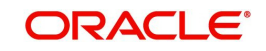

If the 'Rekey Required' check box is checked, you have to select either Rekey of Amount or Rekey of Currency or both in the product level.

While authorizing the standing instruction, system asks for the reinput of the selected Rekey fields, Authorizer has to input these values. System validates these values against the original values specified by the maker. If it matches, the instruction will be authorized otherwise the system displays the error message "Rekeyed contract amount/currency is wrong".

If no re-key fields have been defined, the details of the instruction will be authorized immediately once the authorizer clicks the authorize button in Standing Instruction Contract Authorization screen. The re-key option also serves as a means of ensuring the accuracy of inputs.

#### **Duplication Recognition**

You can specify the following details related to duplication check for transactions. The duplication check is carried out based on the combination of the preferences maintained at the SI product level.

#### **Product Code**

Check this box to indicate that the product code needs to be considered while checking for duplicate transactions.

#### **Cr Account**

Check this box to indicate that the Cr account needs to be considered while checking for duplicate transactions.

#### **SI Currency**

Check this box to indicate that the SI currency needs to be considered while checking for duplicate transactions.

#### **SI Amount**

Check this box to indicate that the SI amount needs to be considered while checking for duplicate transactions.

#### **Book Date**

Check this box to indicate that the booking date needs to be considered while checking for duplicate transactions.

#### **First Execution Value Date**

Check this box to indicate that the value date of the first execution of the Standing Instruction needs to be considered while checking for duplicate transactions.

#### **Execution Periodicity**

Check this box to indicate that the periodicity of the Standing Instruction needs to be considered while checking for duplicate transactions.

The check for duplicate transactions is carried out based on the duplication check days maintained at Branch Parameter level. An override message gets displayed if any duplicate transaction is encountered.

#### **Note**

If none of the above checkboxes are selected, duplication check will not be performed, even if duplication check details have been specified at branch parameter level.

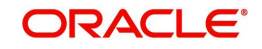

*For more details on the duplication check preferences maintained at branch level, refer the section titled 'Maintaining Duplication Check Details' in Core Services user manual.*

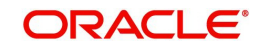

# **4. Recording an Instruction**

<span id="page-20-0"></span>A product is a specific service that you offer your customers. For example, you may process periodic insurance payments, account sweeps subject to a specific balance, etc. These services should be defined as products.

A product, you will notice, helps you classify the standing instruction services that you offer, according to broad similarities. The advantage of defining a product is that you can define certain general attributes for a product that will default to all instructions involving it.

Every time you have to process an instruction for a customer you need not specify its general attributes since they are inherited from the product involved. Some of these attributes may have to be changed for an instruction. Further, attributes specific to an instruction, like the accounts involved, the currency and amount of transfer, etc. have to be specified when an instruction is initiated.

This chapter contains the following section:

• [Section 4.1, "Standing Instruction Details"](#page-20-1)

# <span id="page-20-1"></span>**4.1 Standing Instruction Details**

This section contains the following topics:

- [Section 4.1.1, "Invoking Standing Instruction Details Screen"](#page-20-2)
- [Section 4.1.2, "Operations on Instruction"](#page-21-0)
- [Section 4.1.3, "Features of SI Input Details Screen"](#page-22-0)
- [Section 4.1.4, "Charges Button"](#page-31-0)
- [Section 4.1.5, "Settlement Button"](#page-31-1)
- Section 4.1.6. "Advices Button"
- [Section 4.1.7, "Tax Button"](#page-33-1)
- [Section 4.1.8, "Events Button"](#page-34-0)
- [Section 4.1.9, "Duplication Details Button"](#page-35-0)
- [Section 4.1.10, "Viewing SI Contract"](#page-37-0)
- [Section 4.1.11, "Authorizing SI Contract"](#page-38-0)
- [Section 4.1.12, "SI Amendment Upload"](#page-39-0)
- [Section 4.1.13, "SI Batch Processing"](#page-40-0)
- [Section 4.1.14, "Processing of Limit Check during SI Batch"](#page-41-0)
- [Section 4.1.15, "Printing of DD/BC"](#page-42-0)

#### <span id="page-20-2"></span>**4.1.1 Invoking Standing Instruction Details Screen**

The details of an instruction are recorded in the 'Standing Instruction Online Detailed' screen.

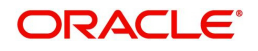

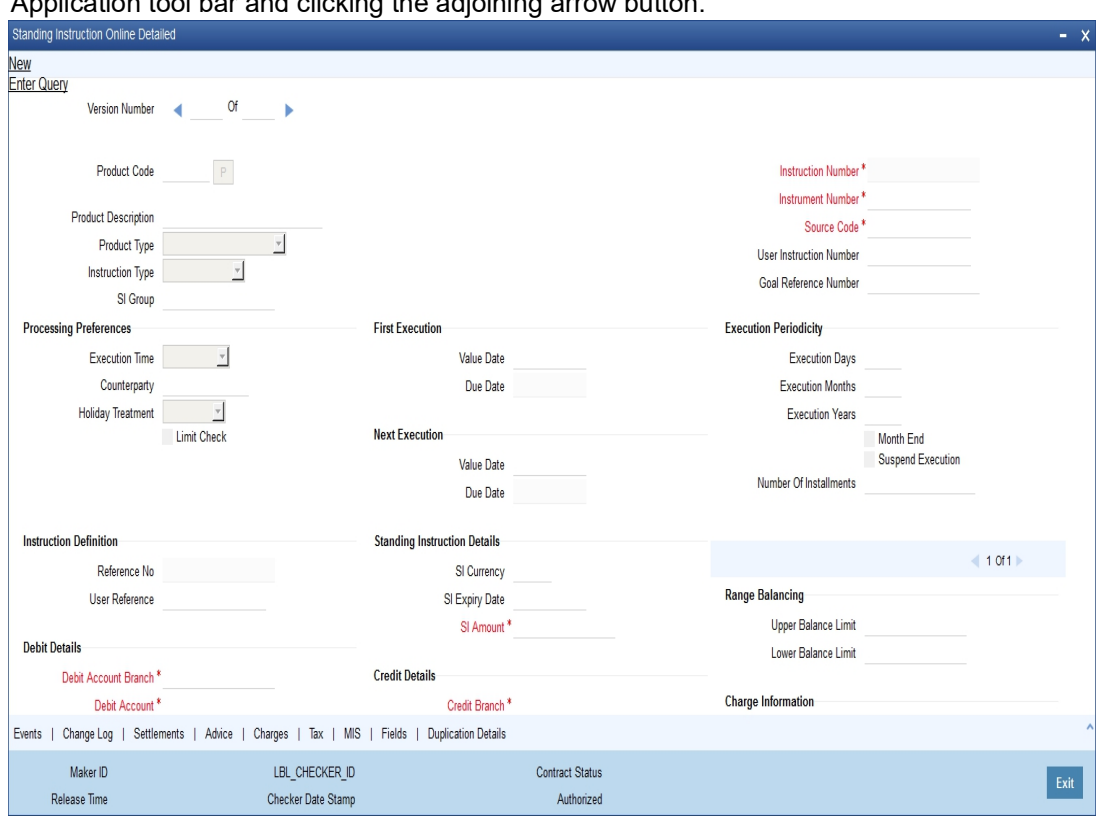

You can invoke this screen by typing 'SIDTRONL' in the field at the top right corner of the Application tool bar and clicking the adjoining arrow button.

From this screen, you can navigate to the following screens that will contain values that are applicable by default depending on the product involving the instruction:

- SI Advices screen
- SI Charges screen
- SI Tax Details screen

You can choose to modify or waive the charges, suppress the generation of an advice, or waive a tax.

While saving a standing instruction contract, the contract details needs to be passed on to the FATCA accounts and obligations maintenance. This will be done if the customer who is the beneficiary of the instruction has a reportable FATCA classification and the product code used to book the standing instruction is present in FATCA Products, account class and Instruments maintenance.

If the SI contract is closed or liquidated completely, then the corresponding row in FATCA accounts and obligations maintenance will be archived. If you delete the SI contract before authorization, then you should also delete the corresponding entry in FATCA accounts and obligations maintenance.

## <span id="page-21-0"></span>**4.1.2 Operations on Instruction**

The following are the related activities that you can perform on an instruction:

- Open an instruction
- Delete the details of an instruction
- Amend the details of an instruction
- Authorize an instruction

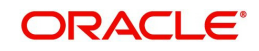

- **Close an instruction**
- Reopen an instruction

*Refer to the user manual on common procedures for details on these procedures.*

# <span id="page-22-0"></span>**4.1.3 Features of SI Input Details Screen**

Every product that is created in your bank has certain general attributes. An instruction that you record acquires the general attributes that were defined for the product that it involves. These general attributes are:

- The product code, description, slogan, start and end date for the product and remarks
- How the instruction is to be processed in case the processing date falls on a holiday
- The mode of payment and the currency rate that is to be used in case it is a crosscurrency transaction
- The frequency of the execution
- The action to be taken if the account to be debited for an instruction does not have sufficient funds
- Details of charges applicable on an instruction
- Other tax details like the component being taxed, the type of tax and the event (opening, execution, etc.) upon which it is applied
- The accounting roles and the General Ledgers for accounting purposes when an event (execution, partial execution, etc.) takes place, and the advices to be generated
- The customer categories and customers for whom you can process instructions involving the product

The branch and currency restrictions. An instruction that you record acquires the details specified for the product that it involves. However, you also need to enter information that is specific to the instruction. You can enter details specific to an instruction in the SI Contract Details screen. You have to specify the following details for each instruction:

- Counterparty on behalf of whom the instruction is being recorded
- Currency of the instruction
- Amount that has to be transferred during each cycle
- Account that has to be debited
- Account that has to be credited
- Date on which the instruction has to be executed (first due date)
- Date until which the instruction has to be executed (expiry date)
- If the debit account is involved in more than one instructions falling due on the same day, you can allot the priority with which an instruction has to be processed.

The following attributes will be inherited from the product and you can change them:

- Maximum retry count
- Action code applicable if the instruction cannot be processed due to insufficient funds in the debit account
- Execution Periodicity

For charges, you should indicate who bears the charge: the remitter or the beneficiary.

You can also indicate the events that should be charged: successful execution (SUXS), partial execution (PEXC), or rejection (REJT).

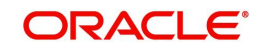

#### **Specifying Product Code**

Every instruction that you record would involve a specific service that you offer (which you defined as a product). When recording an instruction, you should specify the product that it involves.

All the attributes of the product that you specify will apply to the instruction. However, you can change some of these attributes.

#### **Instruction Number**

The Instruction Number identifies the instruction. It is automatically generated by the system for each instruction. The Instruction Number is a combination of the three character branch code, the four character instruction code, the date on which the instruction is recorded (in Julian format) and a running serial number.

The Julian Date has the following format:

#### YYDDD

Here, YY stands for the last two digits of the year and DDD for the number of days that have elapsed in the year.

For example, January 31, 1998 translates into the Julian Date: 98031. Similarly, February 5, 1998 becomes 98036 in the Julian format. Here, 036 is arrived at by adding the number of days elapsed in January with those that elapsed in February (31+5=36).

#### **User Instruction Number**

An instruction can be identified by two different numbers: one is allotted by Oracle FLEXCUBE while the other one can be a number input by you, which should typically be the number with which your customer identifies the instruction, called the User Instruction Number. No two instructions can have the same User Instruction Number.

By default, the Instruction Number allotted by Oracle FLEXCUBE and the User Instruction Number will be the same.

#### **SI Group**

Specify the SI group from the option list. The list displays all the SI groups maintained in static type maintenance (CODTYPES) under type 'SIGROUP'.

#### **Note**

This value has to be selected only if the SI product used has Intraday type of execution else, the system will display an error.

#### **Tanked Status**

The standing instruction requests are processed with the 'Tanked' status if the branch is not available when the transaction was received. When the branch is available, the status is changed.

#### **Specifying Counterparty**

When entering the details of an instruction, you should specify the counterparty on whose behalf you are recording it. The category of counterparties (or the customers themselves) who can record standing instructions is defined for the product. Specify the code of a counterparty who falls into a category allowed for the product.

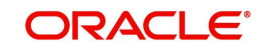

# **Execution Periodicity**

The execution periodicity defined for the product will be picked up automatically. A customer can pay the insurance premium on a monthly basis, a quarterly basis or on an annual basis. You can define the periodicity for execution of the standing instructions using the following fields:

#### **Execution Days**

The system displays the execution days defined at the product level. However, you can modify this. For eaxmple, 30 days, 90 days and 365 days

#### **Execution Months**

The system displays the execution months defined at the product level. However, you can modify this. For example month, 3 months and 12 months.

#### **Execution Years**

The system displays the execution years defined at the product level. However, you can modify this. This is not possible for the first two years. For the third cycle you can choose 1 year.

#### **Month End**

Check this box to indicate that the instruction should be executed on the month-end day.

#### **Note**

The Execution Periodicity for the Product Type 'Range Balancing Sweep' should be Oneday.

### **Specifying Period for which Instruction should be Executed**

Each instruction is valid for a specific period of time. This must be defined for the instruction. The first due date and the expiry date will mark the life-span of the instruction.

#### **First Value Date**

The value date for the first execution is usually the same date as the first due date, unless that is a holiday. In that case, the First Value Date will be computed based on the holiday handling specifications for the product.By default, the First Due Date will be today s date. You can change it to a date in the future. Oracle FLEXCUBE will automatically compute the next due date and next value date based on the periodicity defined for the product. The first value date of the SI should be greater than or equal to the account opening date + the value provided in the 'Block Duration after Opening Date' field (STDACCLS>Deposit>Block Duration After Opening Date).

#### **SI Expiry Date**

The Expiry Date will be the date until when the instruction will be processed. This field needs to be mandatorily updated if the TD account is the Credit Account. The SI Expiry Date entered for TD accounts should be less than the maturity date of the deposit.

When user enters both number of Installments and Expiry date then the system recalculates the expiry date based on Number of Installments.

## **Specifying Instruction Currency and Amount**

#### **SI Amount**

Specify the SI amount in this field.

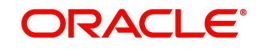

#### **Note**

- For TD Accounts, the 'SI Amount' entered should be in multiples of the value entered in the 'Top up Units' field in the Account Class Maintenance (STDACCLS > Deposit > Deposit Amount Currency Wise Limits). If this criteria is not met, then the system displays an error message. For example, if the value provided is 1000 in "Top-Up Units" field, then the SI amount can be 1000, 2000, 3000, and so on.
- For Product Type 'Range Balancing Sweep', the SI Amount wont be applicable. This field will be defaulted to zero.

#### **First Installment Amount**

Specify the amount executed at the first installment. This cannot be modified after first execution.

#### **Final Installment Amount**

Specify the final installment amount executed.

#### **Calculate SI Amount**

Check this box to calculate the standing instruction amount.

The SI amount that you specify while processing an instruction has different interpretations, depending on the type of SI, as follows:

#### **Payment**

This is the amount that should be transferred whenever the instruction is executed.

#### **Collection**

This is the amount that would be coming in for the customer, for every cycle. This amount is for information purposes only and no accounting entries will be passed for it.

#### **Sweep in**

This is the balance in the credit account that should trigger a sweep in of funds. The sweep transaction will be executed if the balance in the credit account goes below this amount.

#### **Sweep out**

This is the balance in the debit account that should trigger a sweep out of funds. The sweep transaction will be executed if the balance in the debit account becomes greater than this amount.

#### **SI Currency**

Specify the currency in which the transactions take place.For Product Type, 'Range Balancing Sweep', the SI currency maintained cannot be different from the Child Account currency (Debit Currency).

#### **Variable Payment**

This is the amount that should be processed for the next cycle of the variable payment transaction. Every time a cycle of the variable payment instruction is executed, the SI Amount field is reset to zero. You should put in the SI Amount applicable for the next cycle through the Amend operation on the SI Input Detailed screen.

If the amount is not changed and it remains as zero on the Value Date of the instruction, Oracle FLEXCUBE will not process it; it will allot it an unprocessed status. You should change the amount through the SI Cycle Details table before the variable payment can be processed during a subsequent retry.

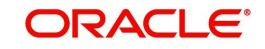

#### **Note**

The instruction currency is the one in which the instruction should be executed. The SI amount that you specify is taken to be in the instruction currency. The currency of the debit and credit accounts, can, however, be different from this currency. In such a case, Oracle FLEXCUBE will use the conversion rate specified for the product. Further, the holiday checking for an instruction will be done for the instruction currency.

#### **Suspend Execution**

Check this box to temporarily suspend the execution of the standing instruction. The system will not execute the standing instruction as long as the box is checked. If you do not check this box, the system calculate the next execution dates based on the first execution date and the periodicity and execute the instruction on that date.

In order to start or re-start execution of the standing instruction, you need to uncheck this option manually.

Even if you suspend the execution, the system will continue to calculate the next execution date based on the periodicity. However, the instruction will not be executed unless this box is unchecked.

You can check/uncheck this field during standing instruction modification.

- If you uncheck this box during modification, the system will execute the instruction from the next execution date.
- If you check this box during modification, the system will suspend execution of the instruction from next execution date.

#### **Note**

When you uncheck this box, if the next execution date is a past date, then you need to modify the first execution date to current system date or a future date. The system will calculate the next execution date accordingly.

You can suspend the execution and modify the first value date only if the product type is 'Payment'. This is not applicable to other product types including variable payment.

#### **Number Of Installments**

Specify the number of installments.

It displays override message in case both, no of installment and expiry date are not blank and recalculates expiry date based on no of installment.

#### **Range Balancing**

Range balancing limits can be provided using the below values. These fields are applicable and mandatory only if the SI product selected is 'Range Balancing Sweep'.

#### **Upper Balance Limit**

Specify the upper balance limit amount for the product. Any amount above this value will be swept out of the Child Account to the Parent Account.

#### **Lower Balance Limit**

Specify the lower balance limit amount for the product. If the balance of the Child Account falls below this amount, the deficit amount will be swept in from the Parent Account.

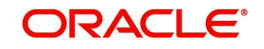

# **4.1.3.1 Value and Due Dates**

The First Execution Value Date is the date you should specify while processing an instruction. This date is used by Oracle FLEXCUBE for the following purposes:

- The first execution of the instruction is done on this date, and
- The value dates for subsequent executions will be computed based on this date and the frequency of the instruction.

Thus, the Next Execution Value Date is the date on which the next cycle of the instruction falls due.

The First Execution Due Date and the Next execution Due Date is relevant only if any of the value dates fall on a holiday in the instruction currency. In such a case, the Due Date will be the date adjusted according to the holiday handling specifications for the product under which the instruction is being processed.

The holiday handling specification could be to move the Value Date either backwards or forwards. However, for a goal tracking account the holiday treatment is always 'Forward'. On a rare occasion, an instruction cycle that falls on a holiday will be ignored, if the holiday rules so specifies.

For a TD account, the first value date of the SI should be greater than or equal to the Account Opening Date, which includes the value provided in the 'Block Duration after Opening Date' field in the Account Class Maintenance screen (STDACCLS>Deposit).

#### **Goal Account Details**

#### **Goal Reference Number**

A facility to set up a goal is provided in the external channels. This goal tracking TD account is identified with a goal reference number which is received from the external channels. You can specify the goal reference number in this field. This helps in identifying the SI for a goal tracking TD account.

If the credit account selected is a goal tracking TD account, then the goal reference number should be specified.

#### **Specifying Debit and Credit Accounts**

In the case of one-to-one instructions, you should define one debit and one credit account. For a many-to-one or one-to-many instruction, the first account you specify will be defaulted, and they can be changed.

#### **Note**

If you have specified an account that uses an account class that is restricted for the product, an override is sought when you attempt to save the contract.

To view the joint holder's details of an account and the mode of operation maintained at the account level, place the cursor on the Debit Account or Credit Account field and press Ctrl+J. The system displays the 'Joint Holder' screen.

*For more information on the 'Joint Holder' screen refer to the section 'Joint Holder Maintenance' in the Core User Manual.*

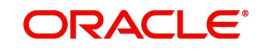

# **Debit Account Description**

The system displays the description of the corresponding debit account based on the Customer Number or Customer Account selected. If the debit account number keyed in has only one value matching it in the option list, then system will not open the option list on tab out and the description of the debit account will be automatically displayed when you click the 'Enrich' button.

For the Product Type 'Range Balancing Sweep', this account will signify the Child Account.**Credit Account Description**

The system displays the description of the corresponding credit account based on the Customer Number or Customer Account selected.

If the credit account number keyed in has only one value matching it in the option list, then system will not open the option list on tab out and the description of the credit account will be automatically displayed when you click the 'Enrich' button.

Term deposit account numbers are also listed in the 'Credit Account' field. All the TD accounts will be listed in the LOV, however only the TD accounts with "Allow Top Up of Deposit" flag enabled in the 'Account Class (STDACCLS > Deposit)' screen, will be allowed to create standing instructions. If a TD account is selected, which does not have "Allow Top Up of Deposit" flag enabled, then an error message "TD accounts with allow Top Up or RD are only allowed in the credit leg" is displayed.

When the credit account selected is the TD account, then in a SI contract the credit is made into the TD account using the 'Top up of Term Deposit (STDTDTOP)' screen.

For the Product Type 'Range Balancing Sweep', this account will signify the Parent Account.

## **Specifying Charges**

The charges applicable for an instruction are defined for the product under which the instruction is processed. These charges will be defaulted for the instruction you are processing. A charge can be applied for the following events:

- Opening an SI (OPEN),
- **Successful execution (SUXS),**
- Partial execution (PEXC), or
- Rejection (REJT)

You should specify the party who bears the charge: the remitter or the beneficiary.

#### **4.1.3.2 Action Code**

The Action Code indicates the action to be taken if the account to be debited in order to execute an instruction does not have the necessary funds. This applies to a payment or a variable payment type of product. This Action Code is defined for the product under which an instruction is processed. You can change it for the instruction you are processing.

The following are the Action Codes that can be specified:

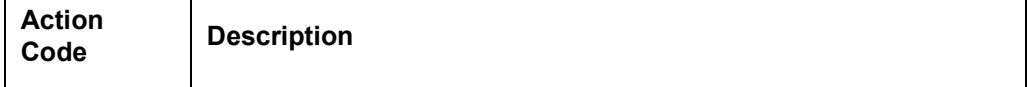

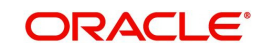

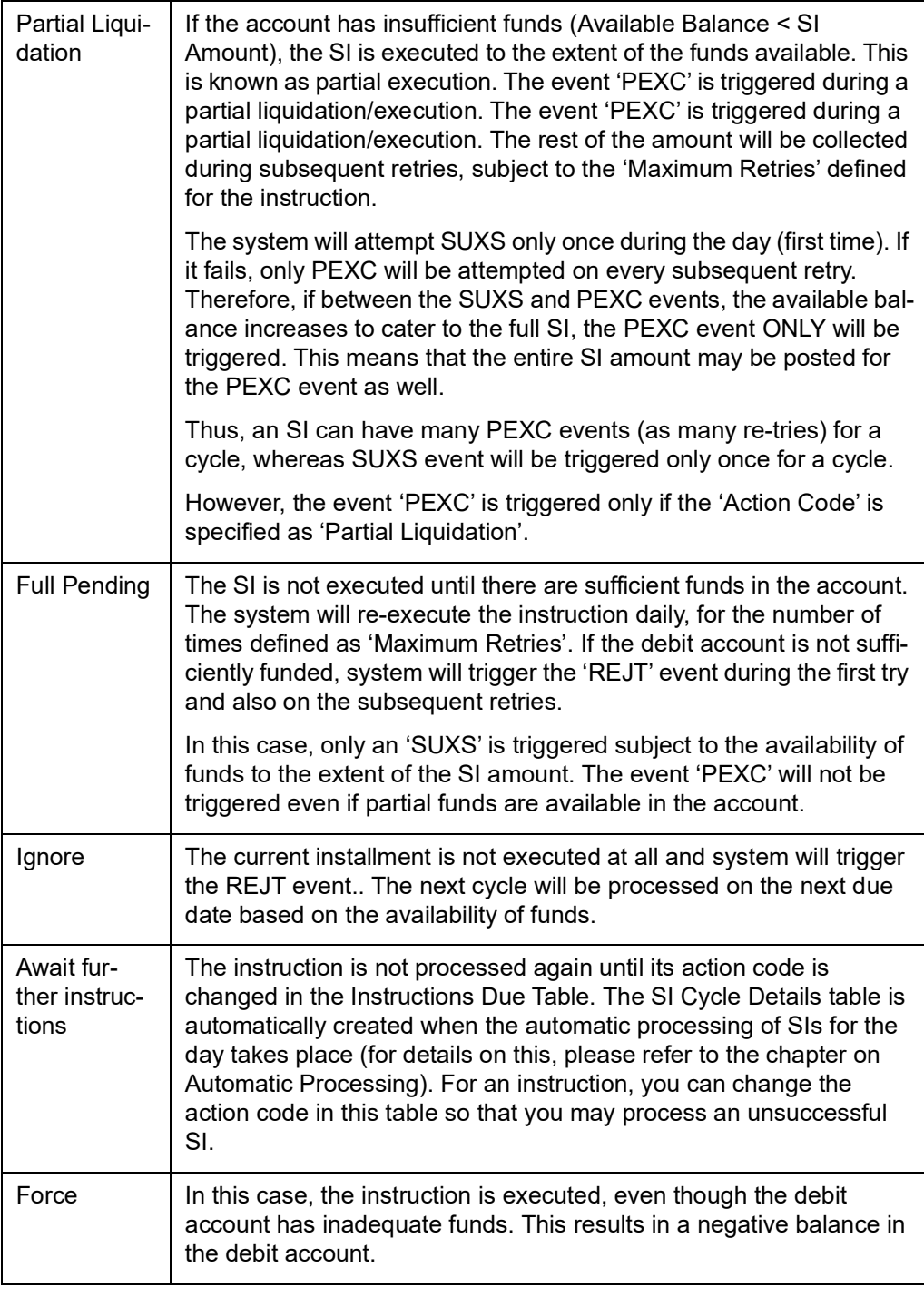

#### **Note**

For the 'Product Type', Range Balancing Sweep, the Action Code should be 'Ignore'.

## **4.1.3.3 Maximum Retry Count**

If the Action Code for an instruction indicates that the full amount should be kept pending, or the partial amount has to be liquidated, you can define the maximum number of times for which Oracle FLEXCUBE should try to re-execute the instruction.

This attribute is defined for the product and will be defaulted for the instruction, and you can modify it.

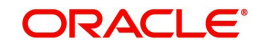

#### **Note**

For the 'Product Type', Range Balancing Sweep, the Maximum Retry Count cannot be more than one.

#### **4.1.3.4 Retries for Advice**

Number of retries for generating failure advice is captured here. Clicking on Enrich button defaults retry count for advice from products. You can modify the count. 'Retries for Advice' should be lesser than the 'Maximum Retries'.

Failure Advice is generated when SI retries reaches 'Retry for Advice'.

#### **4.1.3.5 Specifying Minimum Balance after Sweep**

For a sweep in type of instruction, you should specify the amount that should be left in the debit account after the sweep is executed. A sweep in instruction will be executed when the balance in the credit account goes below the SI Amount. The minimum balance after sweep ensures that a certain balance is left in the debit account and only excess amount is swept.

For Product Type, 'Range Balancing Sweep', this value will be applicable for sweep-in. When the balance in the Child Account is less than the Lower balance limit, system will try to credit the Child account by debiting the parent account. "Minimum Balance After sweep" will ensure that there is a minimum balance left in the parent account after the sweep.

If the balance in the parent account is going to be less than the "Minimum Balance After sweep" after the debit, system will sweep only the excess balance available in the parent account over and above the "Minimum Balance After sweep".It will also consider the 'Minimum Sweep Amount' set that can be swept from the parent account to child account. If this condition is not met then the sweep does not happen.

#### **4.1.3.6 Specifying Minimum Sweep Amount**

This applies for a sweep out type of product. You should define the minimum amount that is to be transferred in an account sweep. If the amount in the Sweep From account is more than the defined SI amount but the sweep amount is less than the minimum sweep amount**,** the sweep will not be executed.

For the Product Type, 'Range Balancing Sweep', this value will be applicable for sweep-out when the Child Account has balance more than the Upper balance Limit. If the excess balance above upper balance limit is less than the minimum sweep amount, no sweep out will happen.

#### **4.1.3.7 Specifying Your Remarks**

You can enter information describing the instruction that you are recording. This will be available when you retrieve information on the instruction as well as on the account statement of the debit or credit accounts.

#### **4.1.3.8 Specifying Limit Check**

Check this box to consider OD limit for customer accounts. On selecting the 'Limit Check' check box the system performs the following validations:

- This checkbox is applicable only for Payment Type products.
- This checkbox is applicable only for below mentioned action codes
	- Full Pending

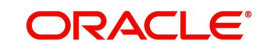

- **Ignore**
- Partial Execution
- Waiting

# <span id="page-31-0"></span>**4.1.4 Charges Button**

If you want to waive the charges for further executions of a particular event, you will have to uncheck the box in the 'Standing Instruction Online Detailed' screen. Click 'Charges' button in the Standing Instructions Online Detailed screen. The 'Charge Details' screen will be displayed.

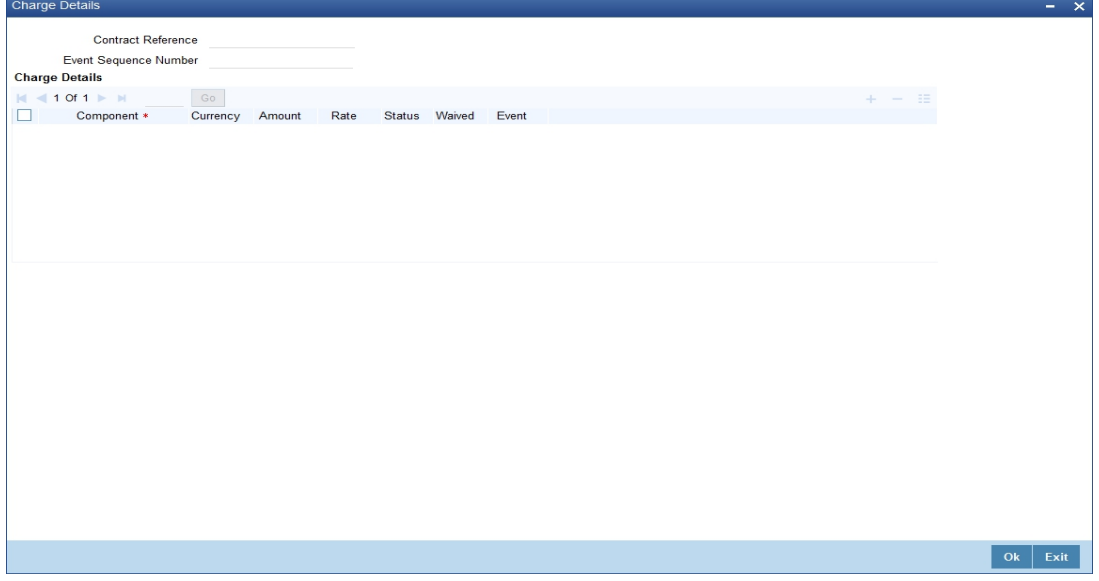

The charges applicable for the events that have been processed till date will be displayed here. You cannot waive the charges which have already been collected.

# <span id="page-31-1"></span>**4.1.5 Settlement Button**

The account(s) through which a customer wishes to settle the charges have to be indicated through the SI Settlements screen.

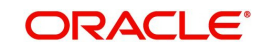

Click 'Settlements' button in the SI Input -- Detailed screen to invoke the 'Settlements Details' **SCICEN.**<br>Settlement Details

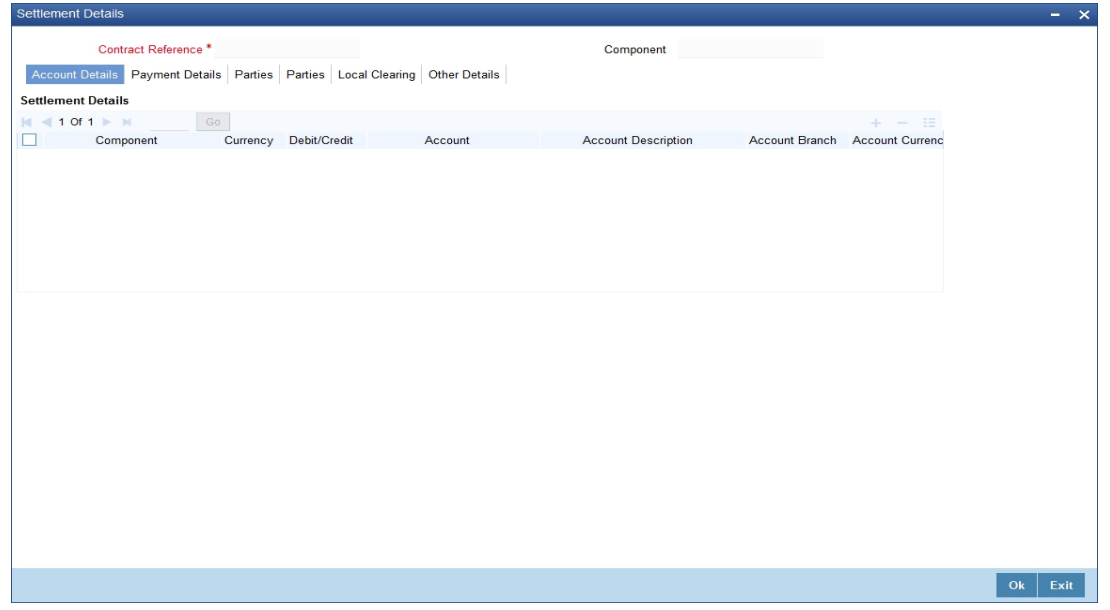

Besides the account details, the other details that are available include the currency in which the component is expressed, its Account Branch, Account Number, Account Description, Account Currency, Debit/Credit, Original Exchange Rate (in the case of the component currency being different from the account currency), Rate Code (Mid/ buy/sell), Spread Definition, Customer Spread, Euro in Currency, Euro in Amount, Generate Message, Netting Indicator, IBAN Account Number, Negotiated Cost Rate, Negotiation Reference.

#### **Note**

If you have specified an account that uses an account class that is restricted for the product, an override is sought when you attempt to save the contract.

You can specify the mode of payment (by SWIFT or by an instrument), and also verify customer signatures through the Settlement Instructions screen.

#### **Negotiated Cost Rate**

Specify the negotiated cost rate that should be used for foreign currency transactions between the treasury and the branch. You need to specify the rate only when the currencies involved in the transaction are different. Otherwise, it will be a normal transaction.

The system will display an override message if the negotiated rate is not within the exchange rate variance maintained at the product.

#### **Negotiated Reference Number**

Specify the unique reference number that should be used for negotiation of cost rate, in foreign currency transaction. If you have specified the negotiated cost rate, then you need to specify the negotiated reference number also.

#### **Note**

Oracle FLEXCUBE books then online revaluation entries based on the difference in exchange rate between the negotiated cost rate and transaction rate.

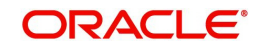

# <span id="page-33-0"></span>**4.1.6 Advices Button**

The advices to be sent for an event are defined for the product under which the instruction is processed. These advices will, by default be generated for an instruction after the product is authorized. However, while processing an instruction you have the option to suppress the generation of an advice.

Click 'Advices' button in the SI Input Detailed screen. The 'Contract Advices' screen will be displayed.

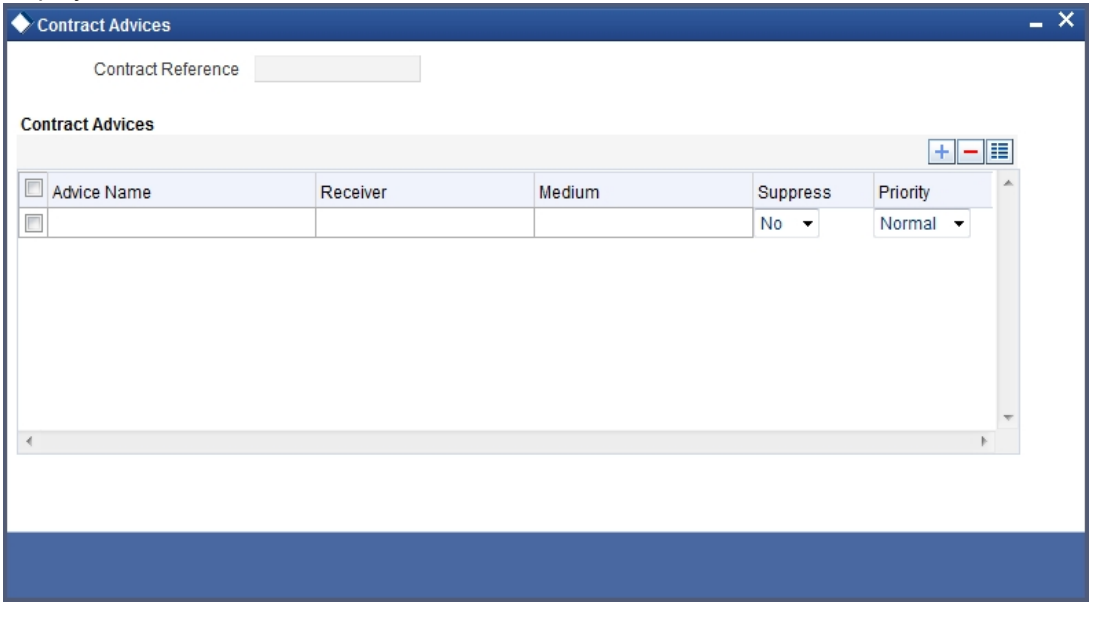

The screen will contain the details of the advices applicable for the event you are processing. If you want to suppress an advice, select 'Yes' in the Suppress column. Since an advice for a standing instruction is always sent by mail, the priority column does not apply.

# <span id="page-33-1"></span>**4.1.7 Tax Button**

You can process tax on the charges that you earn for an instruction and on the instruction amount itself. Tax is applied based on the tax scheme linked to the product, under which the instruction is processed.

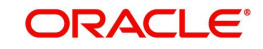

While processing an instruction, you can choose to waive the tax applicable. Click 'Tax' button. The 'Tax Details' screen will be displayed.

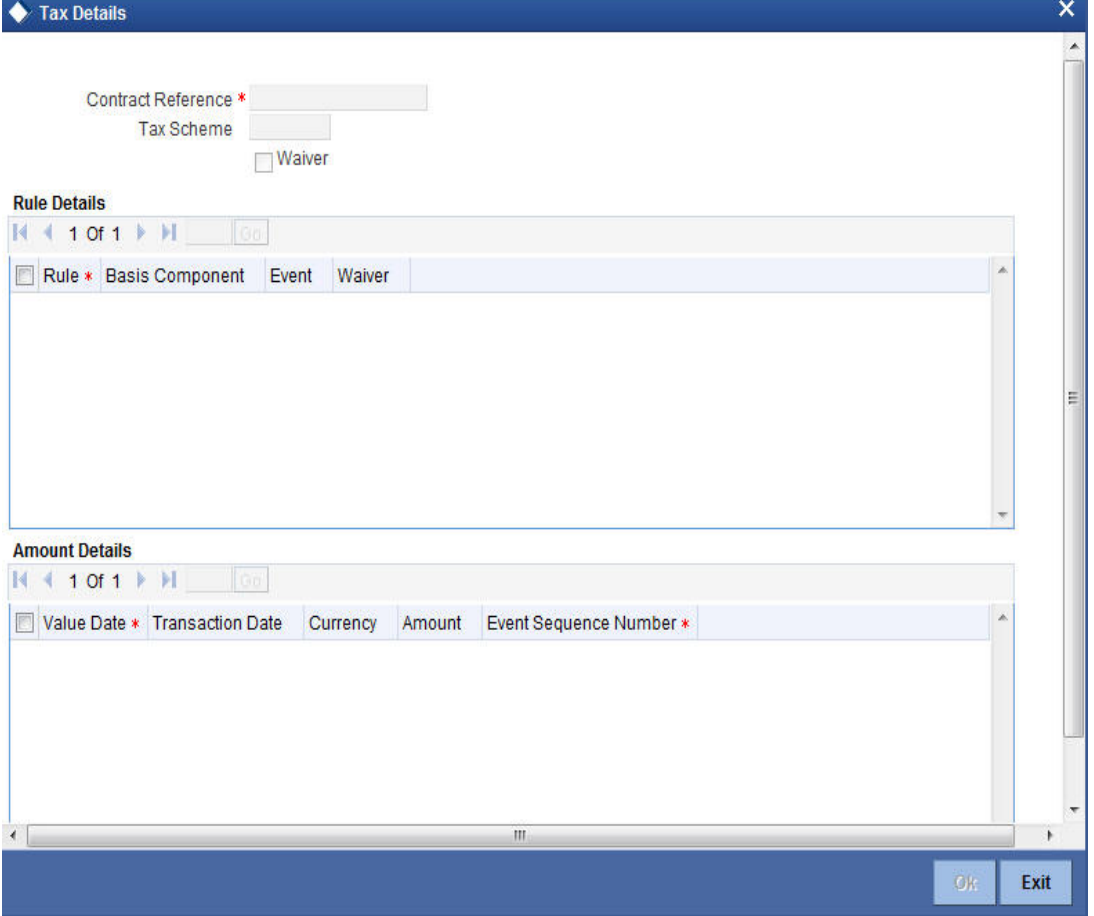

Tick the Waiver button if you want to waive the taxes applicable.

# <span id="page-34-0"></span>**4.1.8 Events Button**

The event details screen of instruction processing will show the details of the accounting entries generated for an instruction.

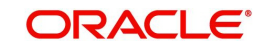

#### Click 'Events' button in the SI Input Detailed View screen to go to the SI Contract - Events, Accounting Entries and Overrides screen.

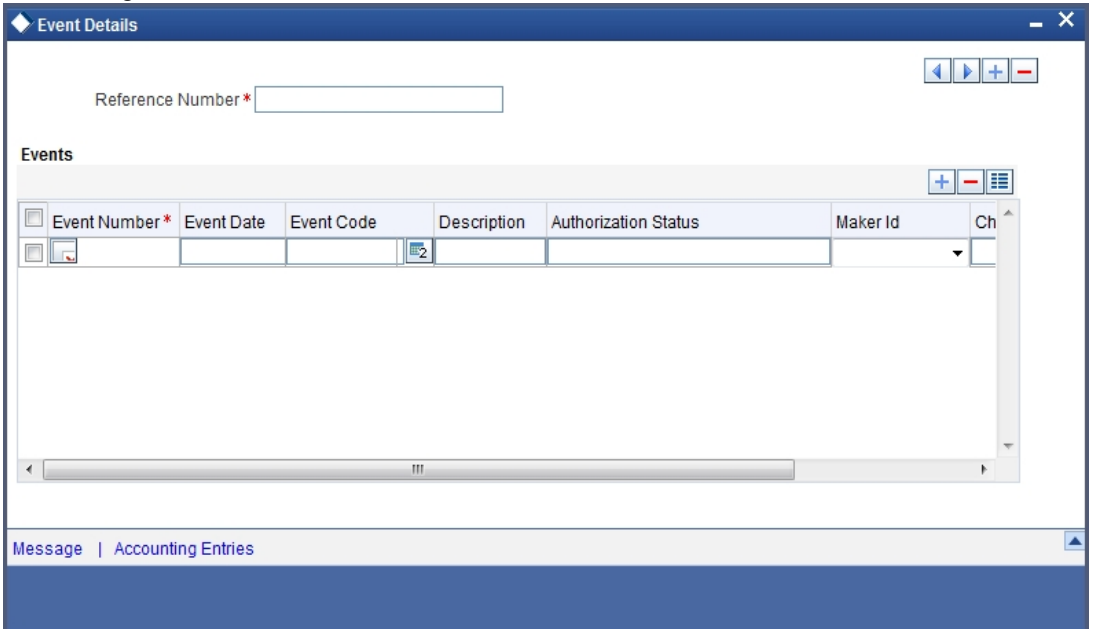

For the event that is highlighted, the details of accounting entries and the overrides that were given when the event was stored are shown. For each accounting entry, the following details are provided:

- Branch
- Account
- **•** Transaction Code
- Booking Date
- Value Date
- Dr/Cr indicator
- CCY (Currency)
- Conversion rate
- Amount in contract CCY
- Amount in local currency
- Whether the instruction is still active (meaning that cycles are being executed for the instruction)
- Whether the last activity on the instruction is authorized

You can use the arrow buttons to navigate through the various events.

# <span id="page-35-0"></span>**4.1.9 Duplication Details Button**

The system checks for duplicates while booking instructions based on the number of days for duplicate check maintained at the 'Branch Parameters Maintenance' screen and the duplication preferences set at the product preference level. The system displays the duplicate contract reference number if there is a single match else it displays the override message " 'Duplicate Instructions recognized based on the product preference".

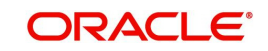
You can view all the duplicate instructions in the 'Duplication Details' screen. Click 'Duplication Details' button in the 'Standing Instruction Online Detailed' screen to invoke this screen.

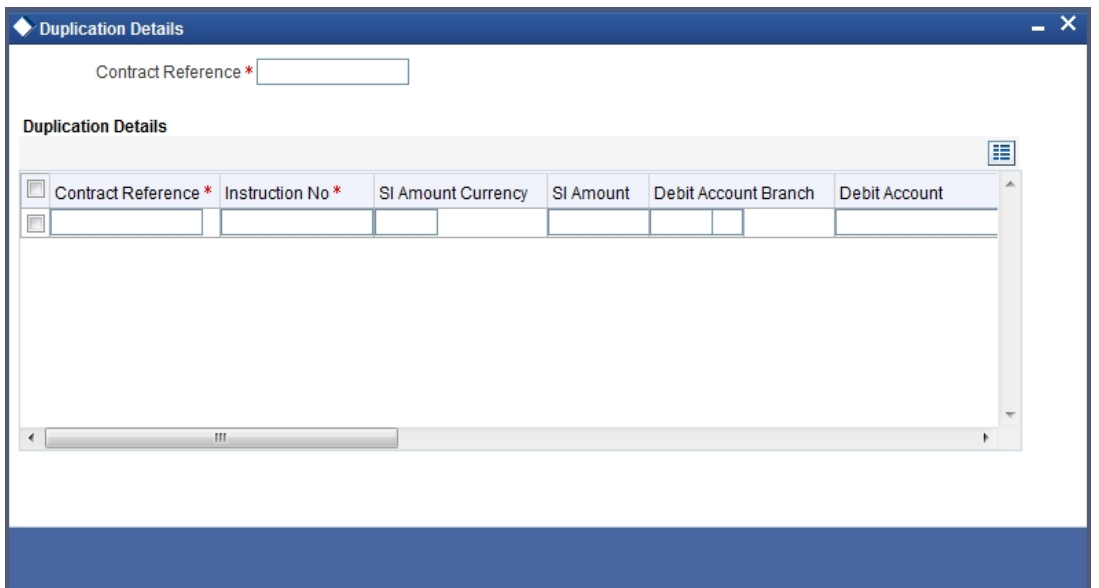

Here, the following details are displayed:

- Contract Reference
- Instrument Number
- SI Currency
- SI Amount
- Debit Account Branch
- Debit Account
- Debit Currency
- Credit Account Branch
- Credit Account
- Transfer Currency
- User Reference
- Expiry Date

#### **Note**

Duplication check is done based on the following criteria:

- Number of days that are maintained for duplicate check at the 'Branch Parameters Maintenance' screen.
- Duplication recognition that is selected at the 'Standing Instruction Product Definition' screen.
- The duplication details are persistent and can be viewed by the authorizer too.
- Duplication Check is done against the contract level and not at the instruction level.
- If duplication details are not maintained at branch level for Standing Instructions, no duplicate checks will be carried out.

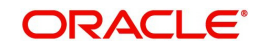

## **4.1.10 Viewing SI Contract**

You can view the SI contract using 'Standing Instruction - Contract Input - Summary' screen. To invoke this screen, type 'SISTRONL' in the field at the top right corner of the Application tool bar and click the adjoining arrow button.

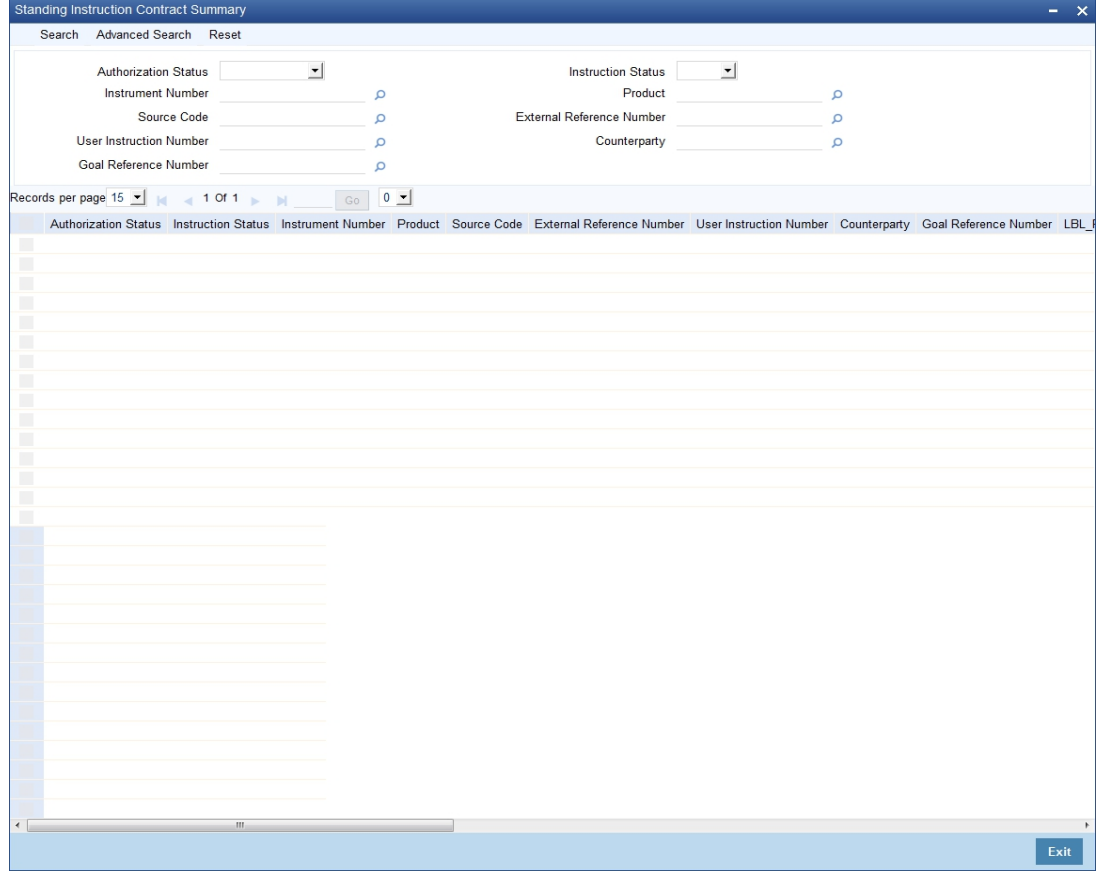

You can click 'Search' button to view all the pending functions. However, you can to filter your search based on any of the following criteria:

#### **Authorization Status**

Select the authorization status of the contract from the drop-down list.

#### **Instruction Number**

Select the instruction number from the option list.

#### **Source Code**

Select the source code from the option list.

#### **User Instruction Number**

Select the user instruction number from the option list.

#### **Instruction Status**

Select the instruction status of the contract from the drop-down list.

#### **Product**

Select the product code from the option list.

#### **External Reference**

Select the user instruction number from the option list.

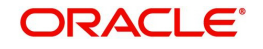

#### **Counterparty**

Select the contract amount from the option list.

#### **Goal Reference Number**

Specify the goal reference number as received from external channels.

When you click 'Search' button the records matching the specified search criteria are displayed. For each record fetched by the system based on your query criteria, the following details are displayed:

- **•** Authorization Status
- Instruction Status
- Instruction Number
- Product Code
- Source Code
- **External Reference**
- User Instruction Number
- Counterparty
- Goal Reference Number

You can modify or amend other branch transactions only through summary screen.

## **4.1.11 Authorizing SI Contract**

You can authorize a standing instruction using 'Standing Instruction Contract Authorization' screen. To invoke this screen, type 'SIDTRAUT' in the field at the top right corner of the application toolbar and click the adjoining arrow button.

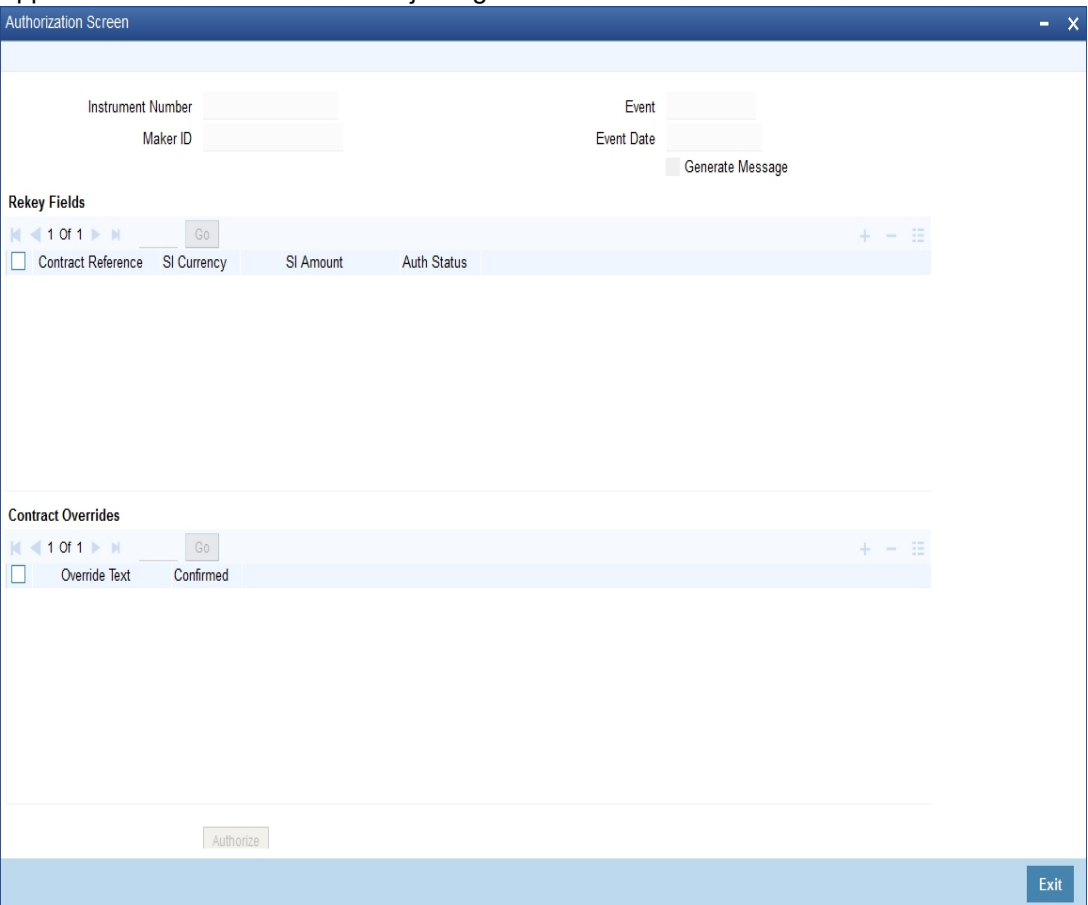

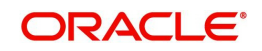

Specify the following details.

#### **Instrument Number**

Specify the instrument number. The system will display the details of the instrument.

You can verify the details and click 'Authorize' button to authorize the instruction.

If you have enabled rekey fields, you need to enter the rekey details (rekey currency and rekey amount). The system validates these values against the original values entered by the maker of the contract. If the details match, the system authorizes the instruction. If the details do not match, an appropriate message will be displayed and the instruction will not be authorized.

If you have not enabled the rekey fields, the system authorizes the instruction immediately.

### **4.1.12 SI Amendment Upload**

Oracle FLEXCUBE supports the amendment upload of Standing Instructions by way of the FLEXML interface.

Oracle FLEXCUBE allows amendment of only authorized instructions.

The following fields will be made available for amendment at the instruction level:

- Counterparty
- Execution frequency (Days, Months, Year)

Changing the counterparty will lead to re-pickup of subsystems.

The following fields will be made available for amendment at the contract level:

- Action Code
- Charge On Success
- Charge On Partial Success
- Charge On Reject
- Retry Count
- Charge Whom
- Minimum Sweep Amount
- **Minimum Balance After Sweep**
- SI Amount
- SI Amount Ccy
- Dr Account Branch
- Dr Account
- Cr Account Branch
- Cr Account

The FLEXML interface will carry out the following as a part of the amendment upload:

- A new version of the instruction is created and based on the data that is being amended, replication / re-pickup for subsystem is carried out. Subsequently the accounting and advice generation based on the amendment event maintenance in product definition will be processed.
- The post upload auth status will be accepted as a parameter to the amendment service.
- The action to be taken on override and exception is similar to the processing done as in the case of Save of a new instruction.

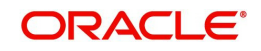

## **4.1.13 SI Batch Processing**

The standing instructions batch processing is given below.

- The system would initially post the accounting entries by debiting the customer account and crediting the payable GL for the SI transaction amount.
- The system would prepare the instrument transaction data to be uploaded and the same would be uploaded to create the instrument transaction.
- By debiting Payable GL, DD/BC transaction would be created as per the Instrument ARC maintenance.
- Once DD/BC issue transaction is created, the transactions would be available as a part of Web Branch DD/BC issued data stores
- After that system would do the message handoff to generate the DD/PO
- After successful generation of instrument message system would internally update the instrument number for the contract
- In case of foreign currency instruments, the system would generate MT110 along with the Draft/PO
- MT110 would be created with the message type as 'DD\_ISSUE'

The following setting needs to be done for SI Transaction:

- In SI details screen, any instruction for issuing DD/PO, the 'Credit Account' will be selected as a 'Payable GL'.
- During SI save ,when the user selects 'Credit Account' as 'Payable GL' and 'Payment Mode' as 'Instrument', the system performs following validations:
	- Instrument Type should not be null
	- Ultimate beneficiary details are mandatory (Name and Address)
	- Payable Bank and Branch should not be null
- In SI Settlements, the user has to select the appropriate Instrument Type to generate DD/PO. For issuing Demand Drafts and Banker's Cheque instrument types should be DDG/DDA and BCG/BCA respectively.
- In SI settlements 'Other Details' tab, option 'Waive Charges on Instrument Issue' has to be selected to waive-off any instrument charges maintained at ARC maintenance.
- SI batch that executes would create DD/BC issue transaction

The population of the tags of MT110 is as follows:

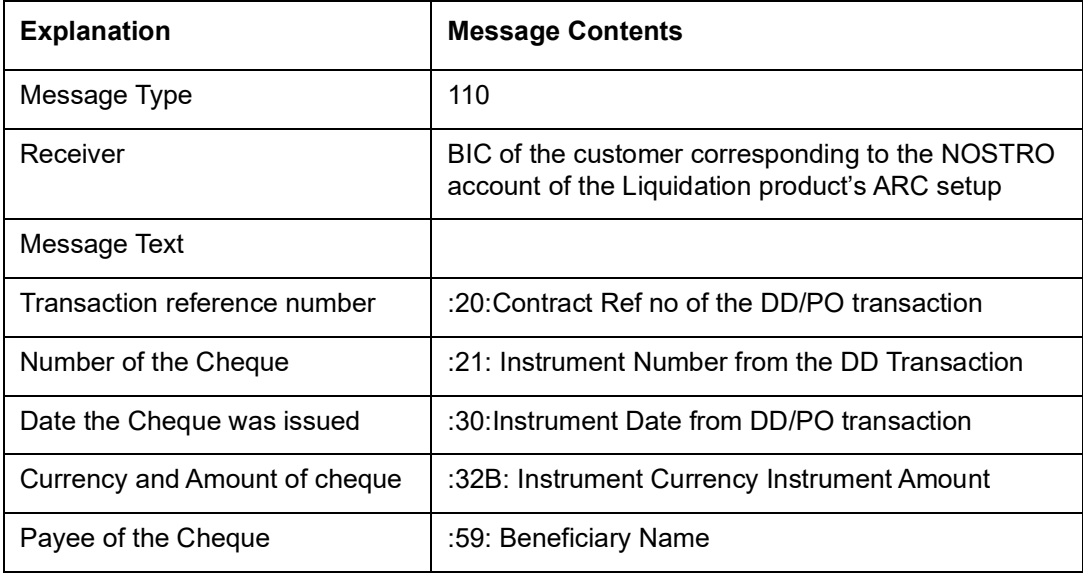

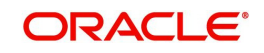

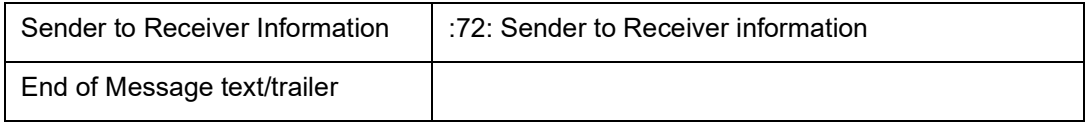

#### **Note**

The standard SWIFT validations on field 72 are carried out in Sender receiver information of Settlement subsystem in SI for amount tag SI\_AMT. The system will create MT110 in the SI batch with the message type as 'DD\_ISSUE'. Field 72 will not be populated if the sender to receiver info is empty.

## **4.1.14 Processing of Limit Check during SI Batch**

If the Limit check flag has been checked at SI online screen (SIDTRONL), the debit account balance will be considered after adding the Limit amount available to the debit account maintained at customer account level. Therefore, the derived available balance of the Debit account is arrived as:

Debit Account available balance = Available Balance in the account on the instruction Date  $+$ Limit amount available to the debit account.

System will then check for the below mentioned cases:

#### **For Action code "Full Pending"**

If the derived Debit Account available balance is greater than or equal to the SI amount pending for execution , The payment will process successfully and the SI execution status will be successful , else the payment for the cycle will be marked as Retry. The payment cycle details can be viewed from Standing Instruction Cycle Detail (SIDXCYCL) screen.

#### **For Action code "Ignore"**

If the derived Debit Account available balance is greater than or equal to the SI amount pending for execution , The payment will process successfully and the SI execution status will be successful, else the payment for the cycle will be marked as Ignored.

The details can be viewed from Standing Instruction Cycle Detail (SIDXCYCL) screen.

#### **For Action code "Partial Execution"**

If the derived Debit Account available balance is greater than or equal to the SI amount pending for execution , The payment will process successfully and the SI execution status will be successful, else the payment for the cycle will be process partially and will be marked as Retry. If the Retry level exceeds the maximum retry available for the Debit account then the cycle is ignored. The details can be viewed from Standing Instruction Cycle Detail (SIDXCYCL) screen.

#### **For Action code "Waiting":**

Here following cases will be handled:

With Processing time as BOD, referral required flag checked at customer account level for the debit account and Limit check flag checked at SI online screen (SIDTRONL), system will not make any referral entry, instead it will check whether the derived Debit Account available balance is greater than or equal to the SI amount pending for execution. If the balance is greater than or equal to the SI amount pending for execution , the payment cycle will process

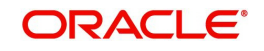

successfully and the SI execution status will be successful, else payment for the cycle will be marked as Wait.

The payment cycle details can be viewed from Standing Instruction Cycle Detail (SIDXCYCL) screen.

With processing time as BOD, referral required flag checked at customer account level for the debit account and Limit check flag unchecked at SI online screen (SIDTRONL) , system will make referral entry of the SI pending amount for execution, if the Debit Account available balance including the limits is less than the SI amount pending for execution . The referral entry can be viewed from Referral Queue screen (STDREFQU)

The payment cycle details can be viewed from Standing Instruction Cycle Detail (SIDXCYCL) screen.

With Processing time as EOD , referral required flag unchecked at customer account for the debit account and Limit check flag checked at SI online screen, if the derived Debit Account available balance is greater than or equal to the SI amount pending for execution , the payment cycle will process successfully and the SI execution status will be Successful else Payment for the cycle will be marked as Wait.

The payment cycle details can be viewed from Standing Instruction Cycle Detail (SIDXCYCL) screen.

With Processing time as EOD and limit check flag checked at SI online screen , if the derived Debit Account available balance including Limit is greater than or equal to the SI amount pending for execution, the payment cycle will processed successfully and the SI execution status will be successful else payment for the cycle will be marked as Wait.

The payment cycle details can be viewed from Standing Instruction Cycle Detail (SIDXCYCL) screen.

## **4.1.15 Printing of DD/BC**

All the generated Drafts/Banker's Cheques will be spooled to a file (based on Instrument type) and these spooled files would be sent to designated DD printing system in bank.

#### **Note**

- The 'Message Printing' (MSDPRINT) screen would be used to spool the generated DD/PO s during SI batch.
- The instruments for DD and PO would be identified with the message type 'DEMDRAFT' and 'MCK' respectively.
- The 'Message Printing' screen has the provision to spool instruments based on Customer. That is 'Customer Account' and 'Instrument'.

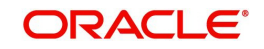

# **5. Standing Instructions Diary**

This chapter contains the following section:

- [Section 5.1, "Standing Instruction Diary"](#page-43-0)
- [Section 5.2, "Instruction Types"](#page-52-0)
- [Section 5.3, "Intraday Sweep Processing/Reversal"](#page-54-0)

## <span id="page-43-0"></span>**5.1 Standing Instruction Diary**

This section contains the following topics:

- [Section 5.1.1, "Invoking Standing Instruction Diary Screen"](#page-43-1)
- [Section 5.1.2, "Specifying Instruction Type"](#page-44-0)
- [Section 5.1.3, "Identifying Customer / Savings Account Number"](#page-44-1)
- [Section 5.1.4, "Capturing Details of Instruction"](#page-45-0)
- [Section 5.1.5, "Specifying Your Preference for Instruction Type"](#page-45-1)
- [Section 5.1.6, "Maintaining Details of Event Based Instructions"](#page-49-0)
- [Section 5.1.7, "Maintaining Details of a Special Instruction"](#page-51-0)
- [Section 5.1.8, "Viewing Standing Instructions associated with a Customer or Customer](#page-52-1)  [Account"](#page-52-1)
- [Section 5.1.9, "Operations on SI Diary Record"](#page-52-2)

### <span id="page-43-1"></span>**5.1.1 Invoking Standing Instruction Diary Screen**

In Oracle FLEXCUBE, you can capture text-based standing instructions and link each instruction with a specific customer account or a customer through the Standing Instruction Diary screen. You can invoke this screen by typing 'SIDDIARY' in the field at the top right corner of the Application tool bar and clicking the adjoining arrow button.

The diary of text based standing instructions that you maintain is meant for your bank's own internal reference. Since each instruction is linked to a customer account or a customer, it will be executed automatically by the system as of the due date, depending on the execution parameters defined for each instruction.

For instance, let us assume that Silas Marner, an individual type of customer, having a GBP Savings Account in your bank has instructed you to execute an instruction as and when the

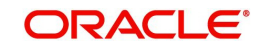

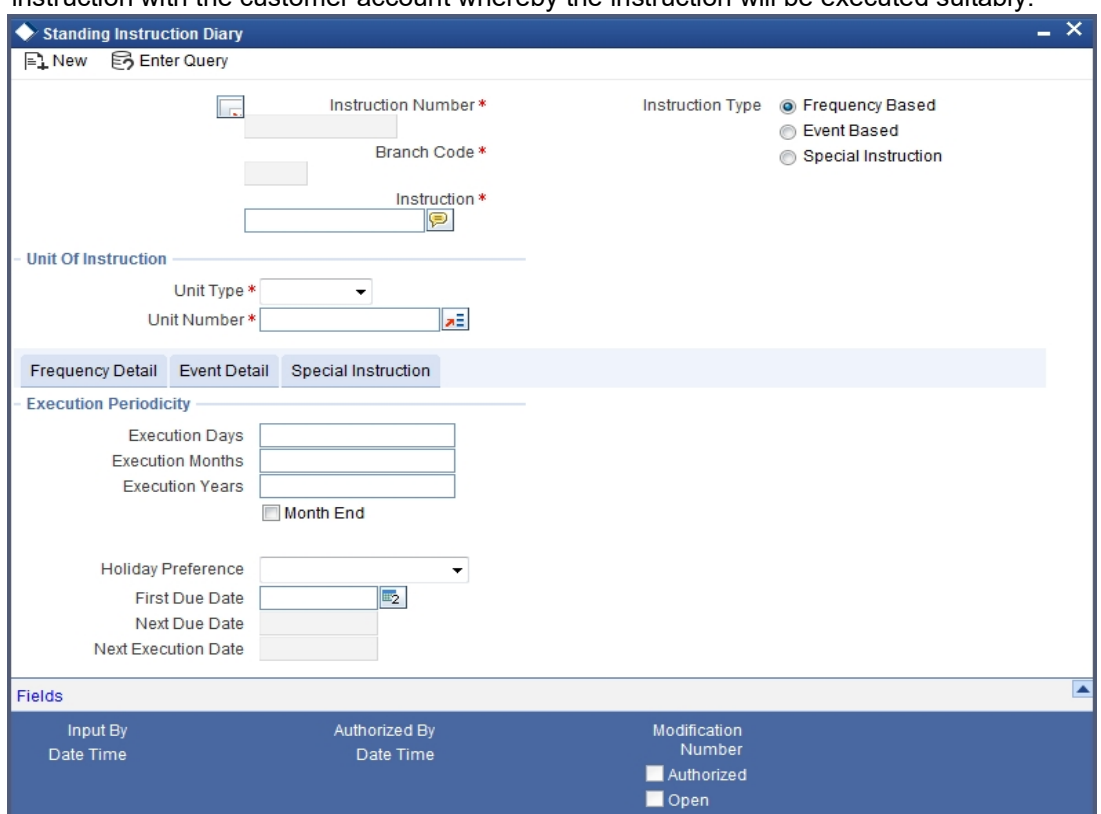

current balance in his account comes down to GBP 1000. You have to associate the standing instruction with the customer account whereby the instruction will be executed suitably.

Every time you invoke the SI Diary details screen to capture the details of a new record, the system automatically assigns an instruction number to the new record. In Oracle FLEXCUBE, instruction numbers are generated automatically and sequentially to uniquely identify a record.

The instruction number is a combination of a three-digit branch code, a four-digit hard coded number, a five-digit Julian Date, and a four-digit serial number. In this screen, you can specify the following attributes of the SI.

## <span id="page-44-0"></span>**5.1.2 Specifying Instruction Type**

You can indicate whether the standing instruction is to be associated with a Customer Account or whether it is to be associated with a Customer Code.

## <span id="page-44-1"></span>**5.1.3 Identifying Customer / Savings Account Number**

You have to identify the code assigned to the particular customer if you have indicated that the standing instruction is to be associated with a customer. Similarly, if you have indicated that the standing instruction should be maintained at the account level, you have to select the account number.

The option list positioned next to this field displays a list of customer account numbers or customer codes depending on your specification in the Type field.

#### **Note**

After you select the Customer Code/Account Number, the branch code of the branch in which the rule is being created will be displayed in the respective field.

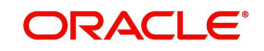

## <span id="page-45-0"></span>**5.1.4 Capturing Details of Instruction**

You can key-in the details of the instruction that is to be associated with particular Account/ Customer in a free format text format. Click the icon positioned next to this field.

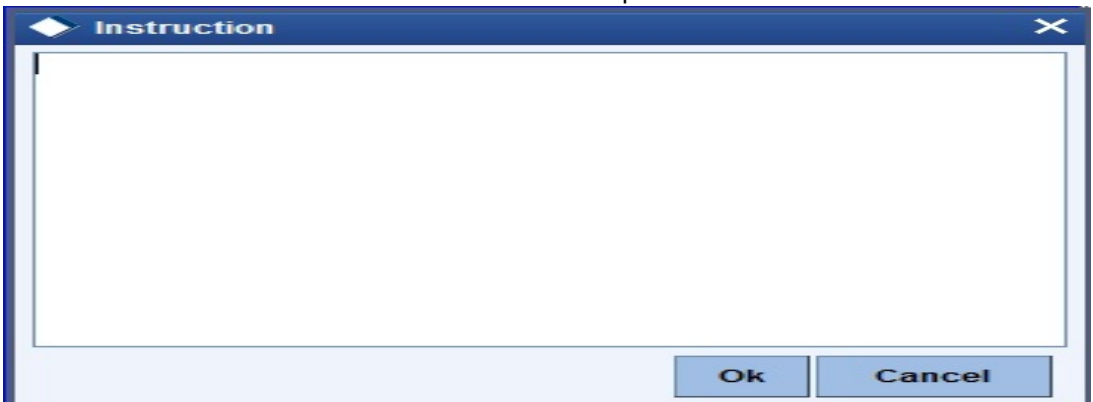

The Instruction Details screen will be displayed. Key-in the instruction and click on the 'Ok' button.

## <span id="page-45-1"></span>**5.1.5 Specifying Your Preference for Instruction Type**

Each instruction that you maintain will be executed based on a specified frequency or on a specific event. You can indicate your preference depending on whether the instruction is to be associated with a customer or a customer account.

Instructions that are associated with customers can only be frequency based. However, those instructions which are to be associated with customer accounts can either be frequency based or event based.

You can also choose to maintain details of a special instruction in this screen. For instance, let us assume that Mrs. Wendy Klien is a high net worth customer of your bank. You would like to send her a New Year greeting. Since this is a once in a year occasion you can either choose to base this instruction on a yearly frequency or maintain it as a special instruction.

#### **Maintaining details of Frequency Based instructions**

Apart from the section titled Main Details, you will notice that the SI Diary screen has been divided into three other sections - Frequency Details, Event Details, and Special Instruction.

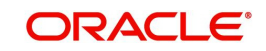

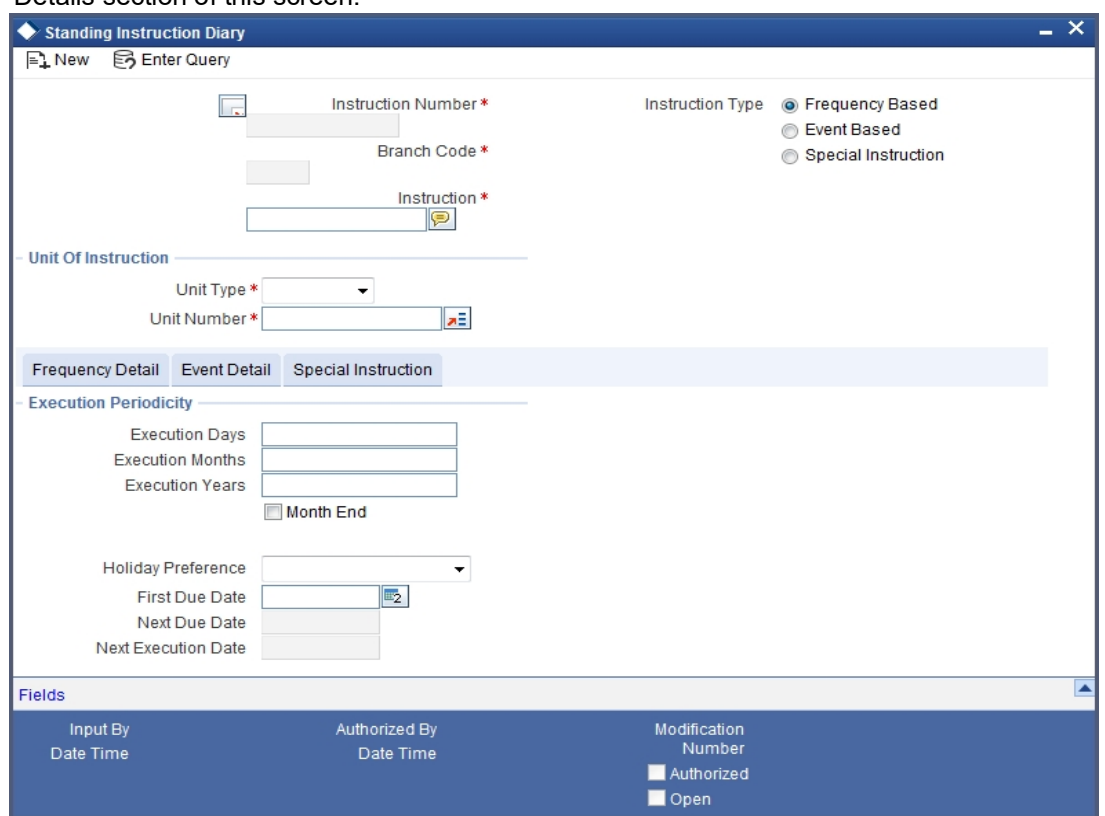

You can capture the execution periodicity details of an instruction under the Frequency Details section of this screen.

#### **Setting the Execution Periodicity**

If you have indicated that the particular instruction is to be Frequency Based, you have to set the frequency at which the system has to execute the instruction. The options available are:

- Days indicating that the instruction should be executed as per the number of days specified in this field. You can choose to execute the instruction on a daily basis or once in every few days. For instance, your requirement is for the standing instruction to be carried out once in every 20 days. You have to capture 20 in this field. The system will execute the order once in every 20 days.
- Months indicating that the execution periodicity should be on a monthly basis. For example, if you want to execute the instruction once in every three months specify 3 in this field.
- Years indicating that the instruction should be executed based on a yearly frequency. It could be either annually, bi-annually, once in three years, etc depending on your requirement.

#### **Indicating your preferences for the First Due Date and the Month end cycles**

After you specify the execution periodicity, you have to indicate the date on which the standing instruction is to be carried out for the very first time. Since the instruction is yet to be carried out by the system, the first due date will be defaulted as the next due date.

#### **Note**

You will need to indicate whether the instruction is to be carried out during the month-end or whether it should be executed as of the next due date.

The scenarios in which you will have to specifically indicate that the instruction is to be executed during the month-end are given below:

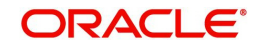

#### **Scenario I**

Lets us assume that you have set the frequency as Monthly, Yearly or as a combination and identified any one of the following dates as the First Due Date:

- $\bullet$  29<sup>th</sup> February 2000
- $\bullet$  30<sup>th</sup> April 2000
- 30th June 2000
- 30th September 2000
- $\bullet$  30<sup>th</sup> November 2000

When you specify the First Due Date which is other than the one specified before, then the system displays an override message "Specified date is not the month end" and does not allow you to check the field, 'Month End'.

If you specify that the instruction should be executed only on month-ends the system auto calculates the Next Due Date and displays this dates in the respective field:

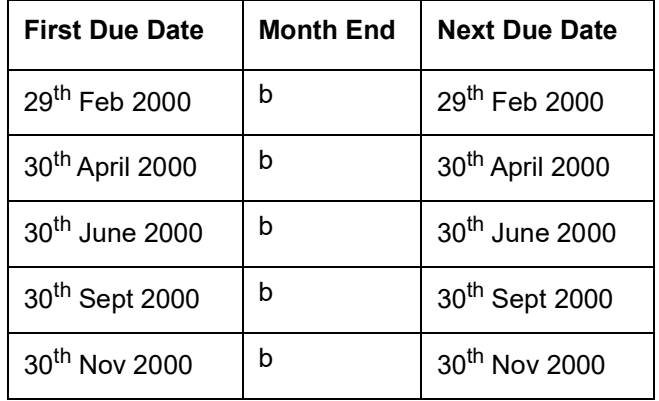

#### **Scenario II**

You have set the frequency as Yearly, Monthly or as a combination and identified the 28<sup>th</sup> of February 2003 as the First Due Date. You have also indicated that the instruction should be executed only at the end of the month.

In keeping with your specification the system displays the Next Due Date as 28<sup>th</sup> of Februarv 2003.

#### **Scenario III**

Let us suppose that you have set the frequency as Monthly, Yearly or as a combination and identified any one of the following dates as the First Due Date:

- $\bullet$  31<sup>st</sup> January 2000
- $\bullet$  31<sup>st</sup> March 2000
- $\bullet$  31<sup>st</sup> May 2000
- $\bullet$  31st July 2000
- $\bullet$  31<sup>st</sup> August 2000
- 31st October 2000
- $\bullet$  31<sup>st</sup> December 2000

The system automatically checks and enables the month-end check box option. You will not be allowed to change it. The instruction will be executed on the last day of the month.

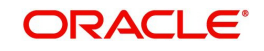

#### **Specifying the holiday treatment preference**

You have to indicate the preferred holiday treatment that should be followed for the frequency due dates that you have specified. The options available are as follows:

- Don't Execute it indicating that if the Next Due Date falls on a holiday the instruction should not be carried out.
- Next Working Day indicating that if the Next Due Date falls on a holiday the instruction should be executed on the next working day after the holiday.
- Previous Working Day indicating that if the Next Due Date falls on a holiday, the instruction should be executed on the working day before the holiday.

You can select the appropriate holiday treatment preference.

#### **Auto calculating the Next Execution Date**

The system arrives at the Next Execution Date based on your specifications in the Holiday Preference field and the Local Holiday maintenance screen of the Core Service module.

Let us assume that in the Holiday maintenance screen you have marked all weekends as holidays. For the examples mentioned under Scenario I in the section titled 'Indicating your preferences for the First Due Date and the Month end cycles' the Next Execution Date will be displayed as follows:

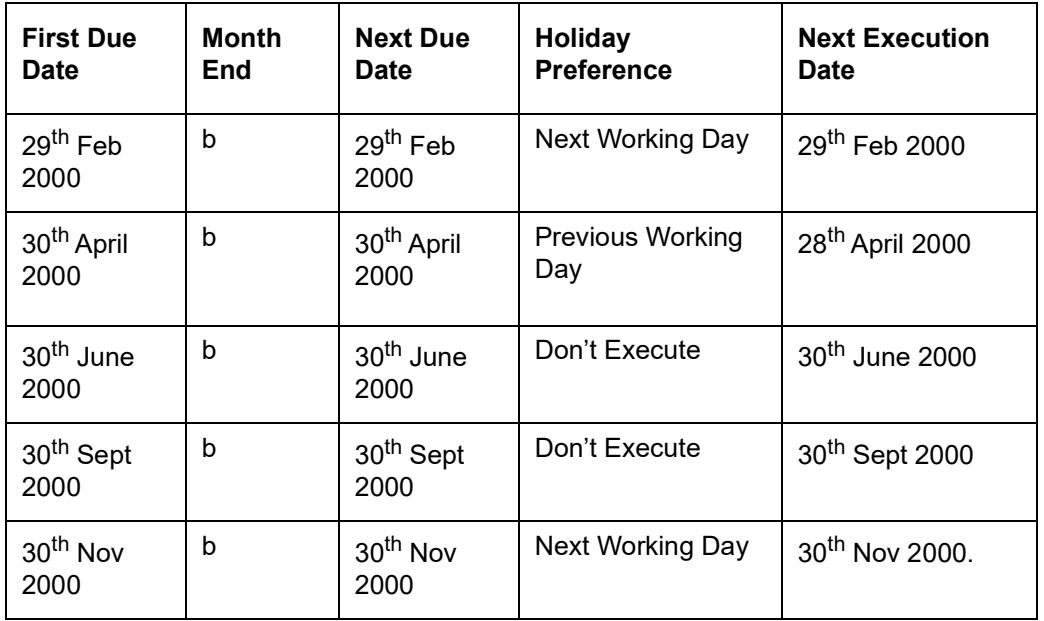

Suppose you specify that the instruction need not be executed on the Month-end, the Next Execution date will be displayed as follows:

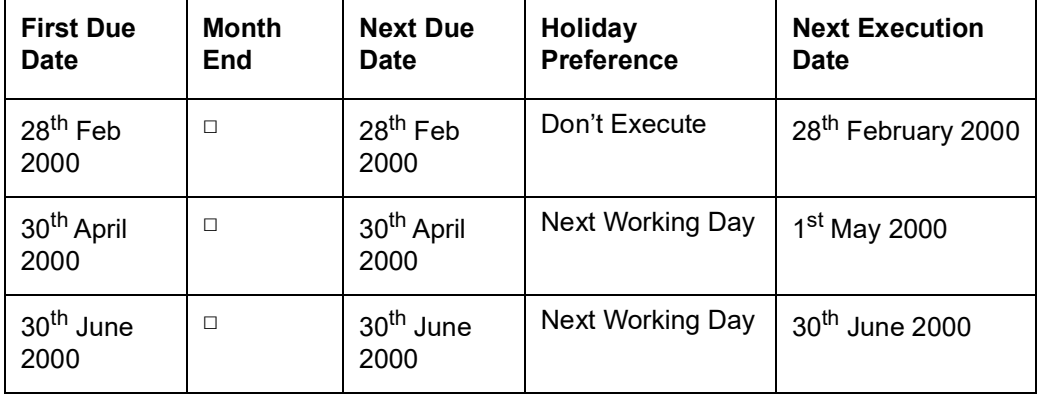

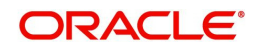

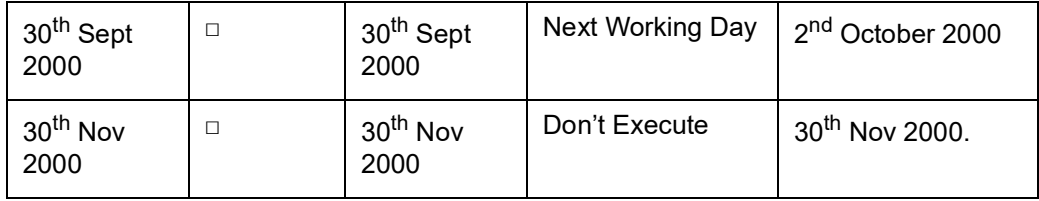

#### **Scenario II**

You have set the frequency as Yearly, Monthly or as a combination and identified the 28<sup>th</sup> of February 2003 as the First Due Date. You have also indicated that the instruction should be executed only at the end of the month. Since all weekends are observed as holidays at your bank, you have indicated that if the first due date is a holiday, the instruction should be executed on the next working day after the holiday.

In keeping with your specification the system displays the Next Due Date as 28<sup>th</sup> of February 2003. The Next Execution Date too will be  $28<sup>th</sup>$  of February 2003, since it is a Friday.

### <span id="page-49-0"></span>**5.1.6 Maintaining Details of Event Based Instructions**

If you have indicated that the instruction is to be executed based on an event, click on the Event Details tab and specify the event specific details.

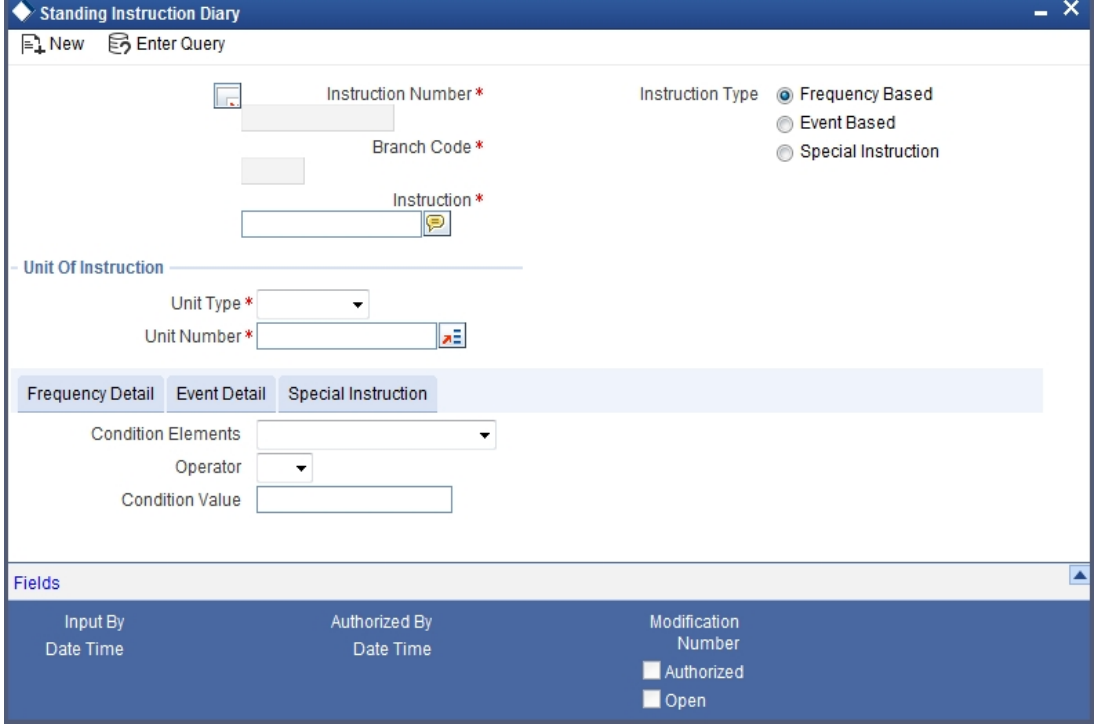

#### **Indicating the condition based on which the event gets triggered**

You have to specify the condition or factor within an account, which is instrumental in triggering the standing instruction. You can achieve this by identifying the conditional element and linking it with an operator and a conditional value.

First, identify the conditional element, which forms the basis for the event. You have the option of selecting any one of the following events:

- Current Balance
- Available Balance
- Daily Turnover Credit
- Daily Turnover Debit

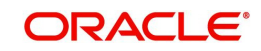

- **Transaction Amount**
- Transaction Amount Debit
- Transaction Amount Credit

After selecting the appropriate condition you have to associate it with an operating clause. The options available are:

- =
- $\bullet$   $\leq$
- $\bullet \quad \leq \ =$
- $\bullet$  >
- $\bullet \Rightarrow \equiv$
- $\bullet \quad \leq$

You can select the appropriate operator and associate it with the conditional element. You will also have to specify the conditional value that is to be associated with the conditional element plus operator combination.

Consider the following example.

Our requirement is to associate a standing instruction with Mr. Silas Marner's saving's account whereby each time the current balance in his account reaches GBP 1000, a notice will be served reminding him that his account has reached the current balance of GBP 1000. Your entries in the SI Diary screen should be as follows:

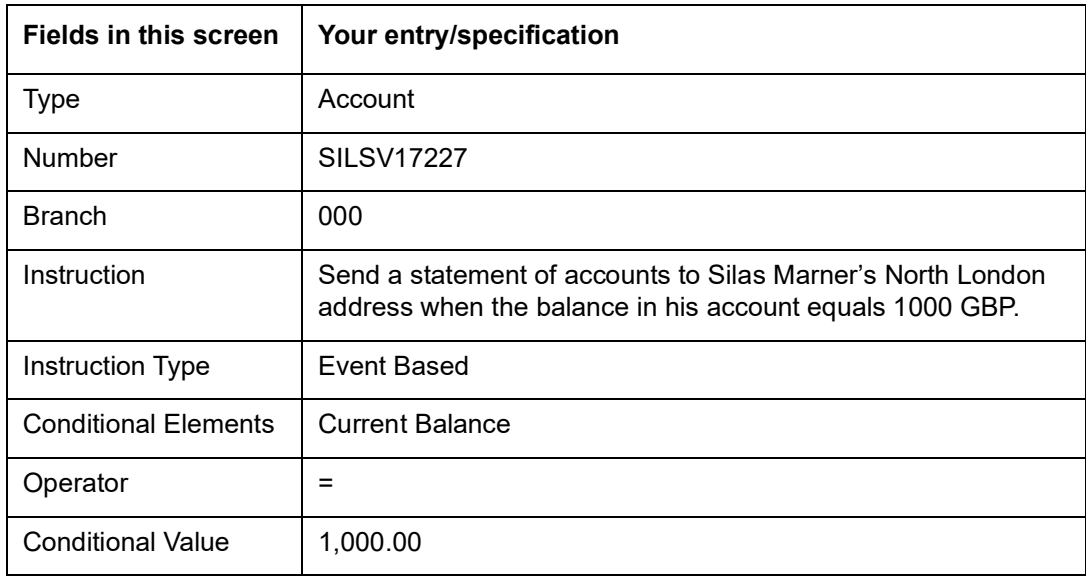

#### Result:

Every time the current balance in Silas Marner's account equals GBP 1000 the standing instruction associated with the event will be carried out.

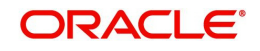

## <span id="page-51-0"></span>**5.1.7 Maintaining Details of a Special Instruction**

While maintaining details of special instructions, you can capture details specific to the instruction through the Special Details section of the SI Diary details screen.

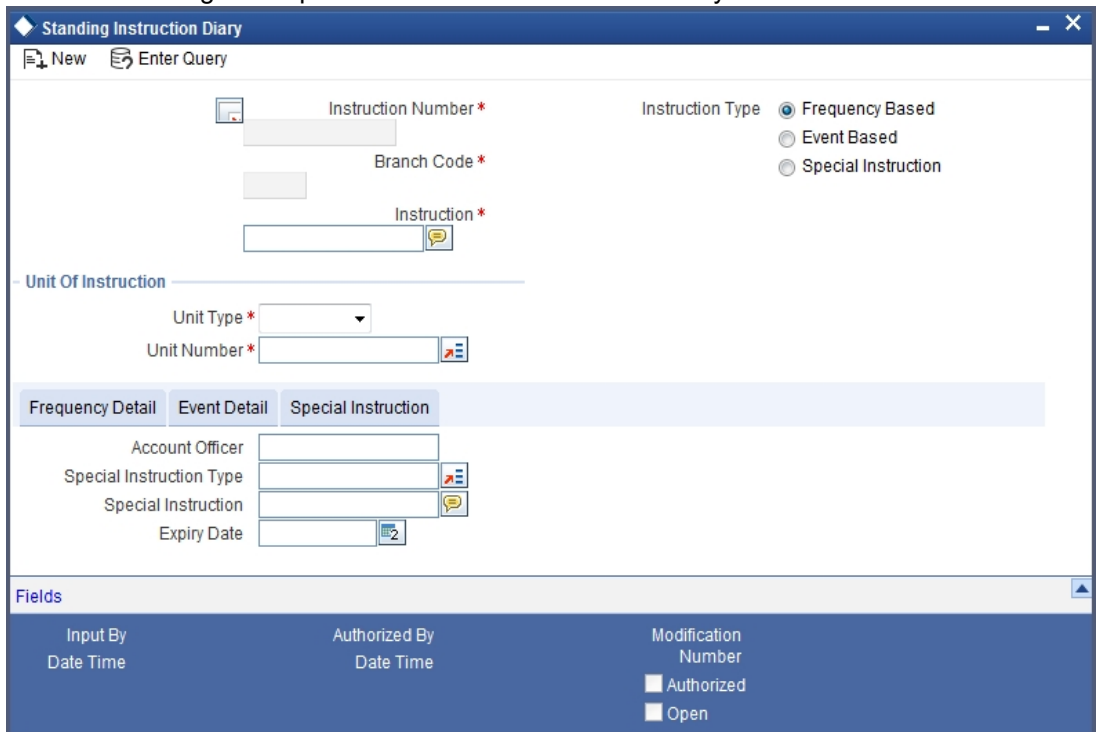

#### **Identifying the Account Officer in charge of executing the special instruction**

You have to identify the account officer of your bank in-charge of executing the Special Instruction.

#### **Identifying the Instruction Type**

Each special instruction that you maintain can be categorized under an instruction type as per the nature of work it is supposed to perform.

A list of all the special instruction categories you have maintained through the Instruction Type definition screen will be displayed in the available option list. You can identify the category to which the particular special instruction belongs.

#### **Specifying the Expiry Date**

For a special instruction you should necessarily identify the date after which the special instruction looses its validity.

Let us assume, that you are maintaining a special instruction to send a New Year card to Mrs. Wendy Klien, a high net worth customer of your bank, greeting her on the occasion of the New Year. You have identified Mr. Henry Grant as the Account Officer in charge of executing this instruction and set 30<sup>th</sup> December 2001 as the Expiry Date.

If Mr. Henry Grant fails to send the greeting in time the special instruction looses its validity.

After having specified all the pertinent details you can key-in the instructions that should be carried out by Mr. Henry Grant.

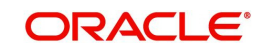

## <span id="page-52-1"></span>**5.1.8 Viewing Standing Instructions associated with a Customer or Customer Account**

You can choose to view the details of standing instructions associated with a customer or customer account by clicking on 'Standing Instructions' button in the respective maintenance screens.

The details of all the instructions associated with the particular customer/customer account will be displayed in a tabular format.

## <span id="page-52-2"></span>**5.1.9 Operations on SI Diary Record**

You can perform the following operations on an SI diary record:

- **Enter the details of a new record**
- Copy the details of a record
- Delete a record
- Amend a record
- Close and Reopen a record

*Please refer to the manual Common Procedures, for details on these operations.*

## <span id="page-52-0"></span>**5.2 Instruction Types**

This section contains the following topics:

[Section 5.2.1, "Maintaining Instruction Types"](#page-52-3)

### <span id="page-52-3"></span>**5.2.1 Maintaining Instruction Types**

While maintaining the details of a special instruction, you have to associate the instruction with an appropriate instruction type as per the nature and purpose of the special instruction. Therefore, you need to categorize instructions into different types.

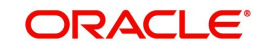

You can do this through the 'Instruction Type' screen. You can invoke this screen by typing 'SIDINSTR' in the field at the top right corner of the Application tool bar and clicking the adioining arrow button.

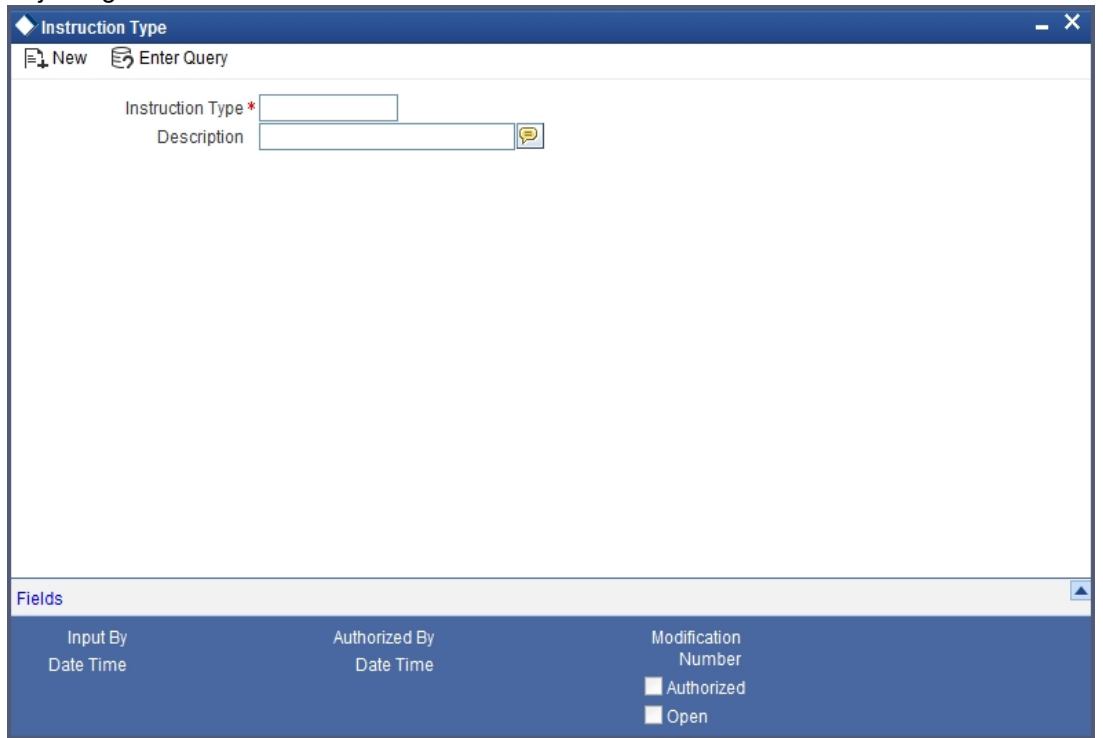

In this screen, you have to specify an appropriate name to group together a set of instructions that share a common purpose. For instance, let us assume that you have maintained an instruction type called Misc-PR with the description – Miscellaneous Public Relations activity.

You are maintaining three separate special instructions in the SI Diary maintenance screen. The details of each are as follows:

#### **Special Instruction I**

You would like to send birthday greeting to Mr. Silas Marner before the 25<sup>th</sup> of January 2001 wishing him on his birthday.

#### **Special Instruction II**

You would like to send a New Year card to Mrs. Wendy Klien before the 30<sup>th</sup> of December 2001, greeting her on the occasion of the New Year.

#### **Special Instruction III**

You would like to send a congratulatory message to Mr. Sandy Brown on the purchase of his new car since he has availed of your car finance scheme.

You can associate all three of these instructions under the single Instruction Type Misc-PR, since the purpose and nature of all the three instructions is the same – it is a public relations activity for your bank and it is miscellaneous in nature.

#### **Operations on Instruction Type Record**

You can perform the following operations on an Instruction Type record:

- Enter the details of a new record
- Copy the details of a record
- Delete a record
- Amend a record

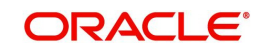

• Close and Reopen a record

*Refer to Common Procedures User Manual, for details on these operations.*

## <span id="page-54-0"></span>**5.3 Intraday Sweep Processing/Reversal**

This section contains the following topics:

- [Section 5.3.1, "Maintaining Instruction Intraday Sweep Processing/Reversal"](#page-54-1)
- [Section 5.3.2, "Reversing Intraday Sweep Process"](#page-55-0)

#### <span id="page-54-1"></span>**5.3.1 Maintaining Instruction Intraday Sweep Processing/Reversal**

You can maintain the instruction for processing an intra day sweep or reverse the previous execution using this screen. To invoke this screen, type 'SIDINDPR' in the field at the top right corner of the application toolbar and click the adjoining arrow button.

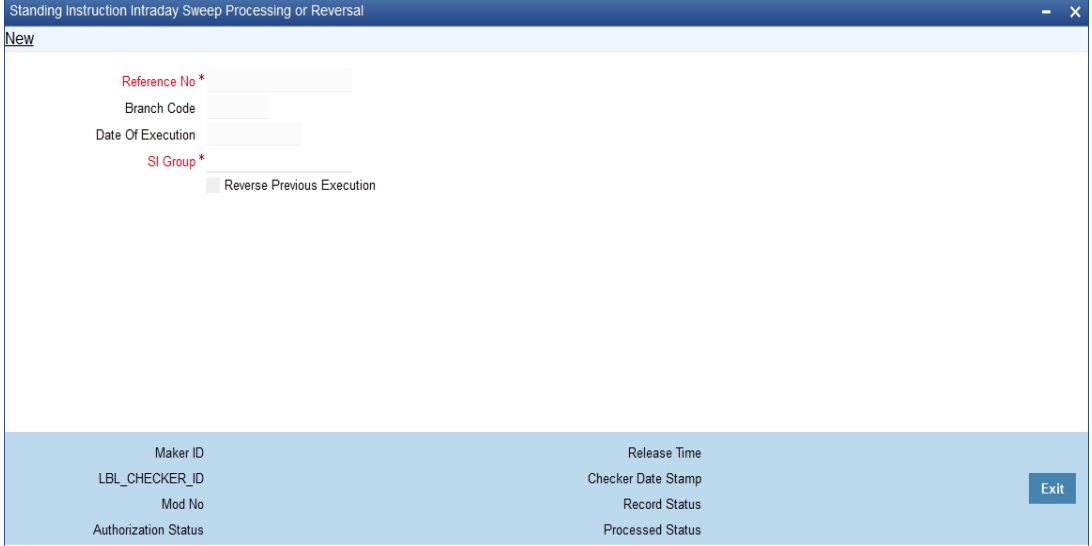

In this screen, you can specify the following details:

#### **Reference No.**

The system displays the reference number. It is a unique number which is system generated every time this screen is invoked.

#### **Branch Code**

The system displays the branch code.This will be the current branch code.

#### **Date of Execution**

The system displays the date of execution. This will be the current system date.

#### **SI Group**

Specify the SI Group to be processed or reversed. Alternatively, you can select the SI group form the option list. The list displays all the opened and authorized SI groups maintained in the static type maintenance under the type 'SIGROUP'.

#### **Reverse Previous Execution**

Check this box to reverse the intra day sweep transaction of the selected SI group. If left unchecked, the system processes the selected intra day sweep.

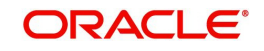

On authorization of the record, the processing/reversal of the intra-day sweep will start. Record status will be updated as 'Processed' if the execution/reversal of the record was complete else it will be displayed as Un-Processed'

For a branch and SI group combination, if an intraday sweep processing/reversal is either in 'Un-processed' or "Un-authorized' status, then another processing/reversal record cannot be created. Before the Mark-EOTI stage, all the records should be in 'Processed' status for the branch.

### <span id="page-55-0"></span>**5.3.2 Reversing Intraday Sweep Process**

An Execution Sequence Number is maintained for every Branch and SI group for which the I ntraday sweeps are executed. The value of which would be reset to zero every day at MARK-EOTI stage. The first execution of SI group for a branch in a day would have an Execution Sequence of one.

When the sweeps for a SI group for a branch needs to be reversed, the sweeps executed as part of the latest execution for the branch and SI group combination that is not already reversed would be picked up for reversal. The system automatically arrives at the Execution Sequence Number that needs to be revised based on the branch code and the SI group.

On reversal, event REVR will be triggered and the entries passed as a part of SUXS event will be reversed with negative amount.

In case the system is unable to reverse the previous execution of a specific contract, it will log the same in an exception log.

Once the Intraday Execution Sequence Number reached zero, no further reversal will be allowed for the group.

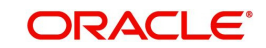

# **6. Automatic Processing**

Once an instruction has been recorded in the system, it will be executed on the due date by an automatic process. This automatic process has to be executed twice everyday, as follows:

- During the beginning of day (when the payment instructions scheduled for BOD execution are processed) and
- After end of transaction input has been marked (when payment messages scheduled for EOD execution, and all other instructions due for the day are processed). During end of day, any instruction that falls due for the day that was initiated during the day will also be executed.

This chapter contains the following sections:

- [Section 6.1, "Handling Holidays"](#page-56-0)
- [Section 6.2, "SI Cycle Due Table"](#page-56-1)
- [Section 6.3, "Generating Failure Advices"](#page-57-0)
- Section 6.4, " [SI Cycle Details"](#page-58-0)

## <span id="page-56-0"></span>**6.1 Handling Holidays**

When an instruction is processed at regular intervals, chances are that a due date falls due on a holiday. In such a case, the due date has to be adjusted to be processed on a working day. This adjustment can be made in one of the following ways:

- Bring the due date backward, in which case the instruction will be processed on the working day before the holiday.
- Push the due date forward, in which case the instruction will be processed on the working day after the holiday.
- Let the cycle lapse in which case the instruction will not be processed for the cycle at all.

The above mentioned cases can be handled at the product level in order to adjust the due date on a working day.

If the due date is brought backward or pushed backward, the value date of the accounting entry for the instruction will be the working day on which it was processed.

#### **Note**

Sometimes, an adjustment of the due date makes it fall on a month other than the one it was originally due. Under such circumstances, the adjustment will made in such a way that the due date is retained in the month of the original due date. The adjustment may be in the form of an exactly opposite action from that defined for the product -- the due date may be backward for a product with the forward code, and vice versa.

Thus, whether an instruction will be picked up for processing also depends on your holiday handling specifications, as it does on the frequency and the first value date defined for the instruction.

## <span id="page-56-1"></span>**6.2 SI Cycle Due Table**

On the day a cycle of an instruction is processed, its details will be put onto the SI Cycle Due table. The following information will be available for a pending cycle in this table:

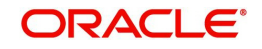

- The serial number allotted to the cycle and the total number processed till date.
- Details about the instruction like the instruction number, product type, user instruction number, SI Type, counterparty and the holiday handling specifications.
- Details about the cycle like the Reference Number, Execution Status (could be successful, waiting, retry, unprocessed -- in the case of a variable payment, or ignored.)
- The event on which charge will be applied for the SI.
- The action code defined for the product indicating the action to be taken when funds in the debit account are not sufficient for the SI to be processed.
- The priority allotted for the instruction if the debit account is involved in more than one instruction during the day.
- The Variable SI Amount in the case of a Variable Payment type of product.
- The Collection Flag for a collection type of instruction. The collection advice will be generated for the instruction, according to the instruction frequency till this flag is blank. It will be stopped once this field is ticked.

For each retry that is done for a cycle, the following details are shown:

- Serial Number
- **Date**
- Amount Executed
- Debit
- Amount Debited
- Credit Branch
- Account
- **Currency**
- Amount Credited
- Charge on Success
- Partial Execution
- Reject
- Action Code on Amount
- Priority
- Instrument Number

## <span id="page-57-0"></span>**6.3 Generating Failure Advices**

Failure advices are generated when the SI retries reach 'Retry Count for Advice' maintained at product level for all loan categories. The first try to execute the instruction is also considered for the retry count.

Consider the following example.

The following example provides an overview of generation of 'Failure Advice':

If,

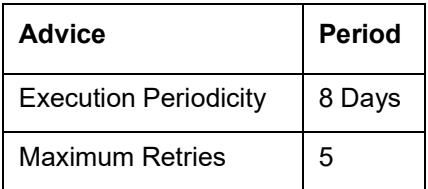

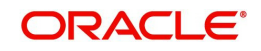

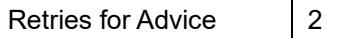

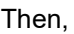

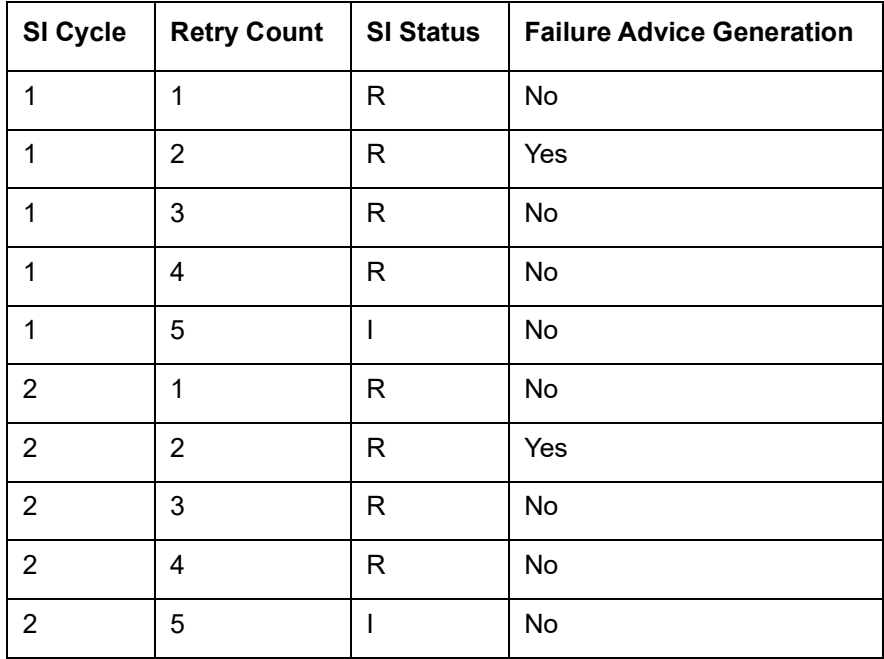

Failure advices are generated only during second retry.

## <span id="page-58-0"></span>**6.4 SI - Cycle Details**

This section contains the following topics:

- [Section 6.4.1, "Invoking SI Cycle Details Screen"](#page-59-0)
- [Section 6.4.2, "Values in SI Cycle Details Screen that can be Modified"](#page-59-1)
- [Section 6.4.3, "Operations on SI Cycle Details Screen"](#page-60-0)
- [Section 6.4.4, "Operations during Beginning of Day"](#page-60-1)
- [Section 6.4.5, "Operations during End of Day"](#page-61-0)
- [Section 6.4.6, "Notifying Partially Executed SI"](#page-61-1)
- [Section 6.4.7, "Notifying Executed SI"](#page-62-0)
- [Section 6.4.8, "Notifying Rejected Payment Request"](#page-62-1)

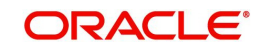

## <span id="page-59-0"></span>**6.4.1 Invoking SI Cycle Details Screen**

You need to specify the standing instruction cycle details in the following screen. You can invoke this screen by typing 'SIDXCYCL' in the field at the top right corner of the Application tool bar and clicking the adjoining arrow button.

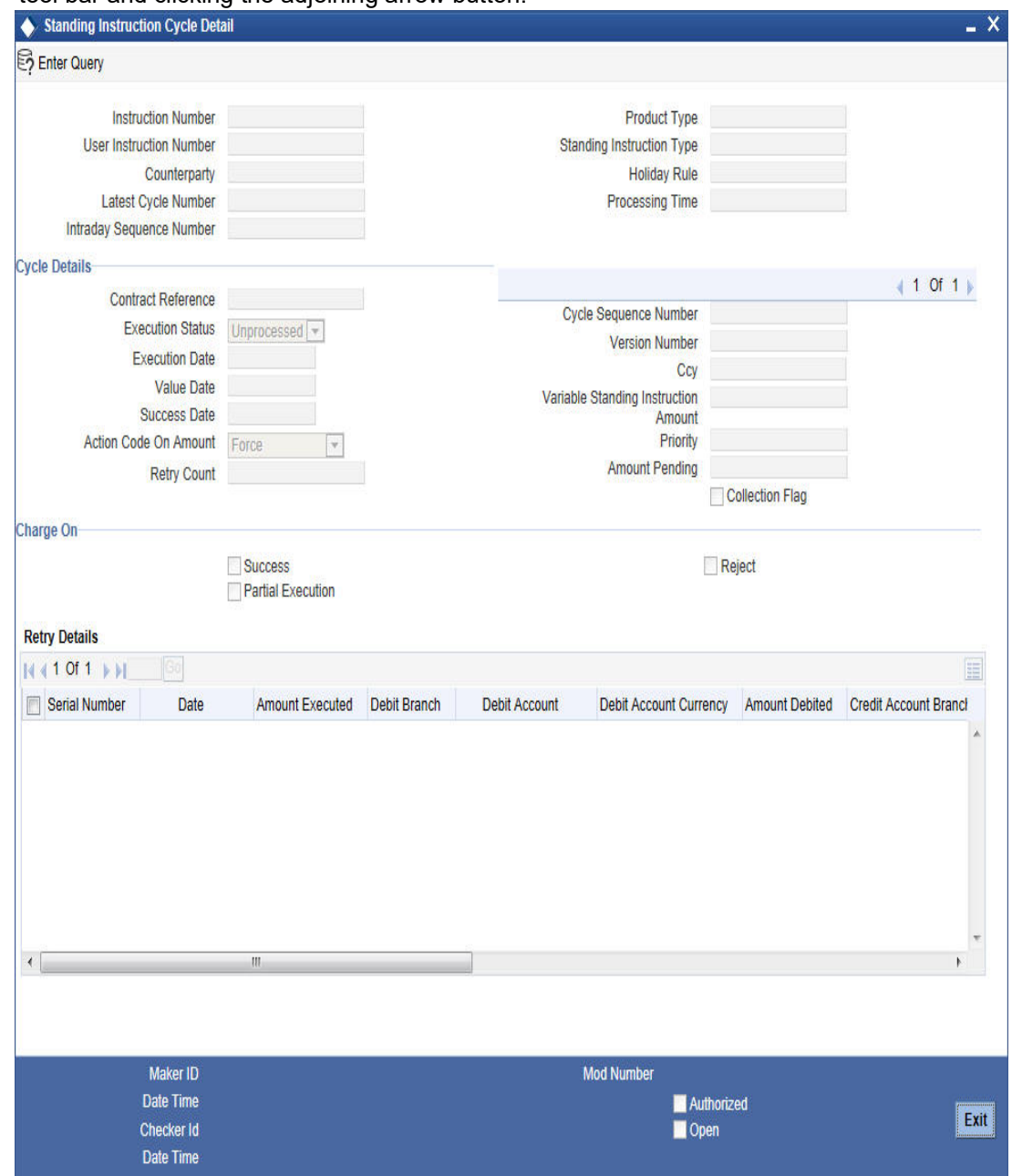

## <span id="page-59-1"></span>**6.4.2 Values in SI - Cycle Details Screen that can be Modified**

Once an instruction is past its Value Date for the current cycle, any change to the terms can be made only through the SI Cycle Details table. However, for such an instruction, you can change only the following values:

- Charge details -- you can decide to either levy or waive a charge for an event, success, partial execution, or rejection.
- Action code amount you can change this code. This becomes specifically important for an instruction for which you have defined the Action Code as Await further instructions. In such a case, you *have* to change the Action Code before the instruction is retried.

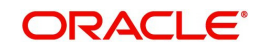

- Variable SI Amount -- when you start off with a variable payment instruction, you would not have given the SI amount. This amount has to be filled in through the amendment operation in the SI Input Detailed screen. If the amount is not changed and it remains as zero on the Value Date of the instruction, Oracle FLEXCUBE will not process it; it will allot it an unprocessed status. You should change the amount through the SI Cycle Details table before the variable payment can be processed.
- Collection flag -- for a Collection type of instruction, the only processing done is the generation of the Collection Advice informing the customer about the non-arrival of amount to be collected. This advice would remind your customer to follow up on the payment.

This advice will be generated for a collection instruction cycle, till you tick the Collection flag field. You would do this when the amount that has to be collected on behalf of your customer has come in.

#### **Intraday Sequence Number**

The system displays the effective number of times the corresponding SI group has been executed.This will be irrespective of whether the particular instruction has met the sweep condition or not.This value will be displayed only for Intraday Group Instructions. For instructions which are not executed during intraday, value would be zero.

If a SI group has been executed five times and reversed three times on a given day, the intraday sequence number would be displayed as two.

#### **Note**

- Execution Sequence Number is maintained for every Branch and SI group for which Intra-day sweeps are executed. This value will be reset to zero everyday at Mark-EOTI stage.
- When the intraday execution number reaches zero, no further reversals will be allowed for the group.

## <span id="page-60-0"></span>**6.4.3 Operations on SI Cycle Details Screen**

The following are the operations you can perform on the SI Cycle Details screen:

- Amend the SI cycle details
- Authorize an amendment

*Refer to the manual on Common Procedures for details on these operations.*

### <span id="page-60-1"></span>**6.4.4 Operations during Beginning of Day**

During Beginning of Day, the payments, variable payments, sweeps and collections that were defined for this stage (either for the product under which they are processed or the instruction itself) will be executed. The details of the cycle will be updated in the SI Cycle Details table, with the appropriate Execution Status.

For those instructions that have been defined with an Action Code of full pending or partial liquidation, the retries will be executed during Beginning of Day only if the instructions are defined for beginning of day execution.

The accounting entries defined for the payment and the charges will be passed. For a collection however, only the Collection Advice will be generated. To recall, this advice will be generated till the Collection Flag is ticked for an instruction.

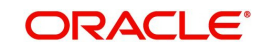

The advices defined for the instruction will be put in the Outgoing Message Browser. They could be one or more of the following:

- Successful execution
- Collection advice
- Payment advice and
- Debit advice for charges

You can generate them from the browser, or carry out any other messaging related operations.

#### **Note**

Variable payments for which no amount has been defined for the cycle will be given an Execution Status of unprocessed. These will be processed only if you enter an amount for them in the SI Cycle Details screen.

### <span id="page-61-0"></span>**6.4.5 Operations during End of Day**

At this stage of end of cycle processing, the following transactions will be executed:

- Payment and variable type of instructions defined for this stage (either for the product under which they are processed or the instruction itself).
- Sweep in transactions
- Sweep out transactions in that order

For those instructions that have been defined with an Action Code of full pending or partial liquidation, the retries will be executed during end of day only if the instructions are defined for end of day execution.

The advices defined for the instruction will be put in the Outgoing Message Browser. They could be one or more of the following:

- Successful execution
- Collection advice
- Payment advice and
- Debit advice for charges

You can generate them from the browser, or carry out any other messaging related operations.

#### **Note**

Variable payments for which no amount has been defined for the cycle will be given an Execution Status of unprocessed. These will be processed only if you enter an amount for them in the SI Cycle Details screen.

## <span id="page-61-1"></span>**6.4.6 Notifying Partially Executed SI**

You can view the notifications for partially executed SI through the external system. This notification is triggered for the 'PEXC' event.

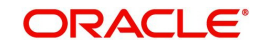

## <span id="page-62-0"></span>**6.4.7 Notifying Executed SI**

You can view the notifications for successfully executed SI through the external system. This notification is triggered for the 'SUXS' event.

## <span id="page-62-1"></span>**6.4.8 Notifying Rejected Payment Request**

You can view the notifications for rejected or failed payment requests through the external system. This notification is triggered for the 'REJT' event.

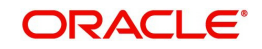

# **7. Error Codes and Messages**

This chapter contains the following sections:

[Section 7.1, "Error codes and messages"](#page-63-0)

## <span id="page-63-0"></span>**7.1 Error codes and messages**

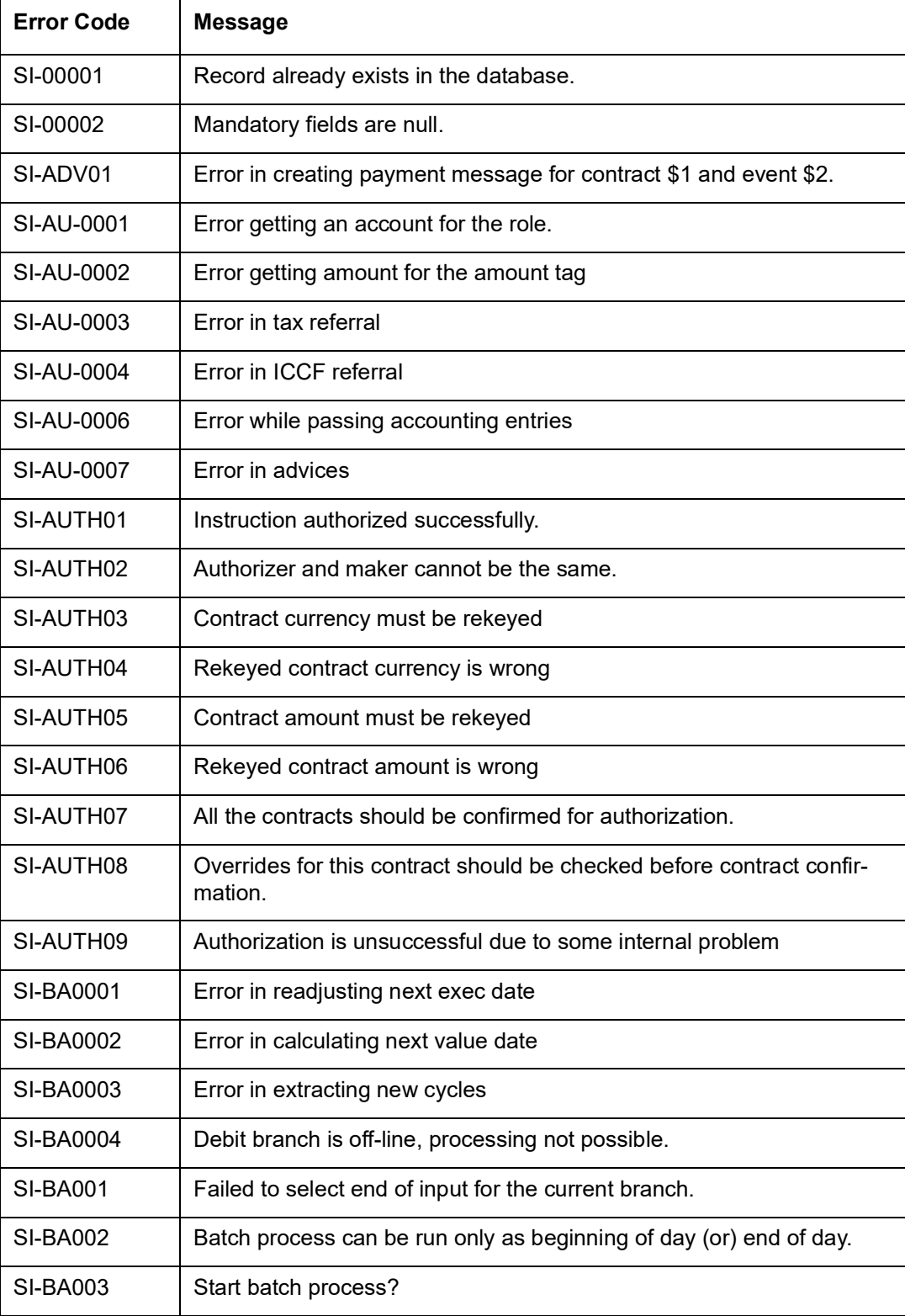

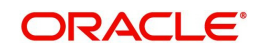

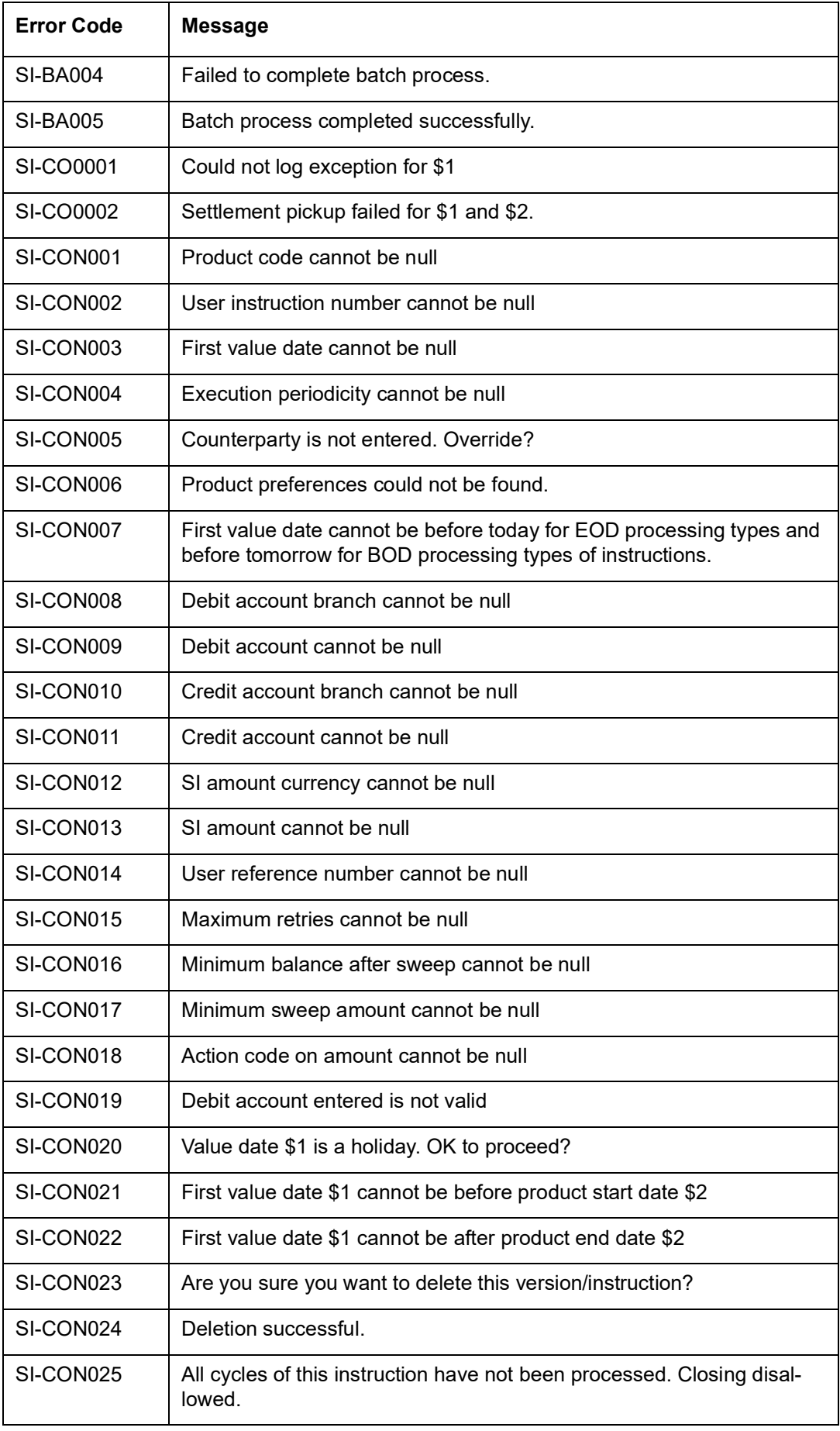

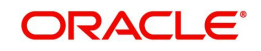

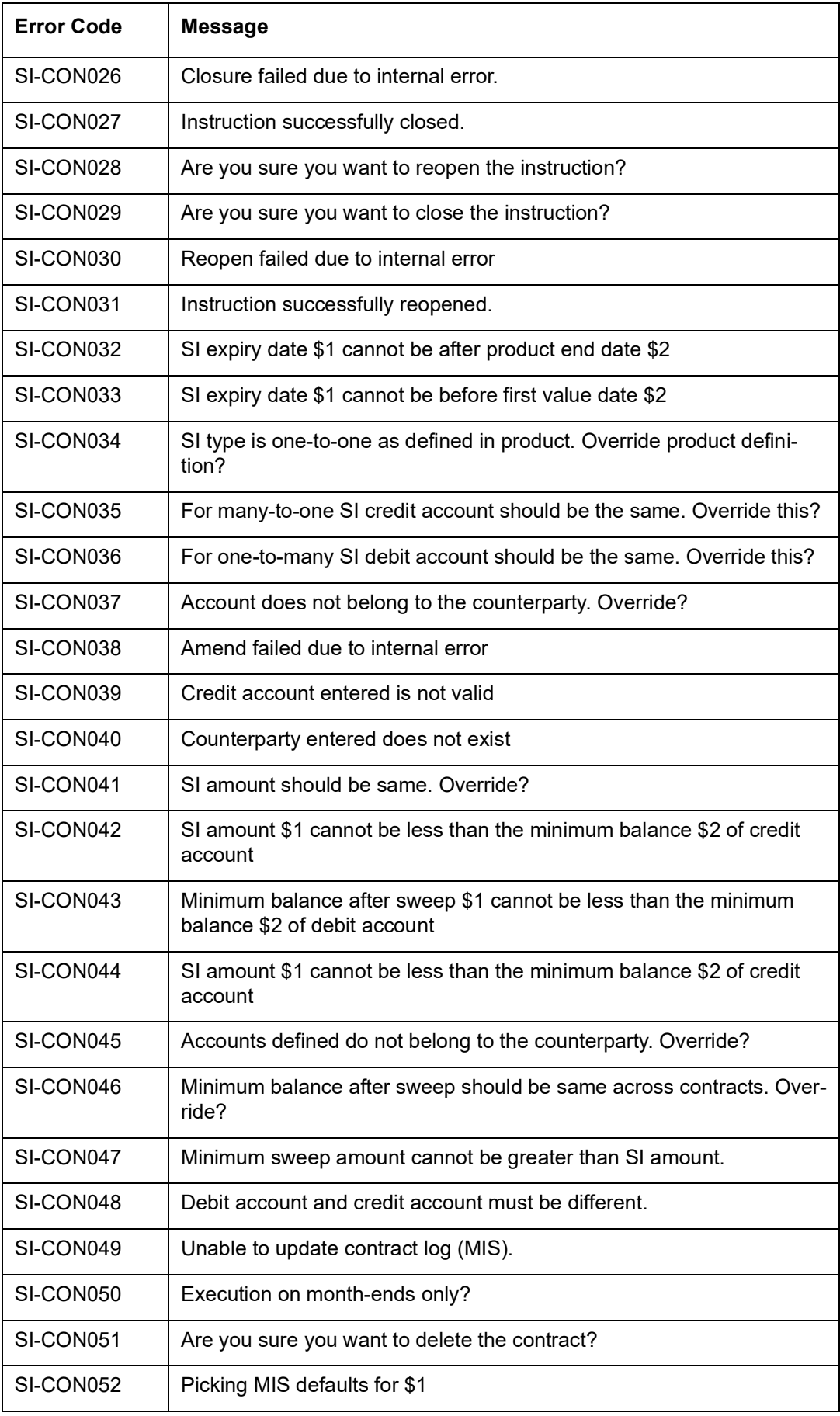

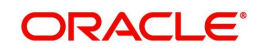

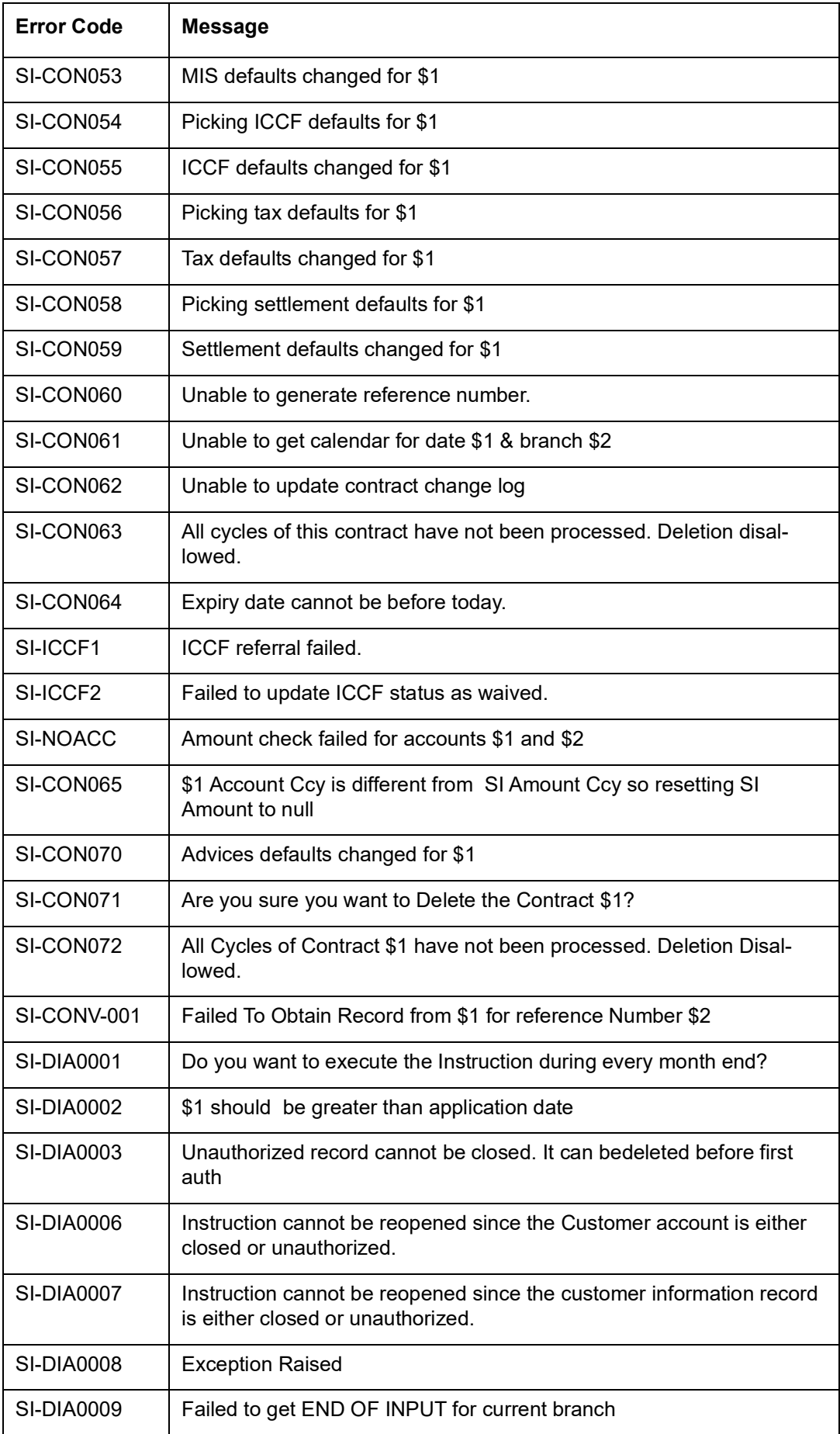

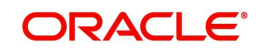

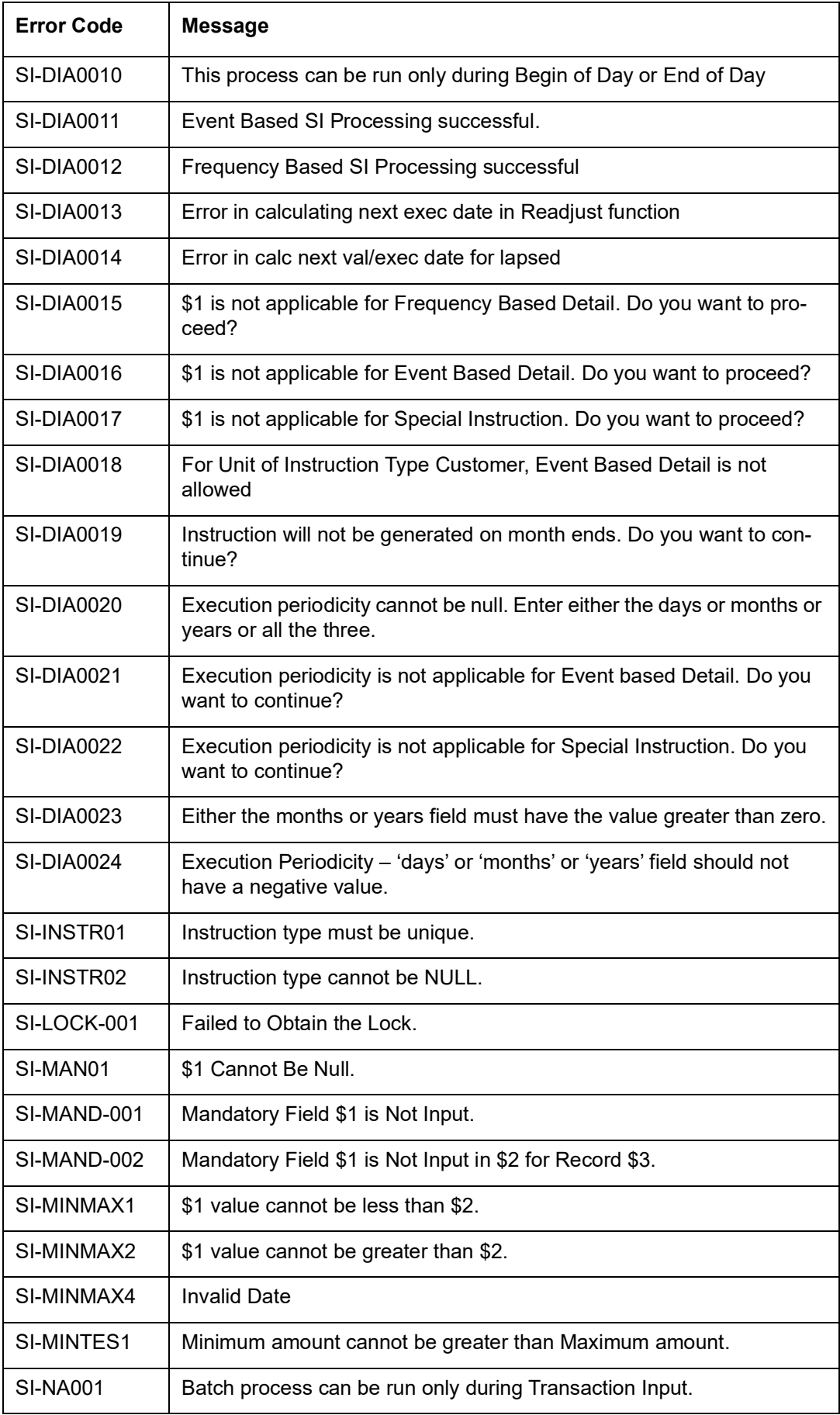

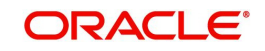

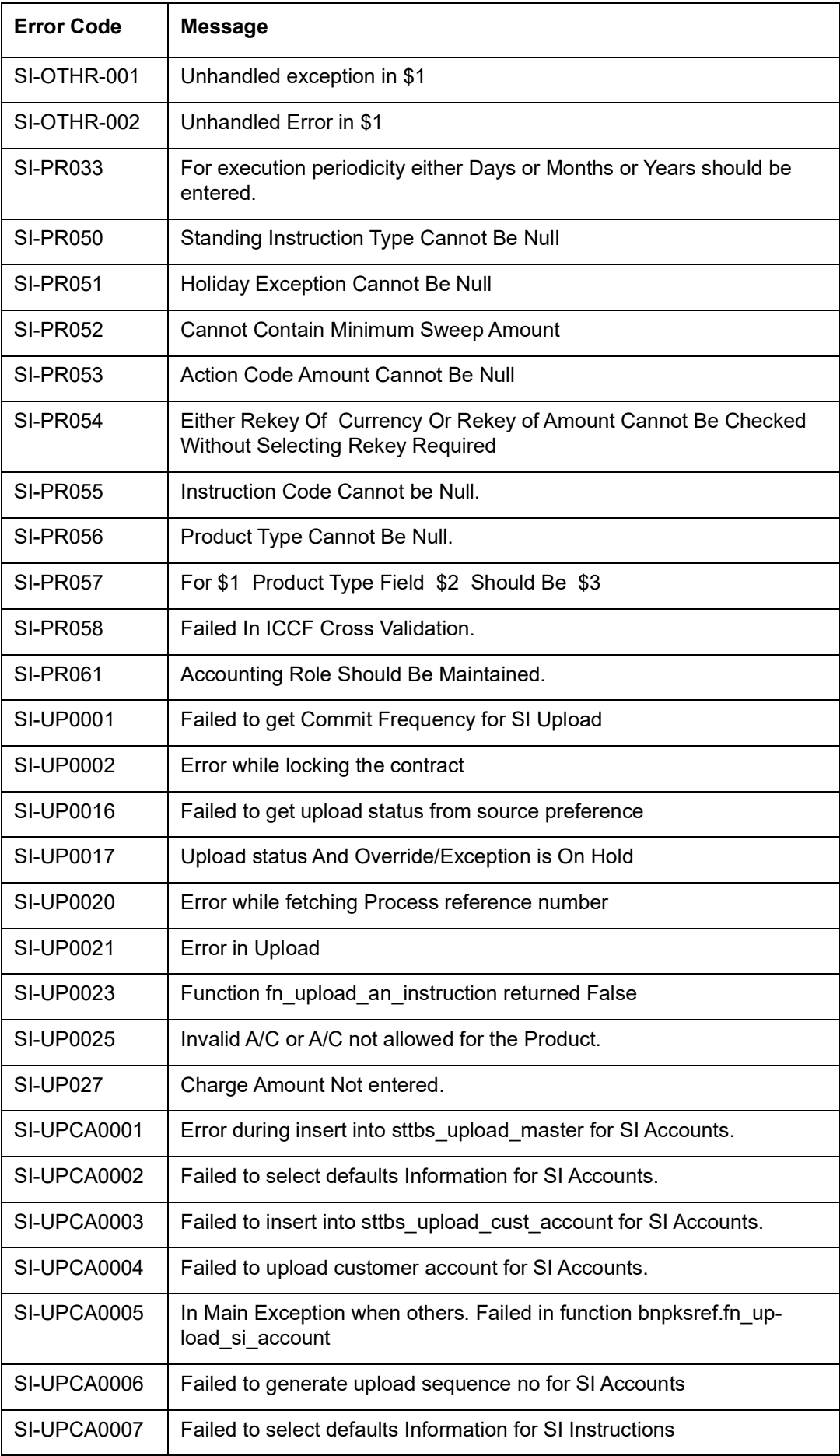

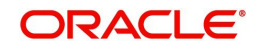

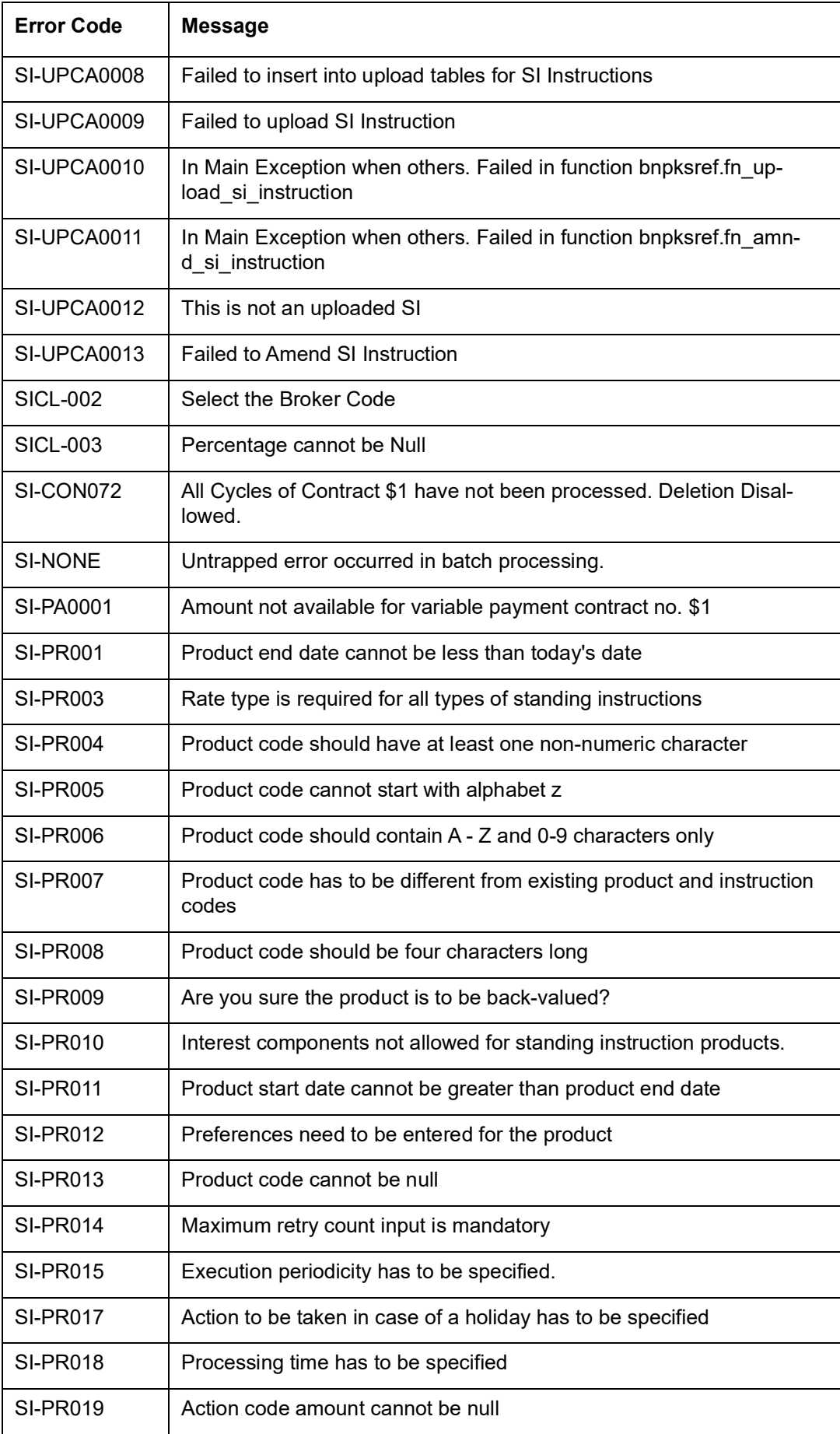

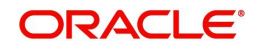

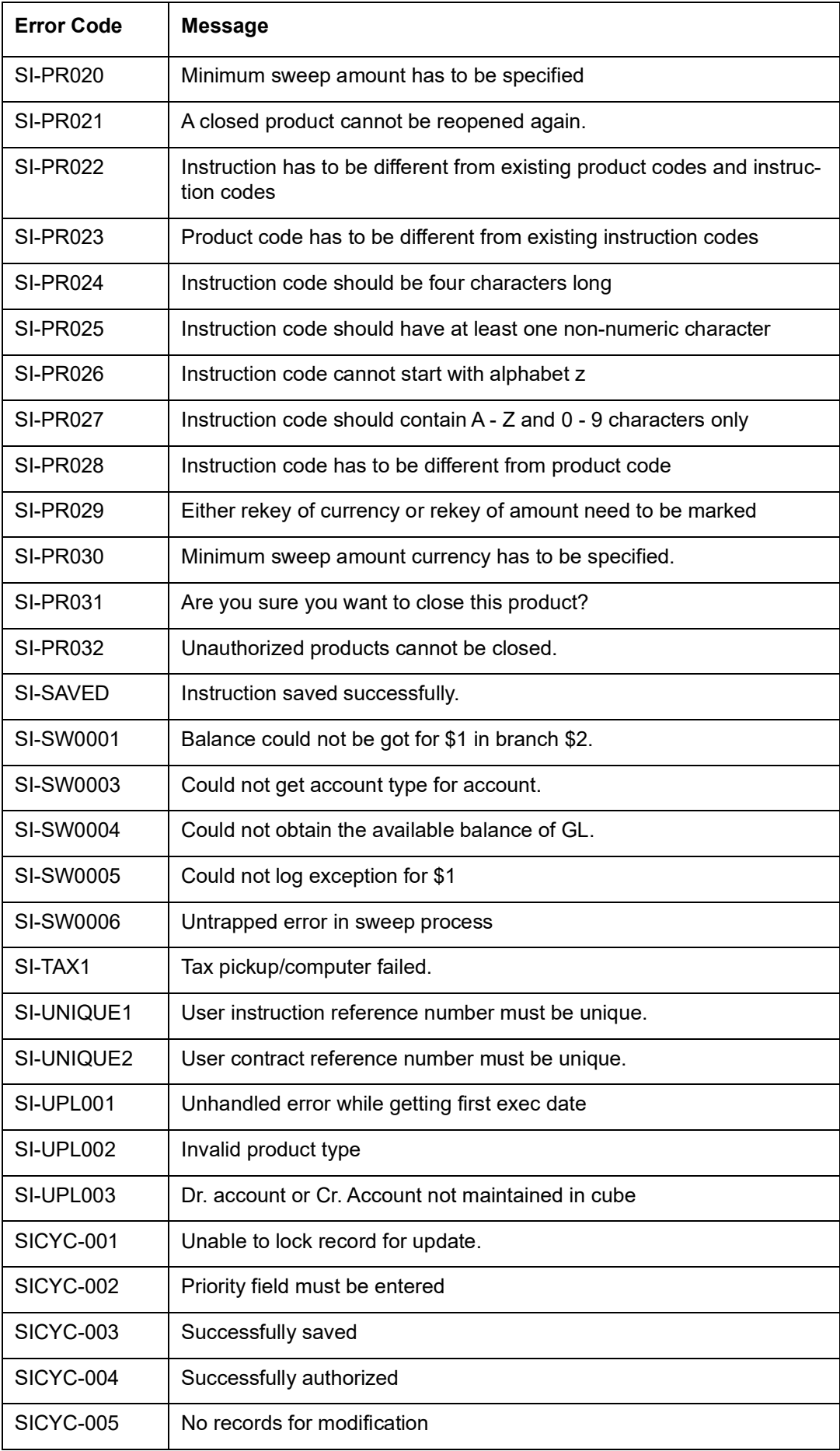

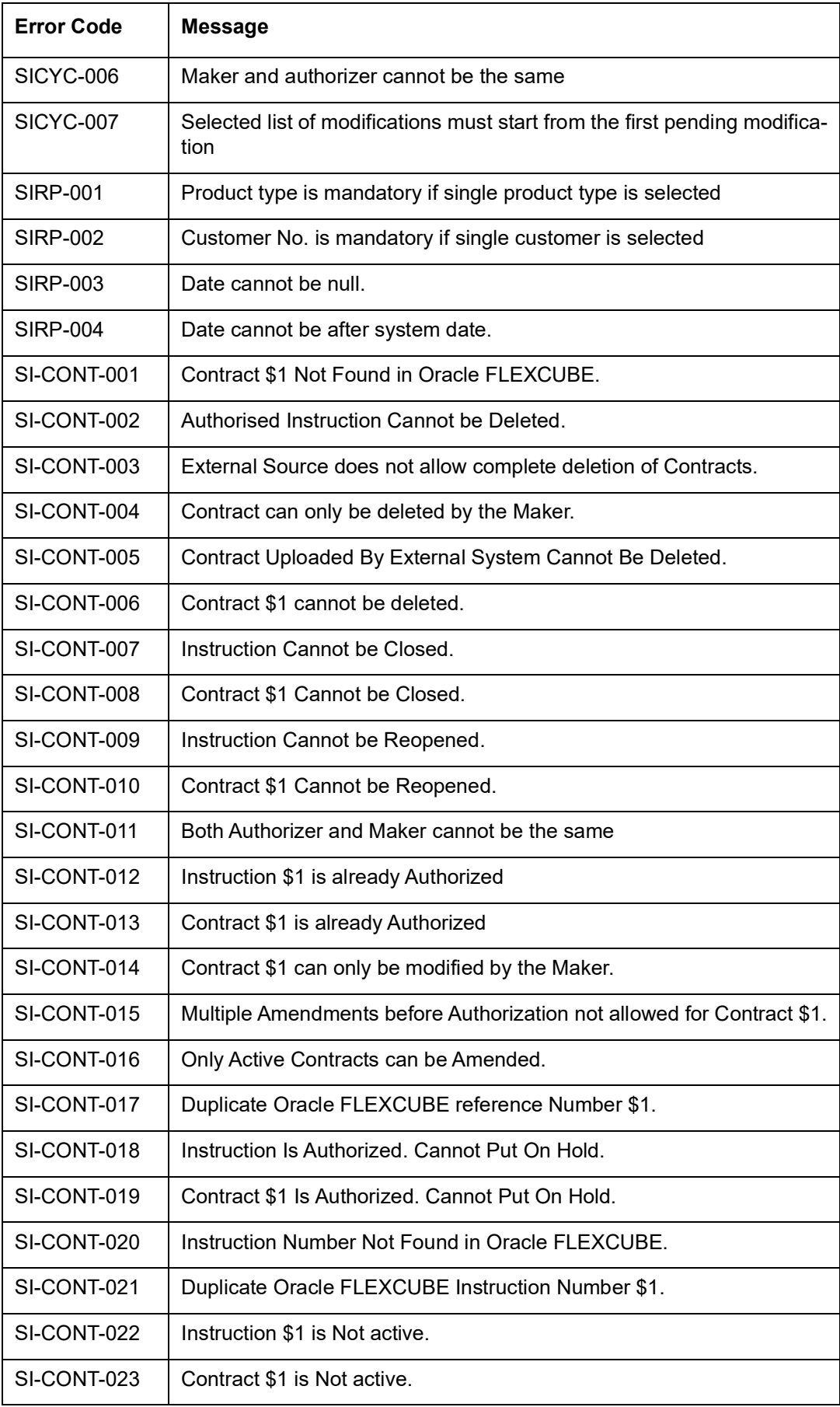

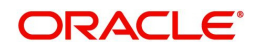
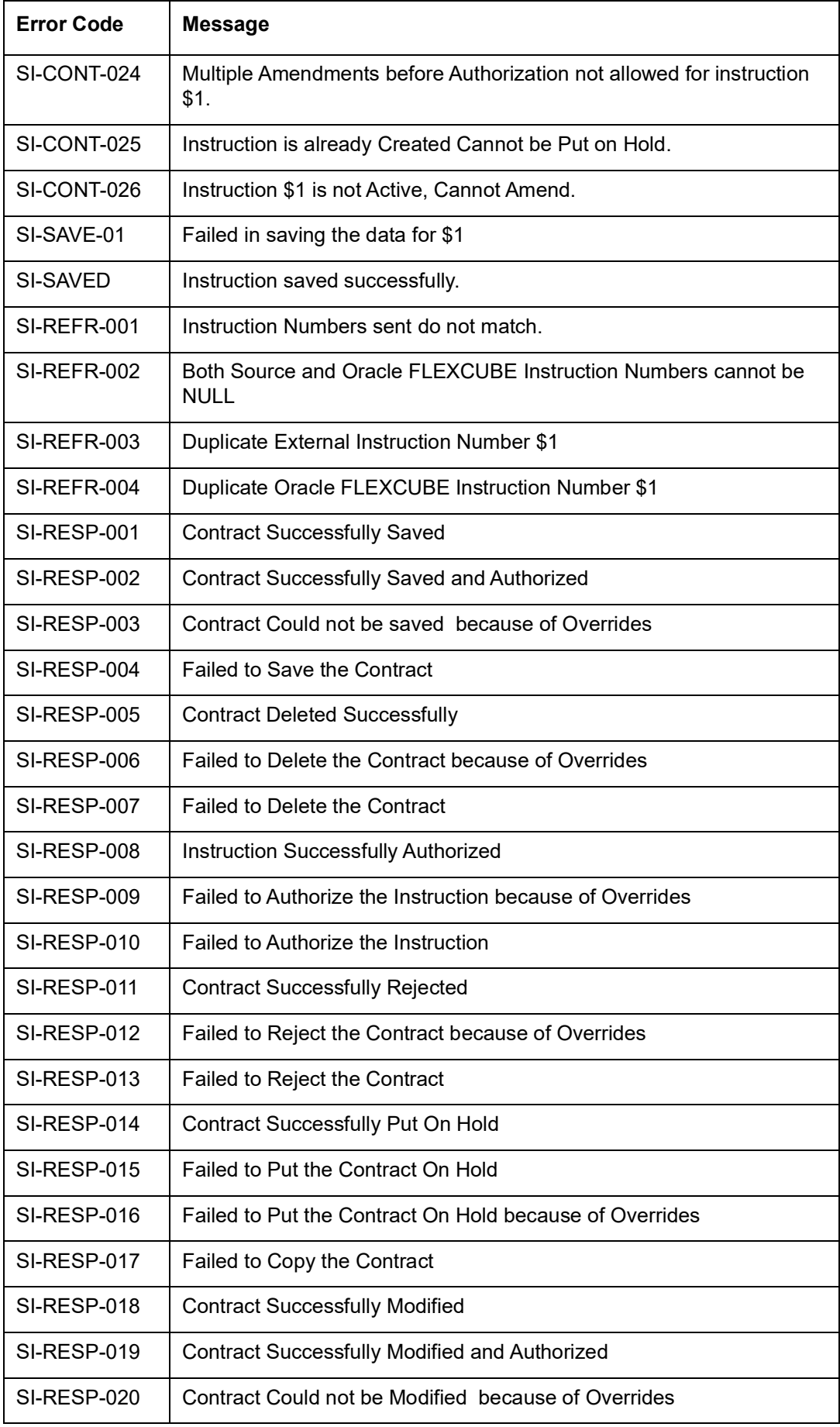

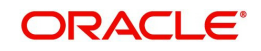

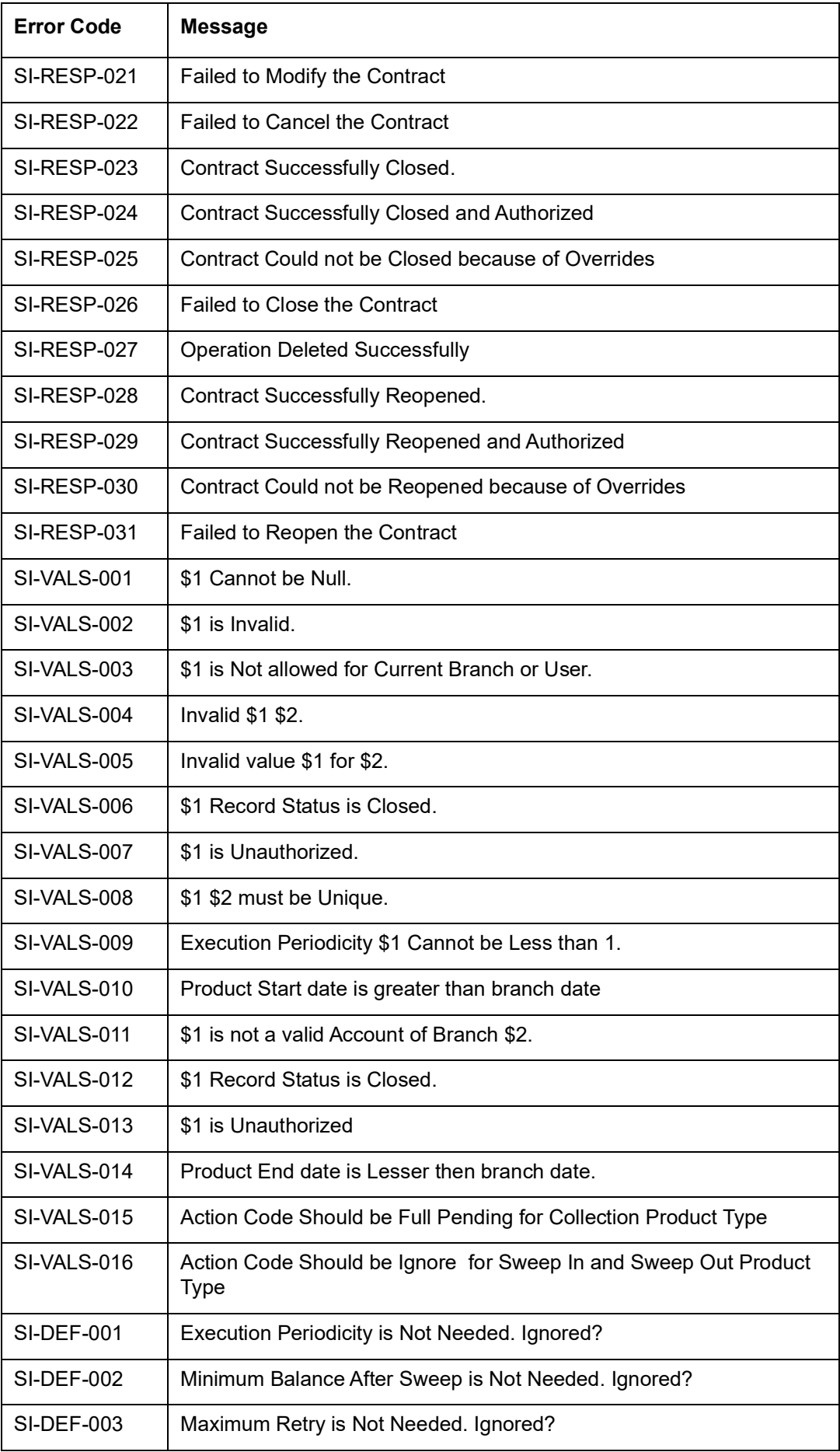

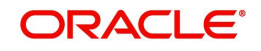

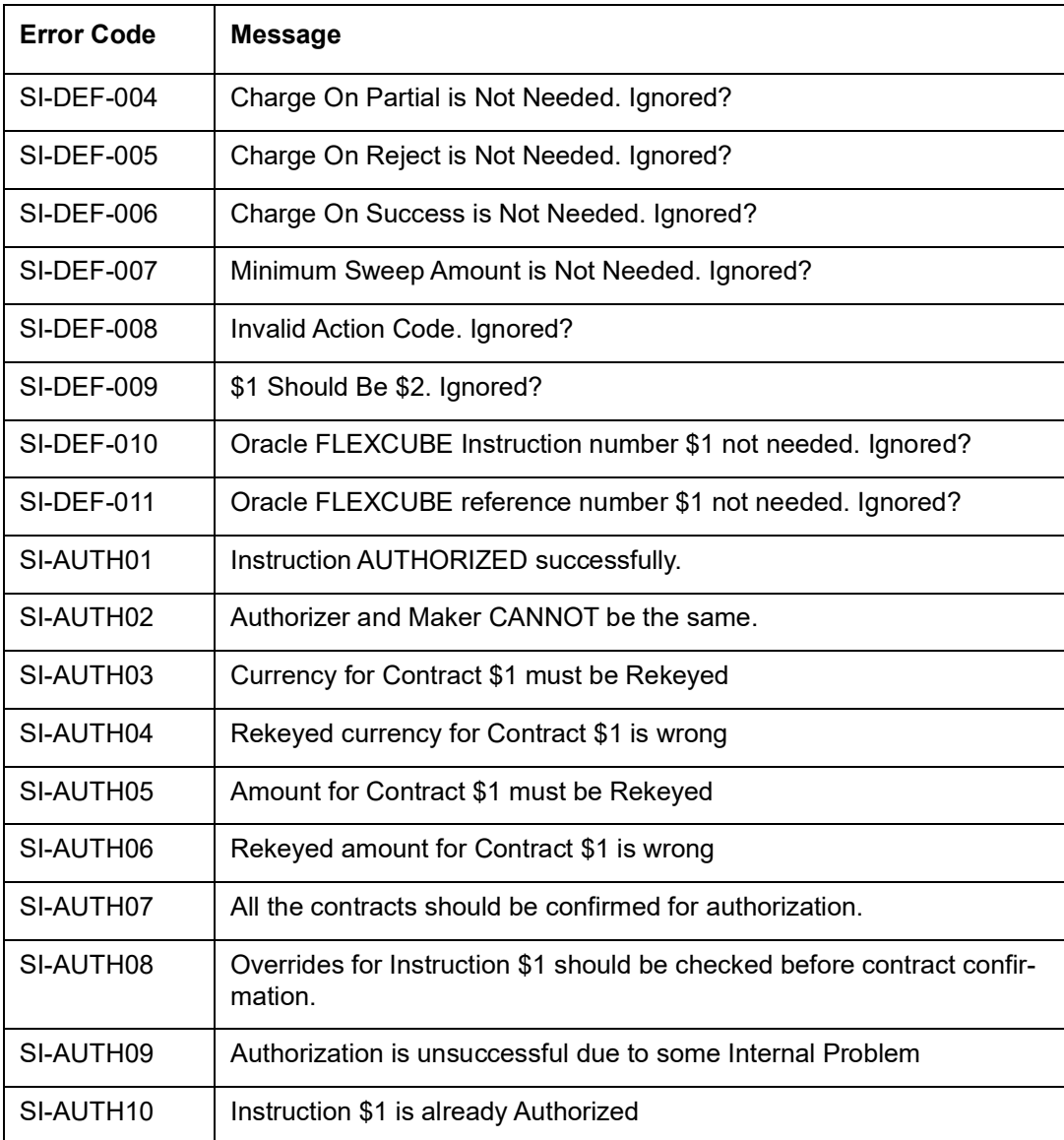

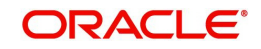

## **8. Reports**

The following are the reports that you can generate for the Standing Instructions module:

- Successful Standing Instructions Report
- **Unsuccessful Standing Instructions**
- Standing Instruction Pending Collections Report
- **Standing Instructions by Customer Report**
- Standing Instructions by Product Type Report
- Standing Instructions Due/Pending Report
- SI Executed for external Acc, DD, and Banker's Cheques Report
- **Standing Orders Placed Today Report**
- Amendment of Standing Orders Report Stale Cheque Report
- Closed Standing Orders Report
- Penalty on Rejected Standing Orders Report

#### **Note**

The SI reports will not display the details of standing instructions whose execution is in suspended status.

This chapter contains the following sections:

- [Section 8.1, "Standing Instructions Report"](#page-75-0)
- [Section 8.2, "Unsuccessful Standing Instructions Report"](#page-77-0)
- [Section 8.3, "Standing Instruction Pending Collections Report"](#page-79-0)
- [Section 8.4, "Standing Instructions by Customer Report"](#page-81-0)
- [Section 8.5, "Standing Instructions by Product Type Report"](#page-84-0)
- [Section 8.6, "Standing Instructions Due/Pending Report"](#page-87-0)
- [Section 8.7, "SI Executed for External A/C, DD, and Banker's Cheques Report"](#page-90-0)
- [Section 8.8, "Standing Orders Placed Today Report"](#page-92-0)
- [Section 8.9, "Amendment of Standing Orders Report Stale Cheque Report"](#page-93-0)
- [Section 8.10, "Closed Standing Orders Report"](#page-95-0)
- [Section 8.11, "Penalty on Rejected Standing Orders Report"](#page-96-0)[Section 8.12, "SI Attached](#page-98-0)  [to Closed TD Account"](#page-98-0)

## <span id="page-75-0"></span>**8.1 Standing Instructions Report**

This section contains the following topics:

- [Section 8.1.1, "Generating Standing Instructions Report"](#page-75-1)
- [Section 8.1.2, "Contents of Report"](#page-76-0)

### <span id="page-75-1"></span>**8.1.1 Generating Standing Instructions Report**

This report should be ideally generated after the EOD run of the SI batch processes has been completed, so that complete information for the day is reported. The report gives details of instructions that were successfully processed during the day. Thus, the original due date of an instruction can be different from the date as of which the report was generated.

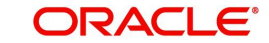

### **Selection options**

The report can be generated for any day in the past or today.

<span id="page-76-1"></span>You can invoke this screen by typing the code 'SIRPSUXS' in the field at the top right corner of the Application tool bar and click on the adjoining arrow button.

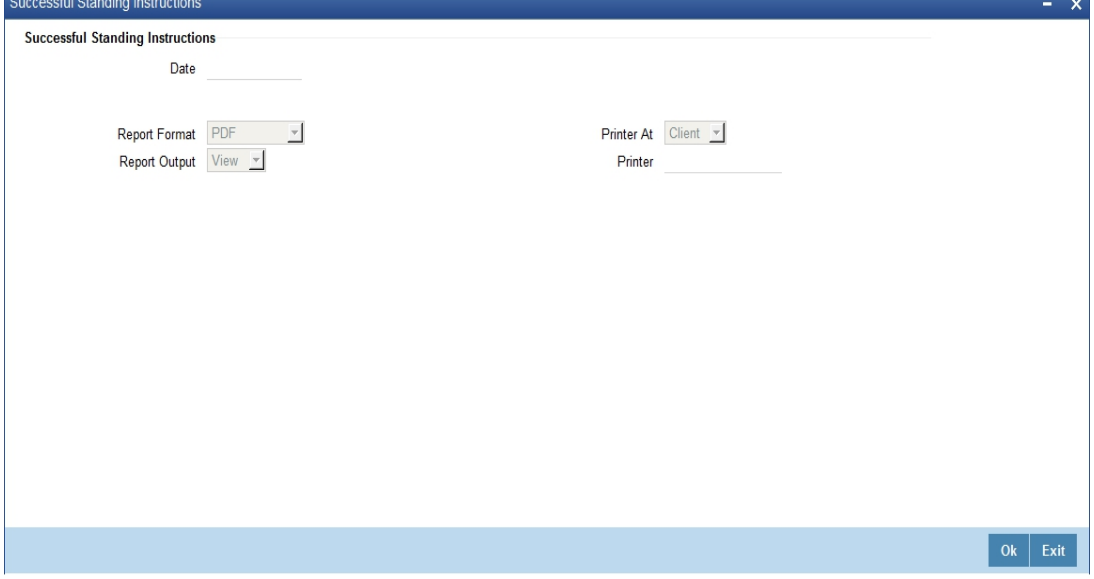

Specify the following details.

#### **Date**

Specify the date.

Click 'OK' to generate the report.

## <span id="page-76-0"></span>**8.1.2 Contents of Report**

#### **Header**

The Header carries the title of the report, information on the branch code, branch date, the user id, the module name, run date and time and the page number of the report.

#### **Body of Report**

The report is sorted by the product code, the product type and the SI type in the ascending order. The following information is provided for each contract:

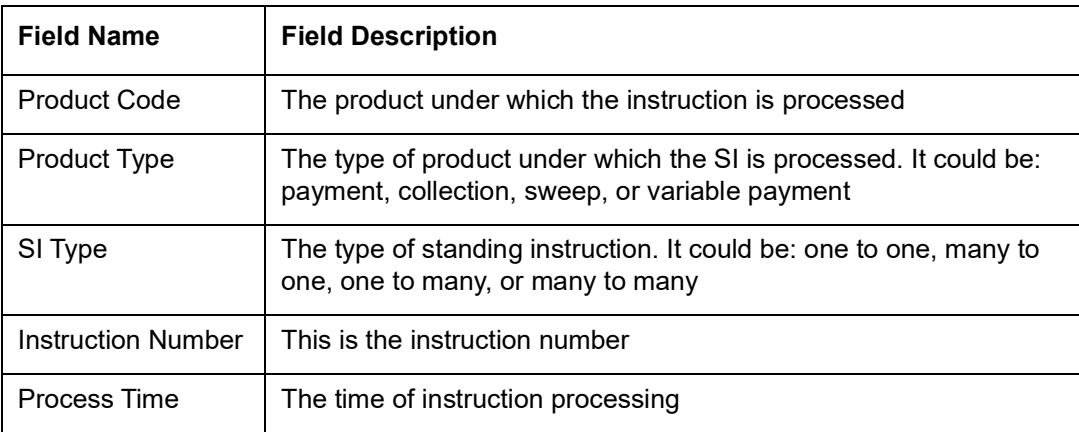

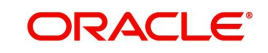

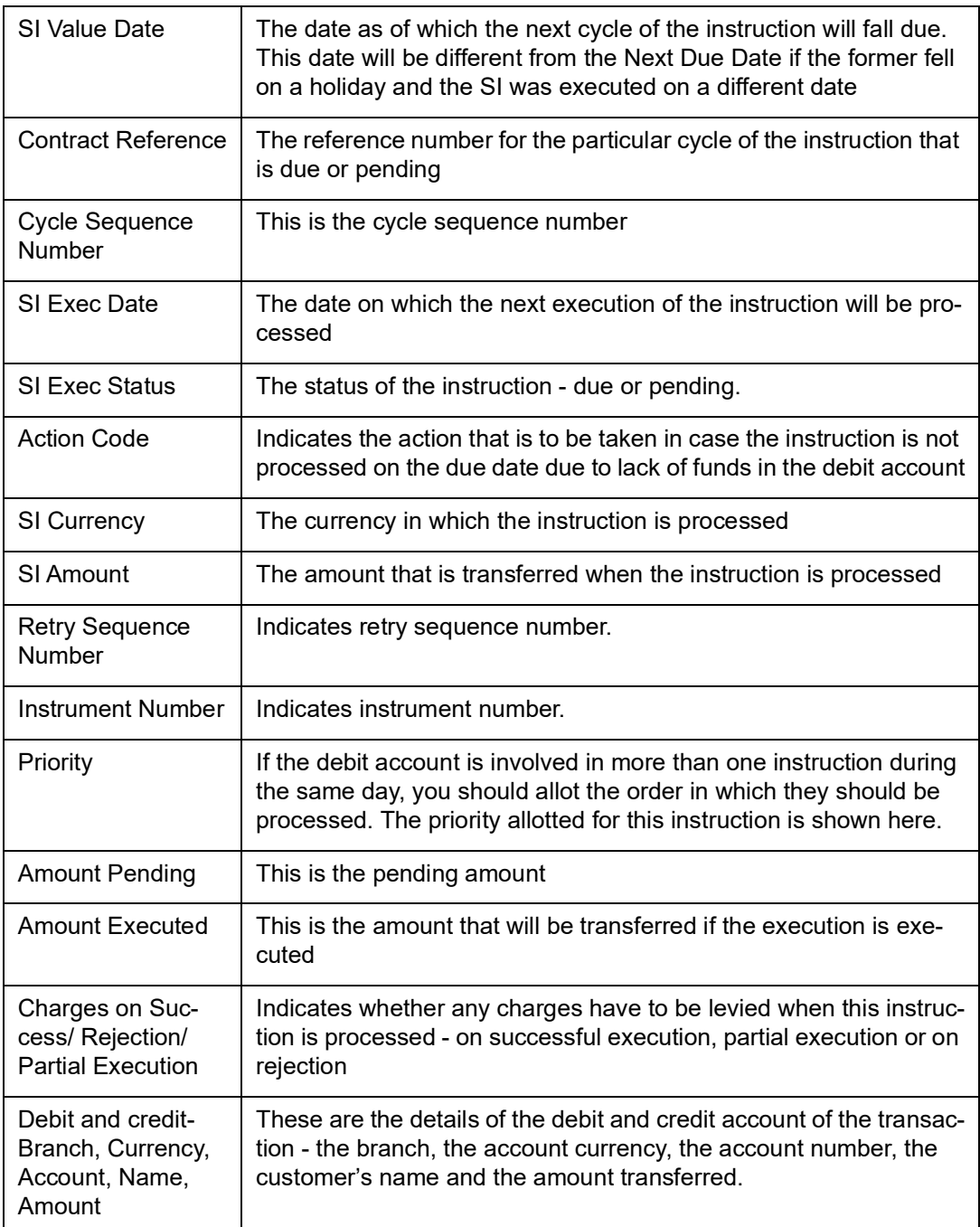

## <span id="page-77-0"></span>**8.2 Unsuccessful Standing Instructions Report**

This section contains the following topics:

- [Section 8.2.1, "Generating Unsuccessful Standing Instructions Report"](#page-77-1)
- [Section 8.2.2, "Contents of Report"](#page-78-0)

### <span id="page-77-1"></span>**8.2.1 Generating Unsuccessful Standing Instructions Report**

This report should be ideally generated after the EOD run of the SI batch processes has been completed, so that complete information for the day is reported. The report gives details of instructions that were scheduled for the day but were not processed for some reason.

This report can be generated for a date in the past also.

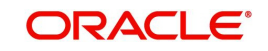

### **Selection options**

The report can be generated for any day in the past or today.

<span id="page-78-1"></span>You can invoke this screen by typing the code 'SIRPUNSC' in the field at the top right corner of the Application tool bar and click on the adjoining arrow button.<br>Unsuccessful Standing Instructions  $\sim$   $\sim$   $\times$ 

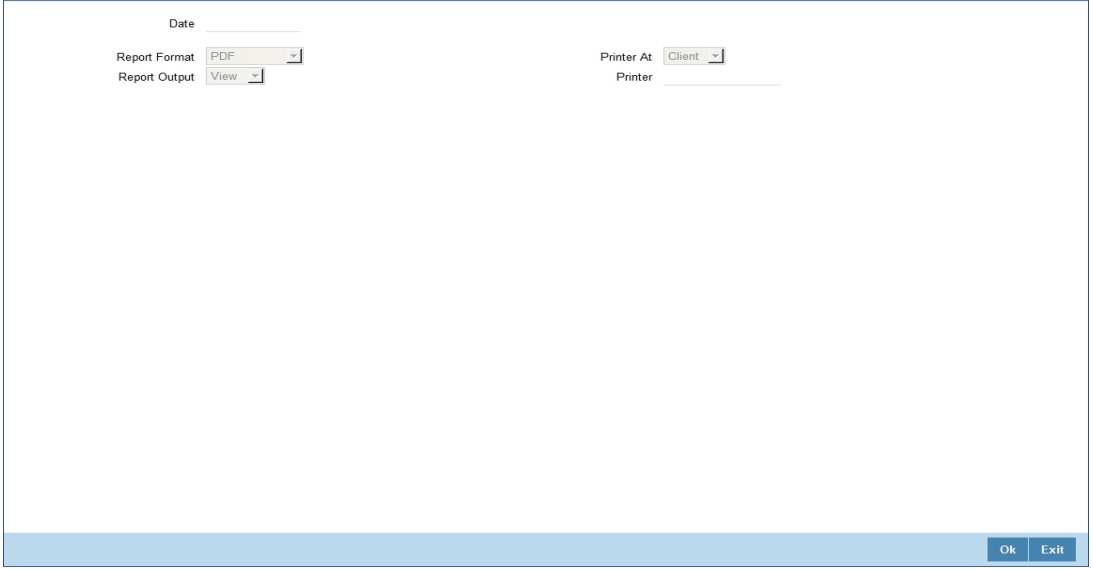

Specify the following details.

#### **Date**

Specify the date.

Click 'OK' to generate the report.

## <span id="page-78-0"></span>**8.2.2 Contents of Report**

#### **Header**

The Header carries the title of the report, information on the branch code, branch date, the user id, the module name, run date and time and the page number of the report.

#### **Body of Report**

The report is sorted by the product code, the product type and the SI type in the ascending order. The following information is provided for each contract:

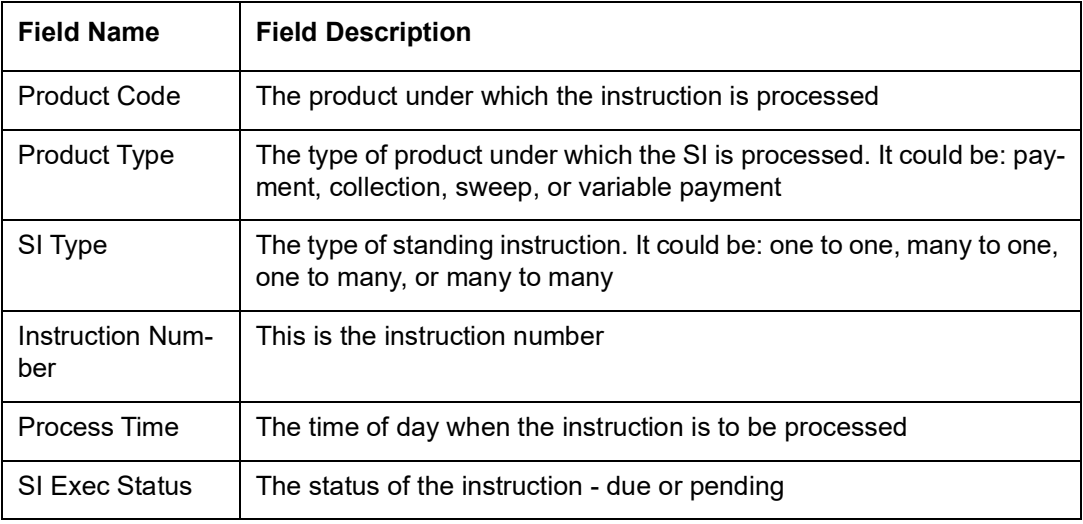

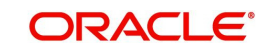

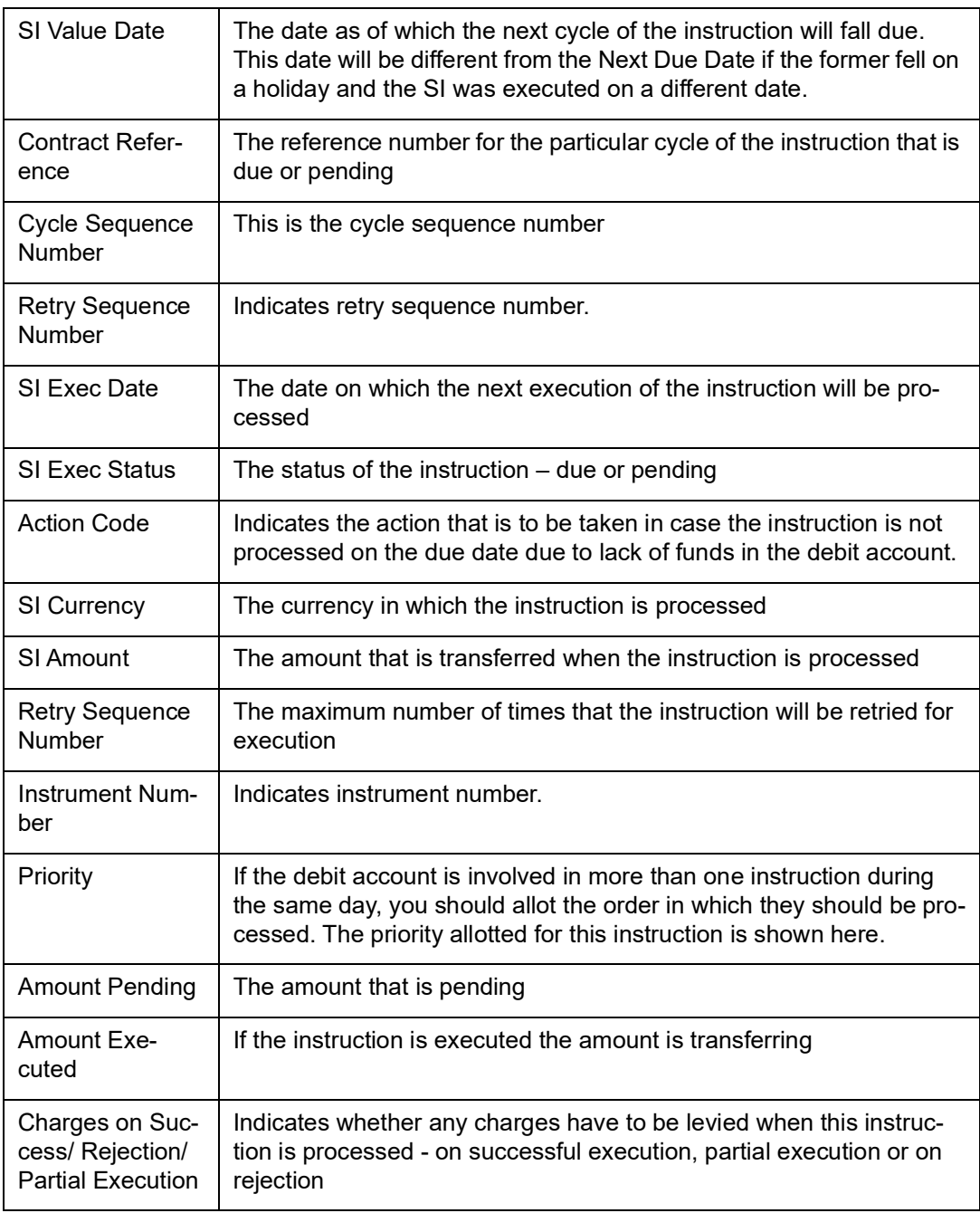

## <span id="page-79-0"></span>**8.3 Standing Instruction Pending Collections Report**

This section contains the following topics:

- [Section 8.3.1, "Generating Standing Instruction Pending Collections Report"](#page-79-1)
- [Section 8.3.2, "Contents of Report"](#page-80-0)

## <span id="page-79-1"></span>**8.3.1 Generating Standing Instruction Pending Collections Report**

The standing collection orders that are pending execution as of a date are reported by this report. The report can be generated either for today or a date in the past.

#### **Selection options**

The report can be generated as of a specific date.

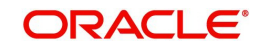

<span id="page-80-1"></span>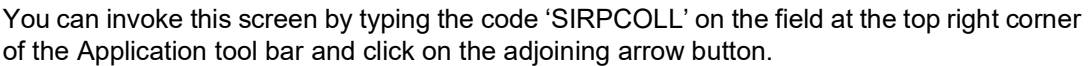

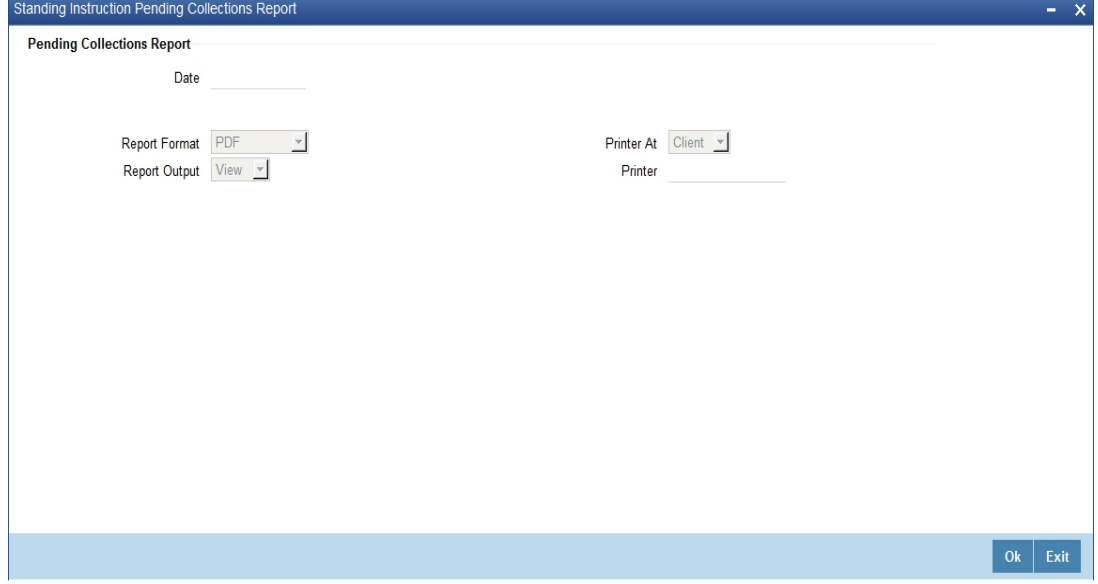

Specify the following details.

#### **Date**

Specify the date for which the report needs to be generated.

Click 'OK' to generate the report.

### <span id="page-80-0"></span>**8.3.2 Contents of Report**

The report options that you selected while generating the report are printed at the beginning of the report.

#### **Header**

The Header carries the title of the report, information on the branch code, branch date, the user id, the module name, run date and time and the page number of the report.

#### **Body of the report**

The report is sorted on the customer number and instruction number in the ascending order.

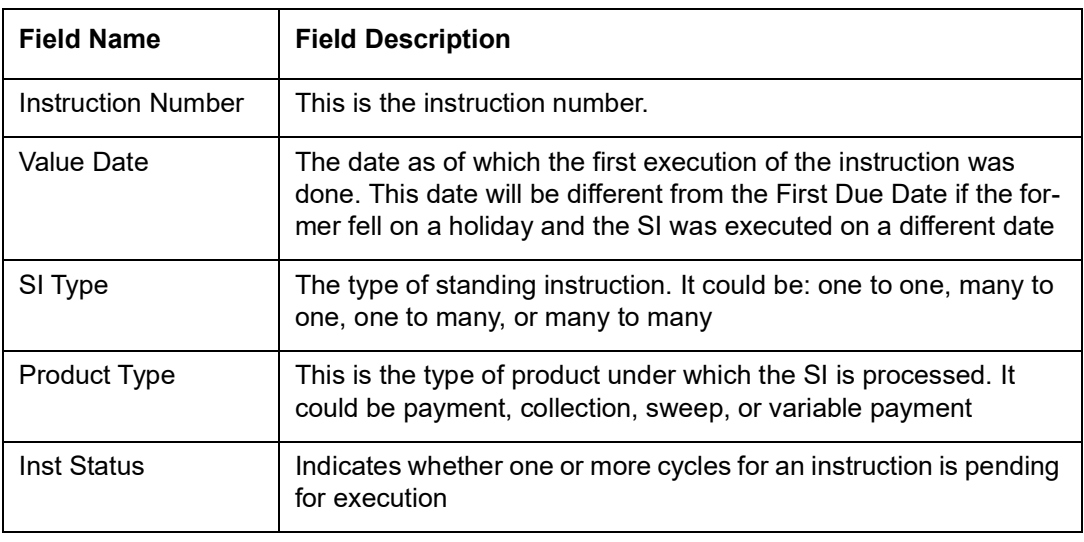

The following information is provided for each instruction:

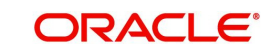

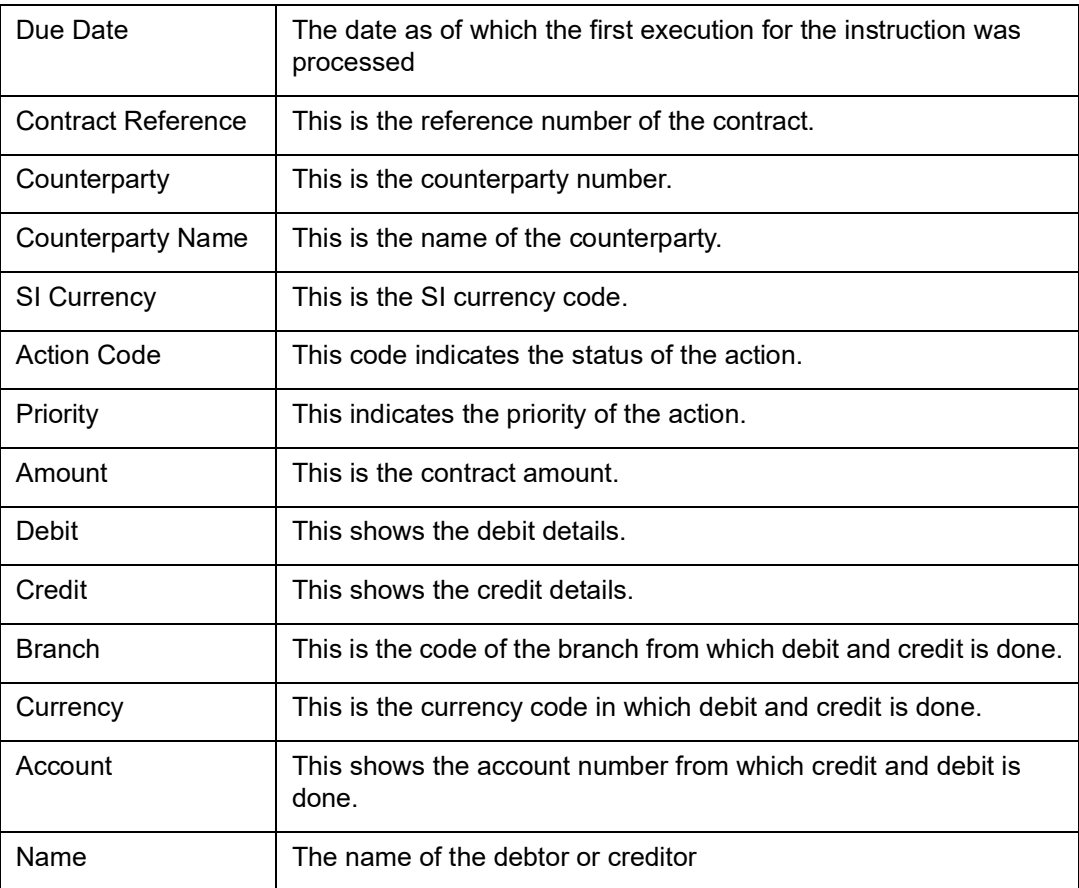

## <span id="page-81-0"></span>**8.4 Standing Instructions by Customer Report**

This section contains the following report:

- [Section 8.4.1, "Generating Standing Instructions by Customer Report"](#page-81-1)
- [Section 8.4.2, "Contents of Report"](#page-82-0)

### <span id="page-81-1"></span>**8.4.1 Generating Standing Instructions by Customer Report**

This report gives the details of SIs that have been defined for different customers. You can choose to generate the report for are a specific customer or all the customers of your branch.

#### **Selection Options**

You can select the specific customer for whom you want the report. Alternatively, you can generate the report for all the customers of your branch.

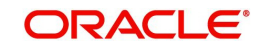

<span id="page-82-1"></span>You can invoke this screen by typing the code 'SIRPCUST' on the field at the top right corner of the Application tool bar and click on the adjoining arrow button.

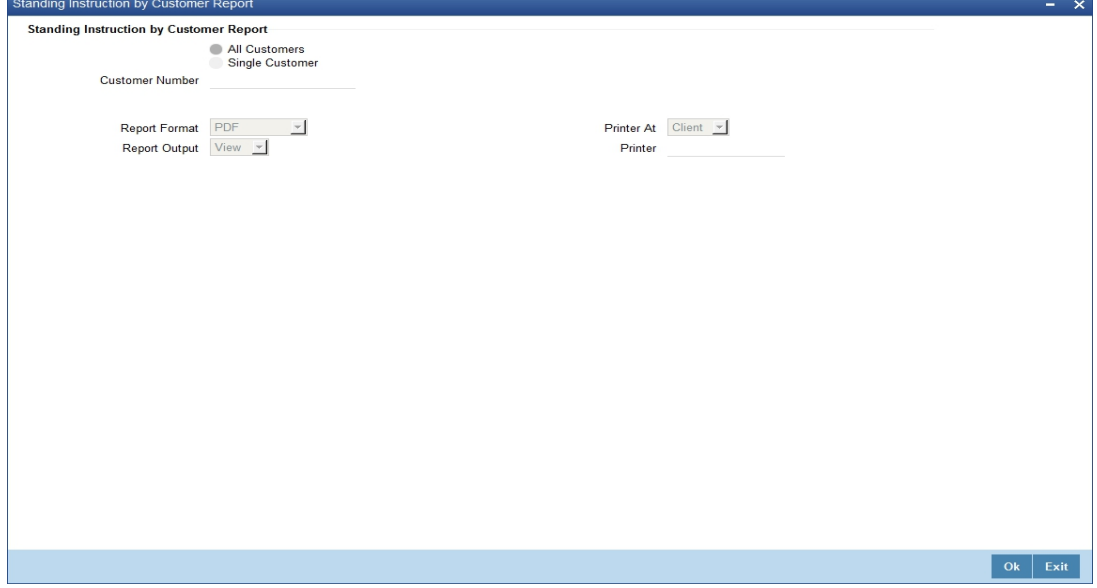

Specify the following details.

#### **Standing Instruction by Customer Report**

Indicate whether the reports should be generated for all customers or single customer.

If you choose 'Single Customer', you need to specify the customer number for which the report needs to be generated. The option list provided displays all valid customer number maintained in the system. You can select the appropriate one.

Click 'OK' to generate the report.

## <span id="page-82-0"></span>**8.4.2 Contents of Report**

The report options that you selected while generating the report are printed at the beginning of the report.

#### **Header**

The Header carries the title of the report, information on the branch code, branch date, the user id, the module name, run date and time and the page number of the report.

#### **Body of the report**

The report is sorted on the customer number and instruction number in the ascending order.

The following information is provided for each instruction:

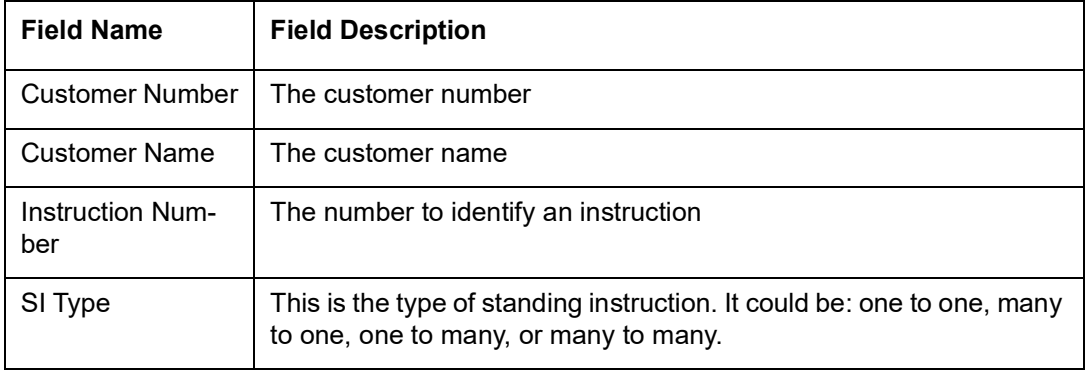

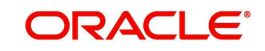

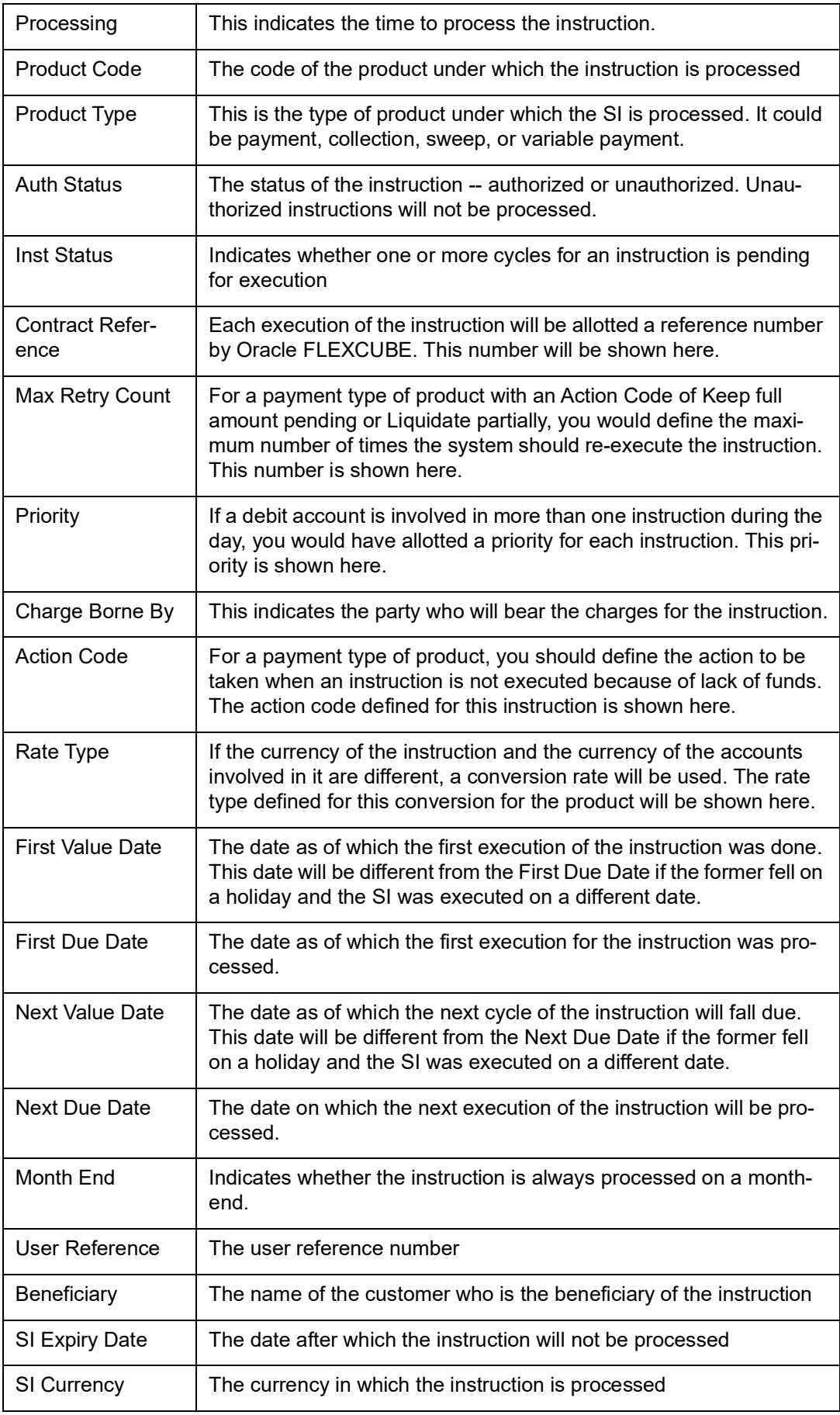

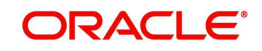

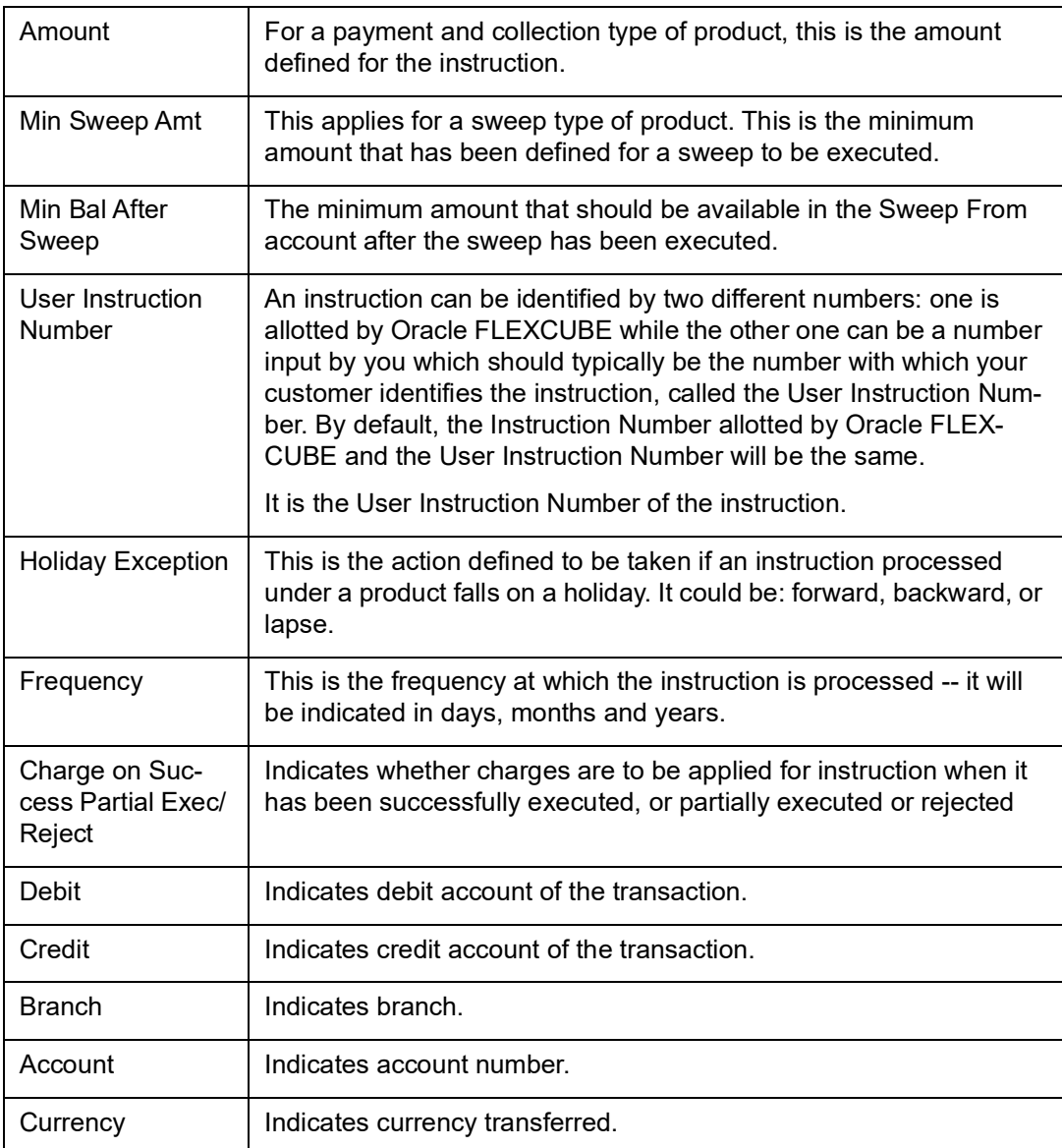

## <span id="page-84-0"></span>**8.5 Standing Instructions by Product Type Report**

This section contains the following topics:

- [Section 8.5.1, "Generating Standing Instructions by Product Type Report"](#page-84-1)
- [Section 8.5.2, "Contents of the Report"](#page-85-0)

## <span id="page-84-1"></span>**8.5.1 Generating Standing Instructions by Product Type Report**

Standing instructions are grouped into different product types: payments, sweeps, collections, and variable payments. You can generate a report on instructions that are processed under each product type.

### **Selection Options**

The report can be generated either for a specific product type or for all of them.

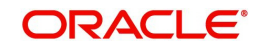

<span id="page-85-1"></span>You can invoke this screen by typing the code 'SIRPTYPE' on the field at the top right corner of the Application tool bar and click on the adjoining arrow button.

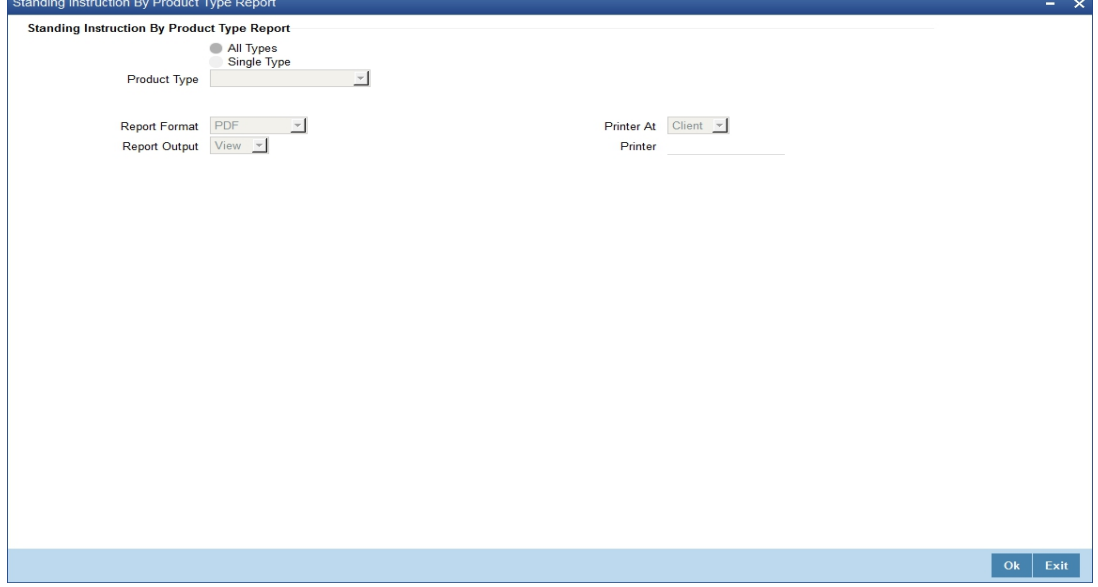

Specify the following details.

#### **Standing Instruction by Product Type**

Indicate whether the reports should be generated for all types or single type.

If you choose 'Single Type', you need to specify the product type for which the report needs to be generated. The option list provided displays all valid product types maintained in the system. You can select the appropriate one.

Click 'OK' to generate the report.

## <span id="page-85-0"></span>**8.5.2 Contents of the Report**

The report options that you selected while generating the report are printed at the beginning of the report.

#### **Header**

The Header carries the title of the report, information on the branch code, branch date, the user id, the module name, run date and time and the page number of the report.

#### **Body of the report**

The report is sorted first on the product type and then on the instruction number in the ascending order. The following information is provided for each instruction:

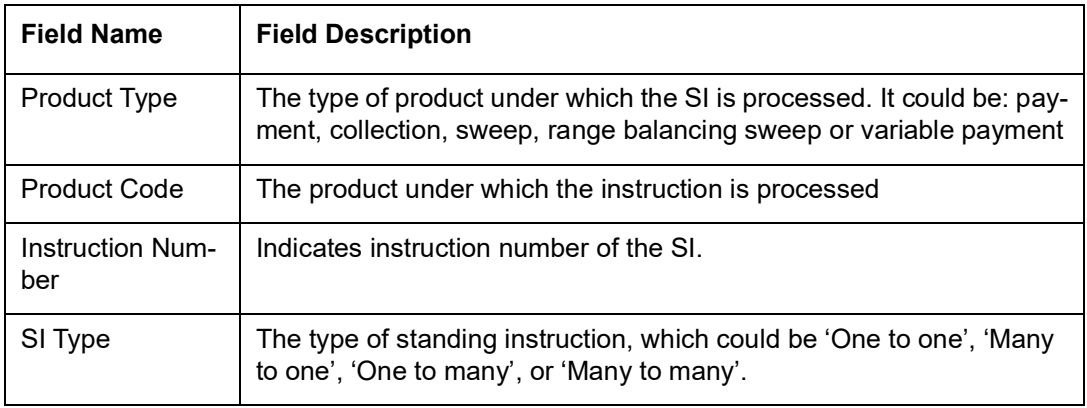

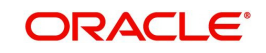

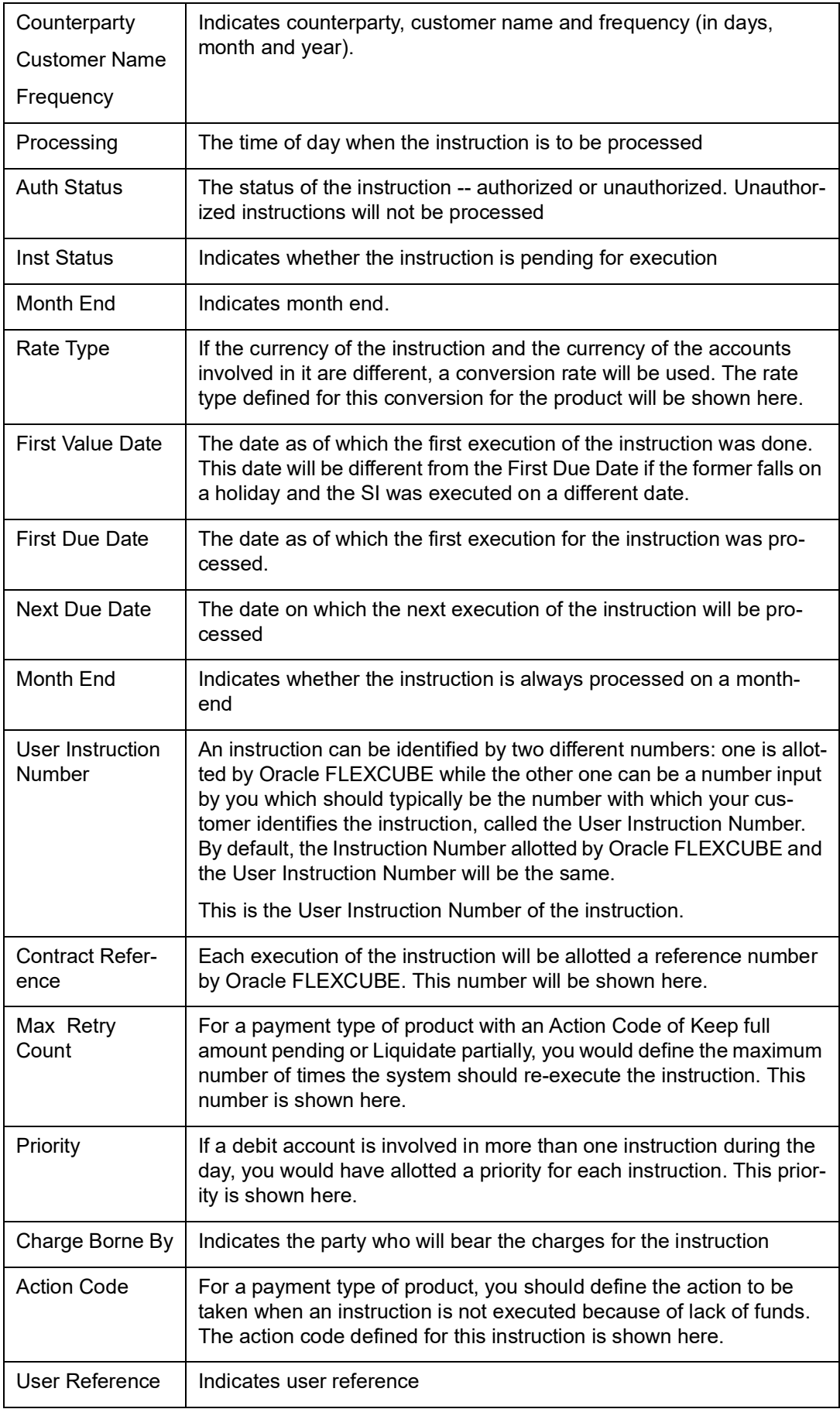

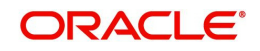

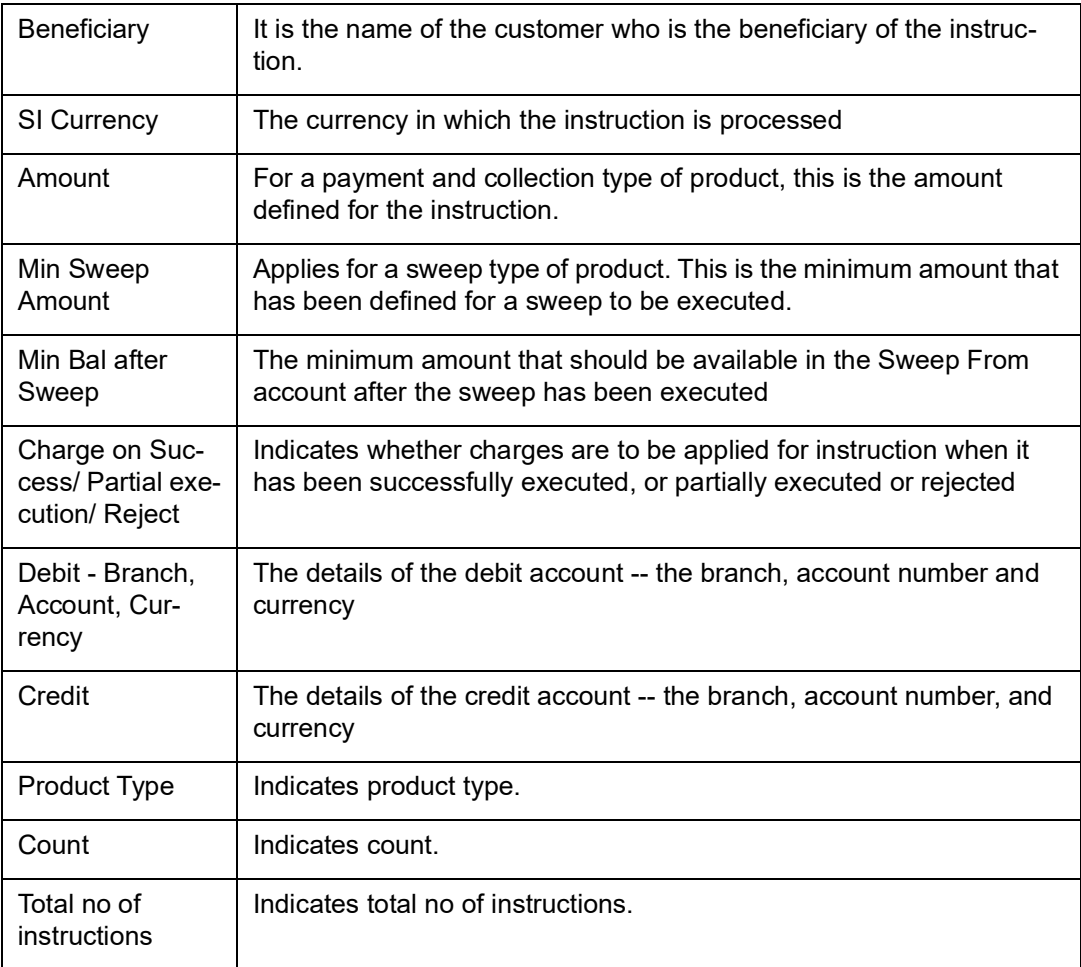

## <span id="page-87-0"></span>**8.6 Standing Instructions Due/Pending Report**

This section contains the following topics:

- [Section 8.6.1, "Generating Standing Instruction Due/Pending Report"](#page-87-1)
- [Section 8.6.2, "Contents of Report"](#page-88-0)

## <span id="page-87-1"></span>**8.6.1 Generating Standing Instruction Due/Pending Report**

The Standing Instructions Due/Pending for Execution Report is ideally generated during the Beginning of Day operations. It provides information about the instructions that fall due today, and those that are pending from previous days.

The information given by this report depends on when the report is generated, as follows:

- **Before the SI Batch function is run during beginning of day, the instructions due for** execution during the day -- either during BOD or EOD -- will be reported, along with those pending from previous days.
- After the SI Batch function is run during beginning of day, the instructions due to be processed during EOD that day, and those pending execution, will be processed.
- After end of financial input (EOFI) has been marked, the instructions that are due for the next day, and those pending from previous days, will be reported.

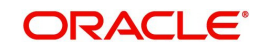

#### **Note**

<span id="page-88-1"></span>Sweeps will not be reported in this report as whether a sweep is due for execution depends on the balance in an account at the time of execution.

You can invoke this screen by typing the code 'SIRPDUE' on the field at the top right corner of the Application tool bar and click on the adjoining arrow button.

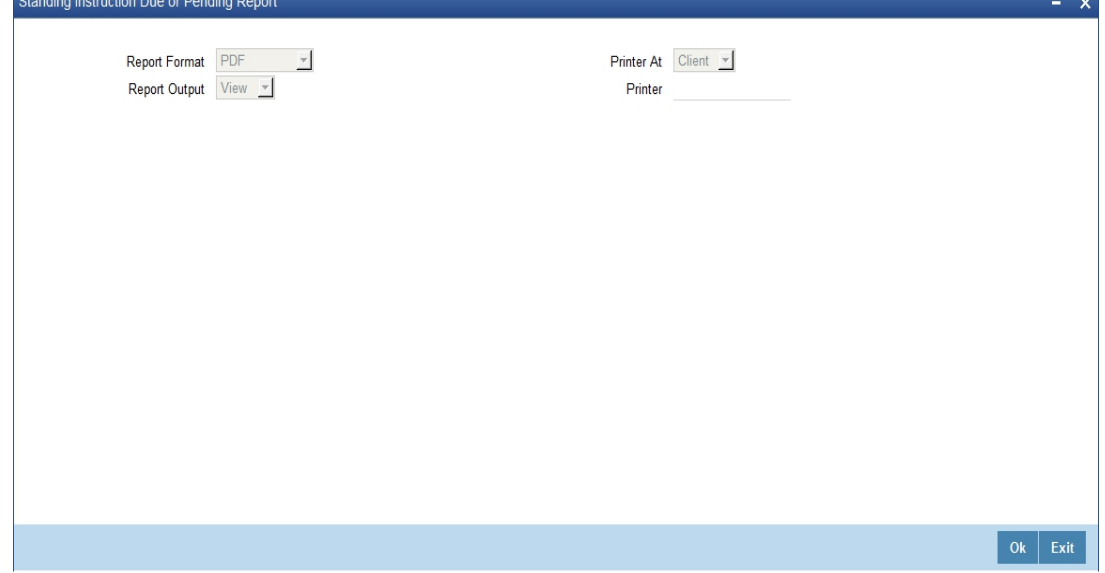

## <span id="page-88-0"></span>**8.6.2 Contents of Report**

#### **Header**

The Header carries the title of the report, information on the branch code, branch date, the user id, the module name, run date and time and the page number of the report.

#### **Body of Report**

The report is sorted by the product code, the product type and the SI type in the ascending order. The following information is provided for each contract:

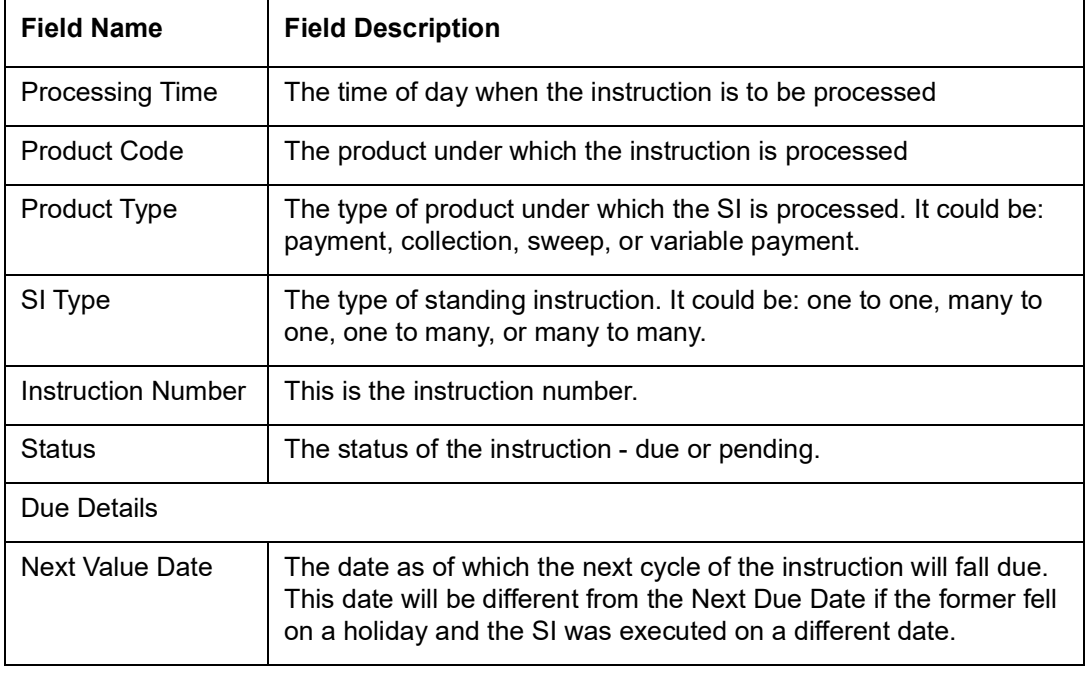

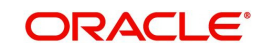

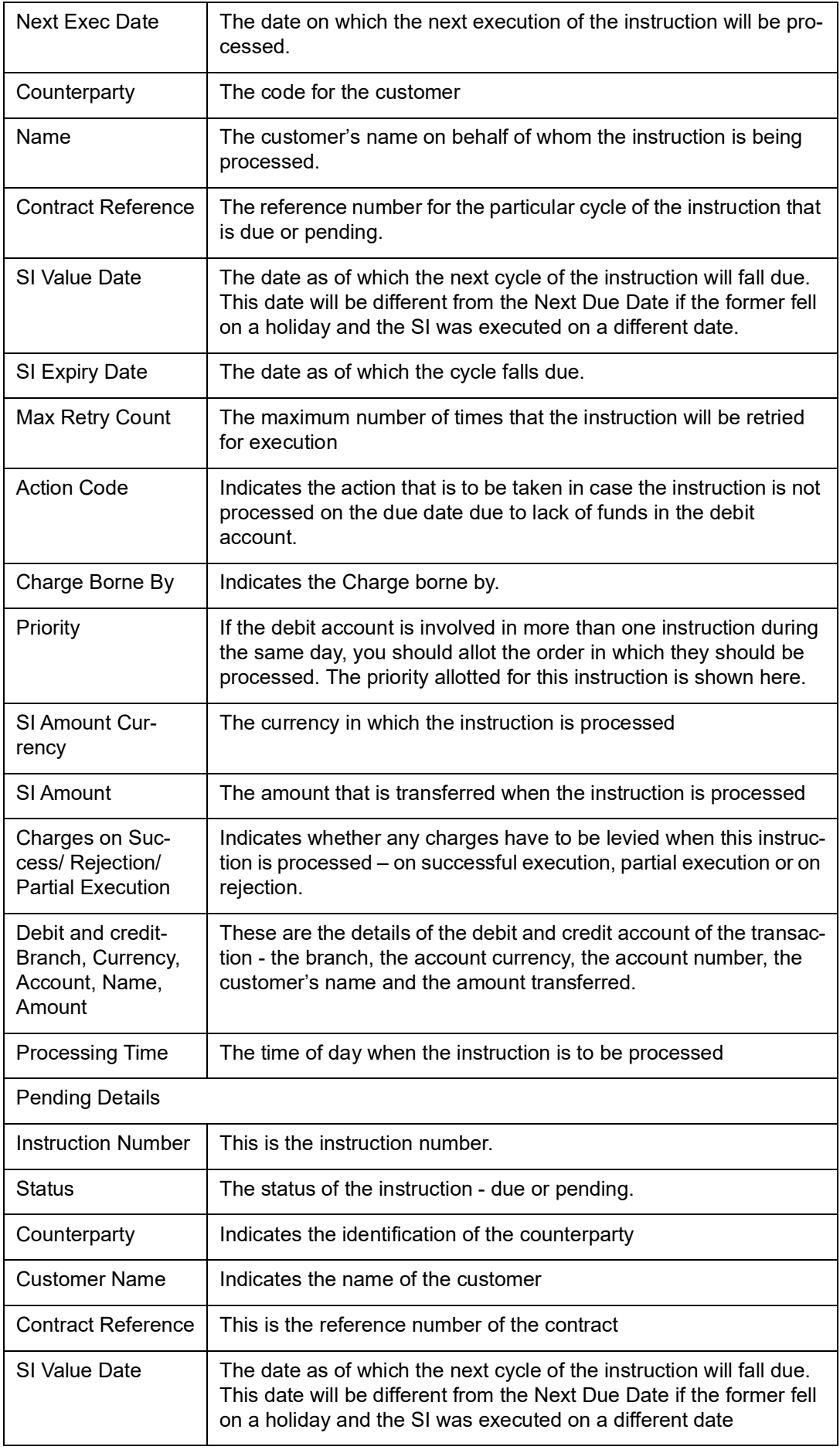

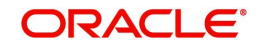

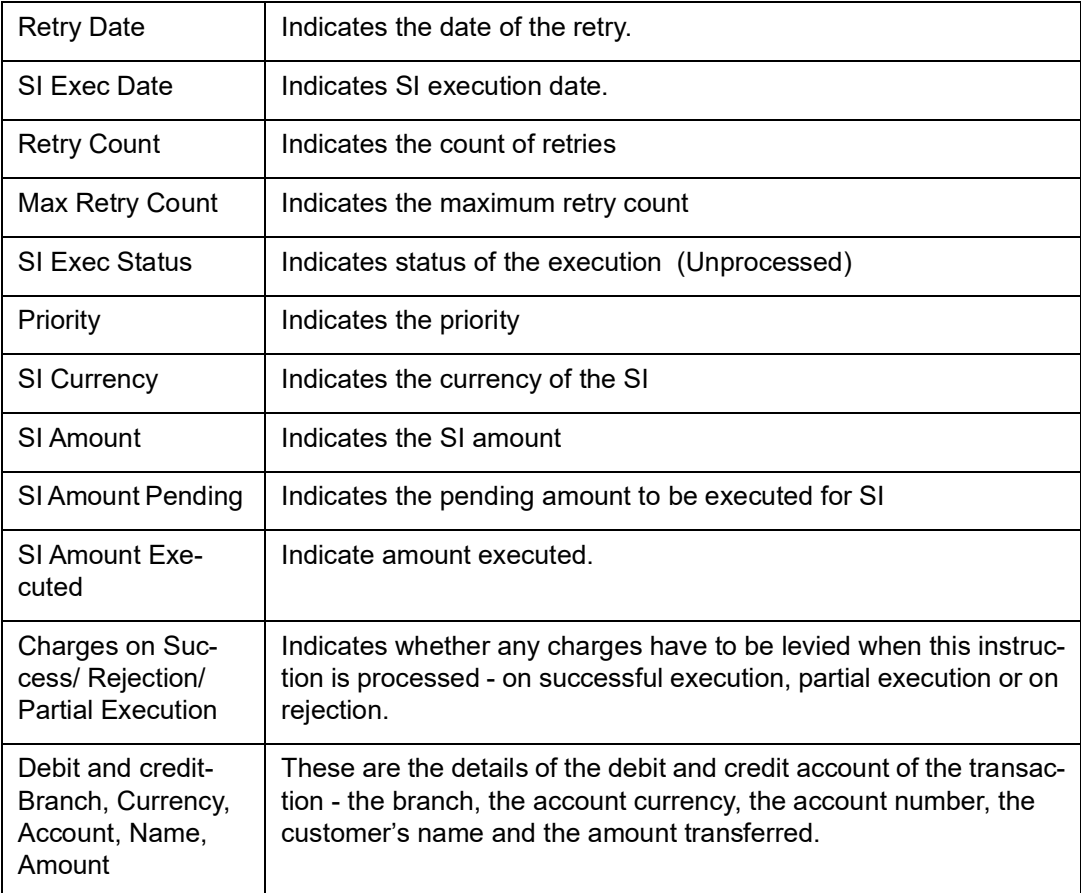

## <span id="page-90-0"></span>**8.7 SI Executed for External A/C, DD, and Banker's Cheques Report**

This section contains the following topics:

- [Section 8.7.1, "Generating SI Executed for External A/C, DD, and Banker's Cheques](#page-90-1)  [Report"](#page-90-1)
- [Section 8.7.2, "Contents of the Report"](#page-91-0)

## <span id="page-90-1"></span>**8.7.1 Generating SI Executed for External A/C, DD, and Banker's Cheques Report**

Oracle FLEXCUBE facilitates you to view the list of standing instruction executed for external account and banker cheques for a given branch code and process date. Branches accept the standing instructions (SI) for credit in their own accounts, as well as for other bank accounts. They also accept by means of remittances like bankers cheque etc. If there are no exceptions, during BOD system successfully executes SI transactions, and you can generate a SI Instruction Executed for External Acc, DD, and BC Report to view the information of the branches.

This report lists CASA accounts in which SI has been executed for external accounts and bankers cheques on the day of generation. The accounts are grouped based on payment mode and beneficiary. You can invoke 'SI Instruction Executed for External Acc, DD, and BC

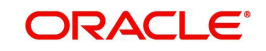

<span id="page-91-1"></span>Report' screen by typing 'SIRACCBC' in the field at the top right corner of the Application tool bar and clicking on the adjoining arrow button.

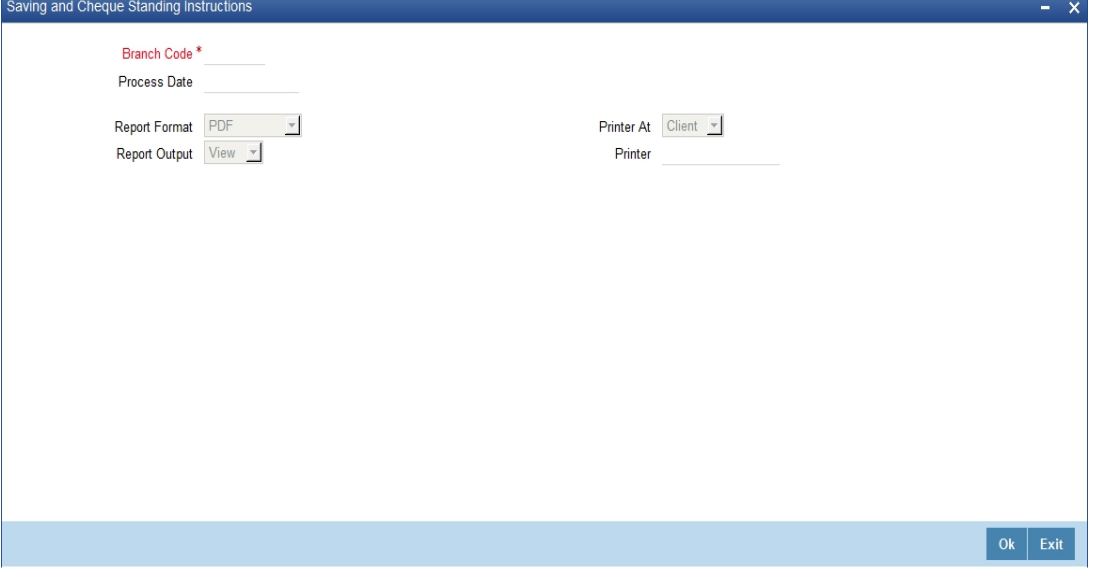

You can specify the following parameters here:

#### **Branch Code**

Specify a valid code of the Branch in which report is being generated, from the adjoining option list.

#### **Process Date**

Specify a date for which you want to generate a SI executed report from the adjoining calendar.

## <span id="page-91-0"></span>**8.7.2 Contents of the Report**

The parameters specified while generating the report are printed at the beginning of the report. Other content displayed in the SI Instruction Executed for External Acc, DD, and BC Report is as follows:

#### **Header**

The Header carries the title of the Report, information on the branch code, branch date, the user id, the module name, run date and time and the page number of the report.

#### **Body of the Report**

The following details are displayed as body of the generated report:

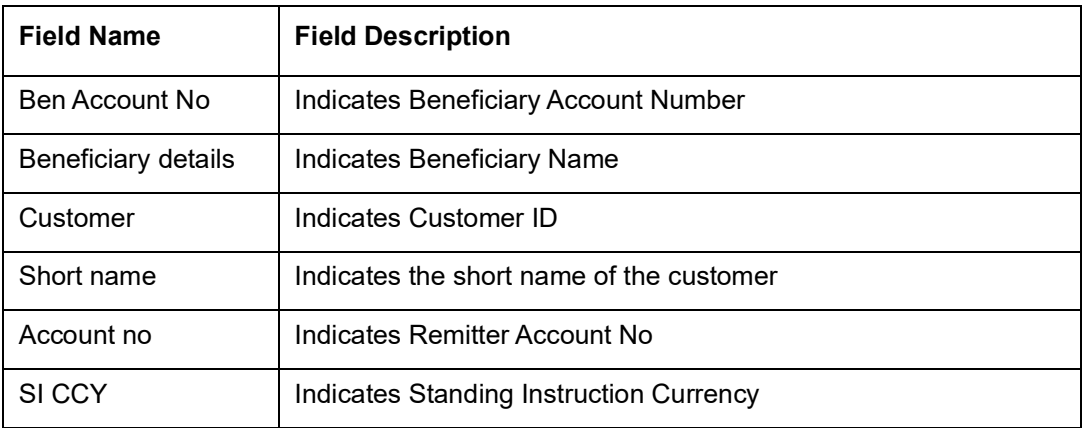

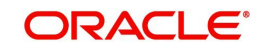

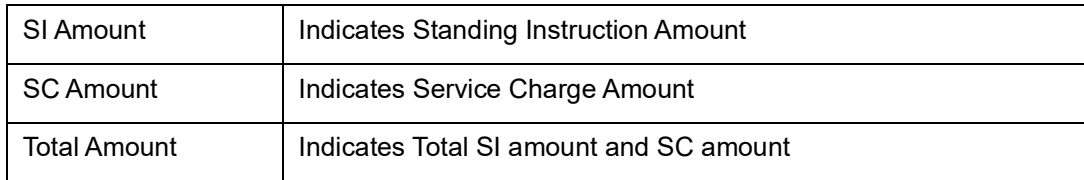

## <span id="page-92-0"></span>**8.8 Standing Orders Placed Today Report**

This section contains the following topics:

- [Section 8.8.1, "Generating Standing Orders Placed Today Report"](#page-92-1)
- [Section 8.8.2, "Contents of the Report"](#page-93-1)

### <span id="page-92-1"></span>**8.8.1 Generating Standing Orders Placed Today Report**

During the day, branches input the standing instructions given by the customers. Branches enter the Debit account no, frequency, amount etc based on the details provided by the customer. After these details are entered, during EOD the standing instructions are carried out according to the start date, frequency, priority, etc. You can list these successful standing orders placed through out the day in 'Standing Order Placed Today Report'.

<span id="page-92-2"></span>You can invoke 'Standing Order Placed Today Report' screen by typing 'SIRPLTOD' in the field at the top right corner of the Application tool bar and clicking on the adjoining arrow button.

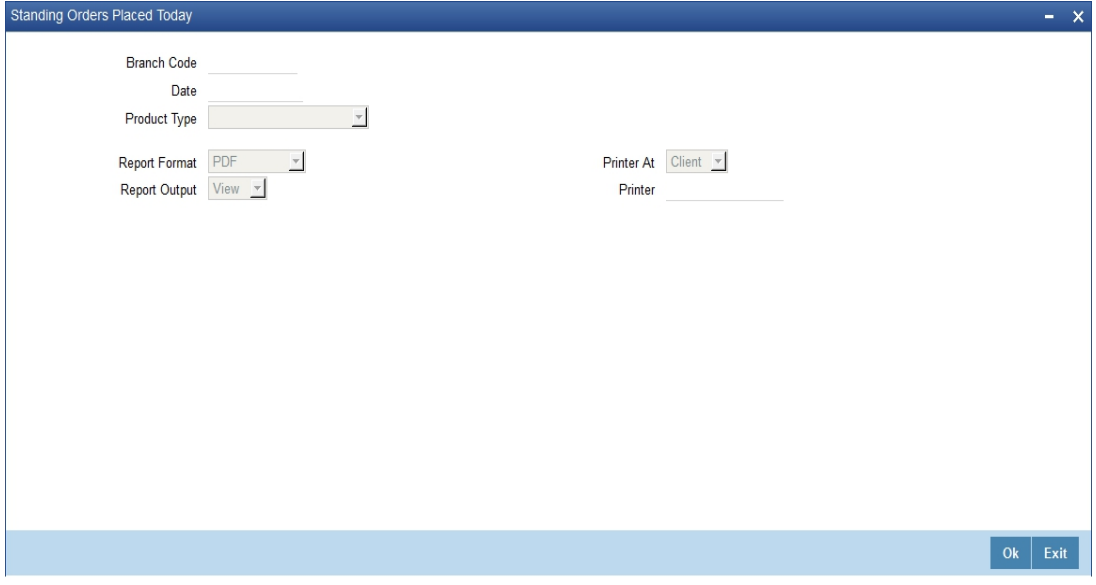

You can specify the following parameters here:

#### **Branch Code**

Specify a valid code of the Branch in which report is being generated, from the adjoining option list.

#### **Date**

Specify a date for which you want to generate standing orders placed report from the adjoining calendar.

#### **Product Type**

Select a valid type of the product for which the standing orders were placed from the adjoining drop-down list. This list displays the following values:

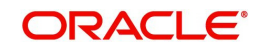

- Sweep-in Select if the product is sweep-in product
- **•** Collection
- Sweep Out
- Payment
- Variable Payment
- Range Balancing Sweep

### <span id="page-93-1"></span>**8.8.2 Contents of the Report**

The parameters specified while generating the report are printed at the beginning of the report. Other content displayed in the Standing Order Placed Today Report is as follows:

#### **Header**

The Header carries the title of the Report, information on the branch code, branch date, the user id, the module name, run date and time and the page number of the report.

#### **Body of the Report**

The following details are displayed as body of the generated report:

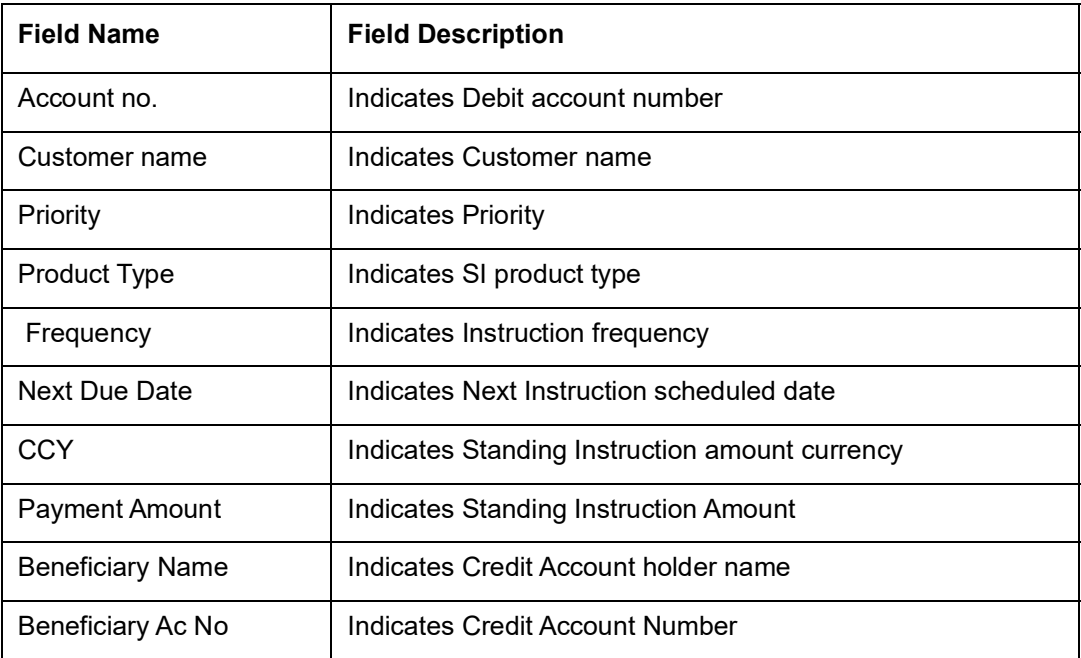

## <span id="page-93-0"></span>**8.9 Amendment of Standing Orders Report Stale Cheque Report**

This section contains the following topics:

- [Section 8.9.1, "Generating Amendment of Standing Order Report Stale Cheque Report"](#page-93-2)
- [Section 8.9.2, "Contents of the Report"](#page-94-0)

### <span id="page-93-2"></span>**8.9.1 Generating Amendment of Standing Order Report Stale Cheque Report**

This report gives details on amendment of Standing Orders Report Stale Cheque.

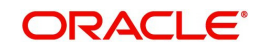

<span id="page-94-1"></span>You can invoke 'Standing Order Placed Today Report' screen by typing 'SIRPAMND' in the field at the top right corner of the Application tool bar and clicking on the adjoining arrow button.

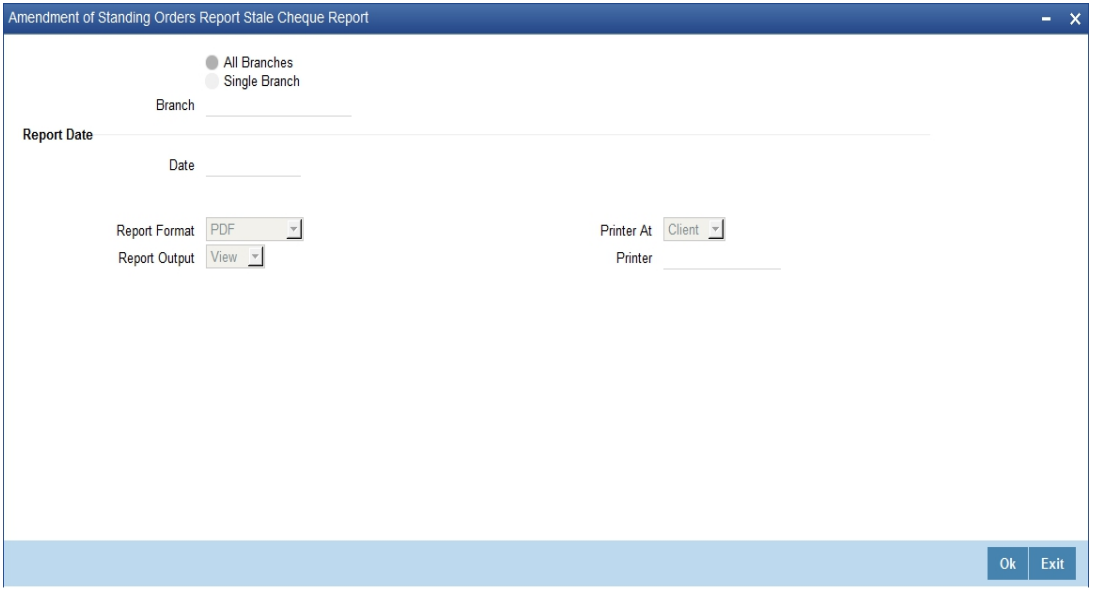

You can specify the following parameters here:

#### **Branch**

Specify a valid name of the Branch in which report is being generated, from the adjoining option list.

#### **Date**

Specify a date for which you want to generate standing orders placed report from the adjoining calendar.

## <span id="page-94-0"></span>**8.9.2 Contents of the Report**

The parameters specified while generating the report are printed at the beginning of the report. Other content displayed in the Amendment of Standing Orders Report Stale Cheque Report is as follows:

#### **Header**

The Header carries the title of the Report, information on the branch code, branch date, the user id, the module name, run date and time and the page number of the report.

#### **Body of the Report**

The following details are displayed as body of the generated report:

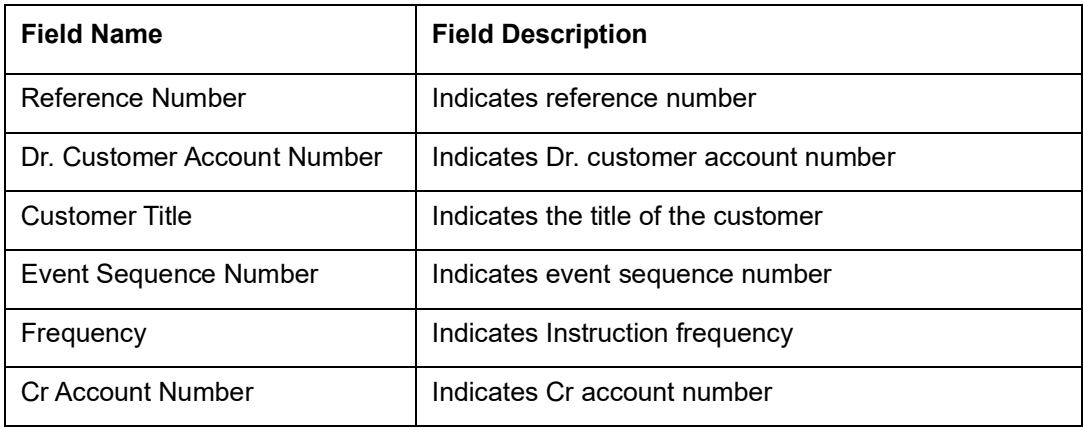

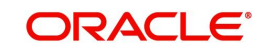

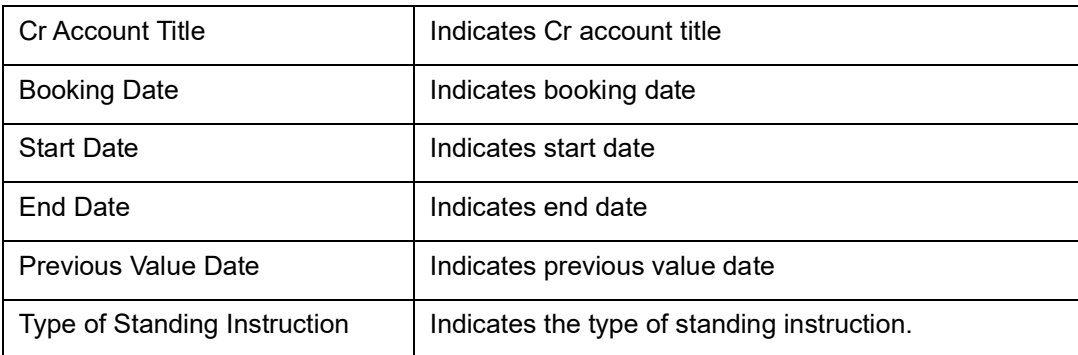

## <span id="page-95-0"></span>**8.10 Closed Standing Orders Report**

This section contains the following topic:

- [Section 8.10.1, "Generating Closed Standing Orders Report"](#page-95-1)
- [Section 8.10.2, "Contents of the Report"](#page-96-1)

## <span id="page-95-1"></span>**8.10.1 Generating Closed Standing Orders Report**

This report gives details on closed standing orders.

<span id="page-95-2"></span>You can invoke 'Standing Order Placed Today Report' screen by typing 'SIRPDELT' in the field at the top right corner of the Application tool bar and clicking on the adjoining arrow button.

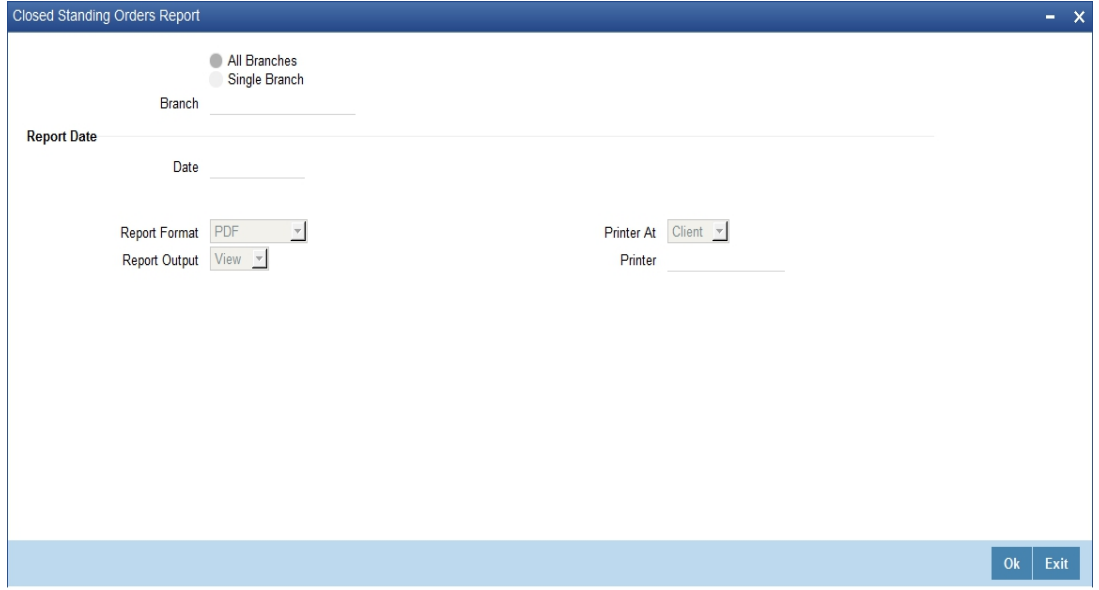

You can specify the following parameters here:

#### **Branch**

Specify a valid name of the Branch in which report is being generated, from the adjoining option list.

#### **Date**

Specify a date for which you want to generate standing orders placed report from the adjoining calendar.

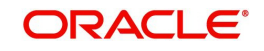

## <span id="page-96-1"></span>**8.10.2 Contents of the Report**

The parameters specified while generating the report are printed at the beginning of the report. Other content displayed in the Closed Standing Orders Report is as follows:

#### **Header**

The Header carries the title of the Report, information on the branch code, branch date, the user id, the module name, run date and time and the page number of the report.

#### **Body of the Report**

The following details are displayed as body of the generated report:

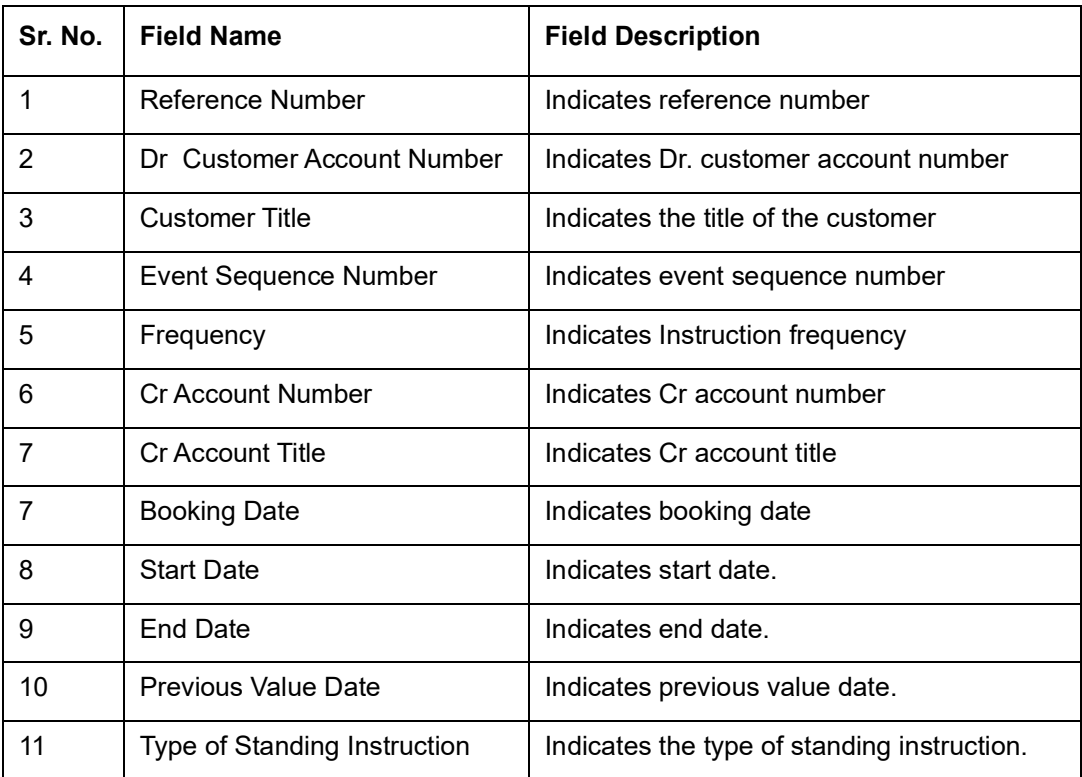

## <span id="page-96-0"></span>**8.11 Penalty on Rejected Standing Orders Report**

This section contains the following topics:

- [Section 8.11.1, "Generating Penalty on Rejected Standing Orders Report"](#page-96-2)
- [Section 8.11.2, "Contents of the Report"](#page-97-0)

## <span id="page-96-2"></span>**8.11.1 Generating Penalty on Rejected Standing Orders Report**

This report gives details on penalty on rejected standing orders.

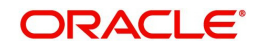

<span id="page-97-1"></span>You can invoke Penalty on Rejected Standing Orders Report screen by typing 'SIRPREJT' in the field at the top right corner of the Application tool bar and clicking on the adjoining arrow button.

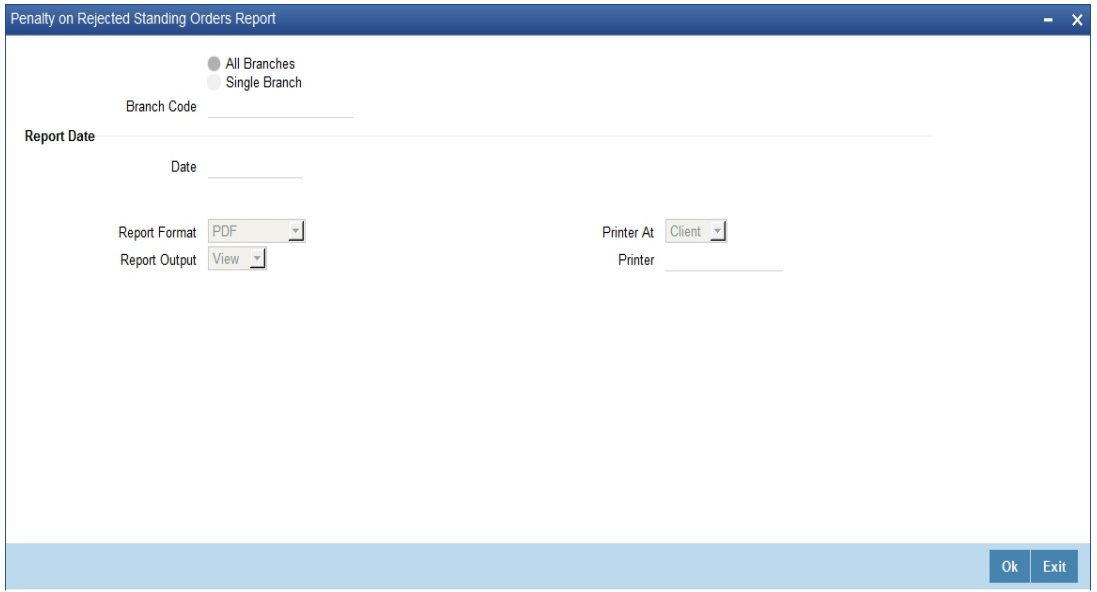

You can specify the following parameters here:

#### **Branch Code**

Specify a valid code of the Branch in which report is being generated, from the adjoining option list.

#### **Date**

Specify a date for which you want to generate standing orders placed report from the adjoining calendar.

## <span id="page-97-0"></span>**8.11.2 Contents of the Report**

The parameters specified while generating the report are printed at the beginning of the report. Other content displayed in the Closed Standing Orders Report is as follows:

#### **Header**

The Header carries the title of the Report, information on the branch code, branch date, the user id, the module name, run date and time and the page number of the report.

#### **Body of the Report**

The following details are displayed as body of the generated report:

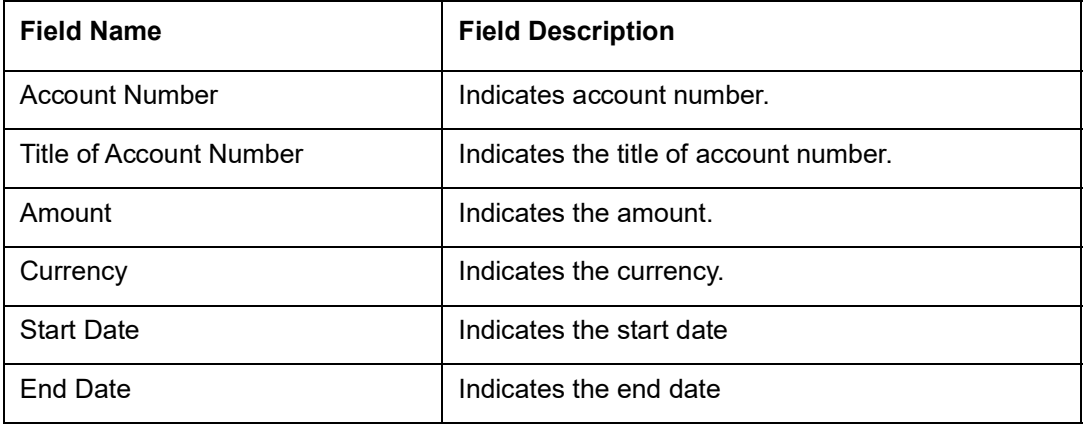

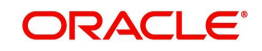

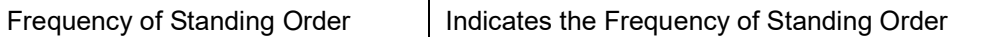

## <span id="page-98-0"></span>**8.12 SI Attached to Closed TD Account**

This section contains the following topics:

- [Section 8.12.1, "Generating SI Attached to Closed TD Account Report"](#page-98-1)
- [Section 8.12.2, "Contents of the Report"](#page-98-2)

## <span id="page-98-1"></span>**8.12.1 Generating SI Attached to Closed TD Account Report**

<span id="page-98-3"></span>This report provides details on the list of Standing Instructions attached to a closed TD in the SI contract. You can invoke the 'Closed Term Deposit Open Standing Instruction Report' screen by typing 'SIRLISTC' in the field at the top right corner of the Application tool bar and clicking on the adjoining arrow button.

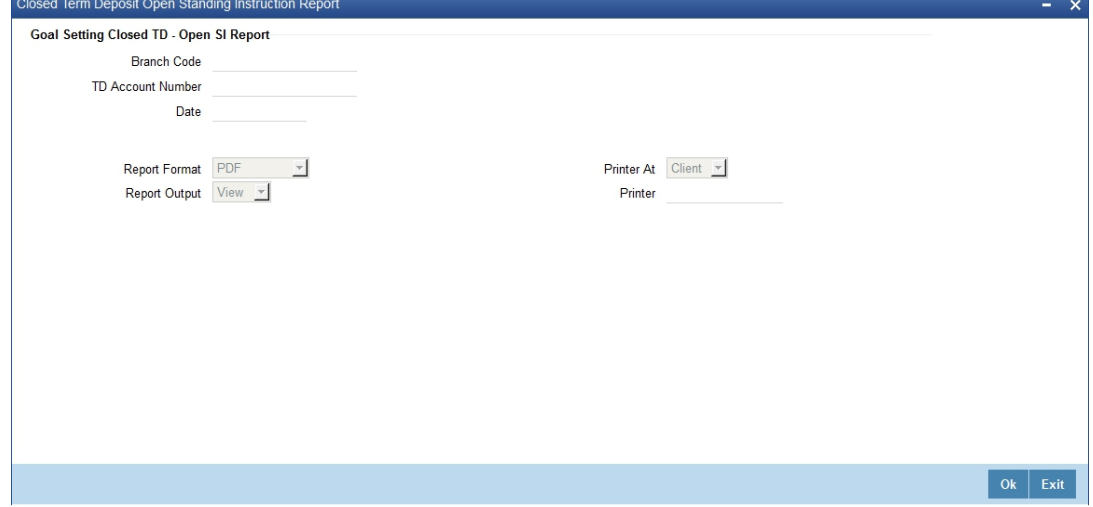

Specify the following details in this screen:

#### **TD Account Number**

Select the TD account number of the SI Contract, from the adjoining option list. This field lists all the TD account numbers in the SI contract that have been closed.

#### **Branch Code**

The branch of the selected account number is defaulted. However, if multiple branches are linked to the account, then select the appropriate value from the adjoining option list.

#### **Date**

Specify the date of the report.

### <span id="page-98-2"></span>**8.12.2 Contents of the Report**

The parameters specified while generating the report are printed at the beginning of the report. Other contents displayed in the report are as follows:

#### **Header**

The Header carries the title of the Report, information on the branch code, branch date, the user id, the module name, run date and time, and the page number of the report.

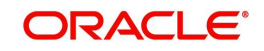

## **Body of the Report**

The following details are displayed as body of the generated report:

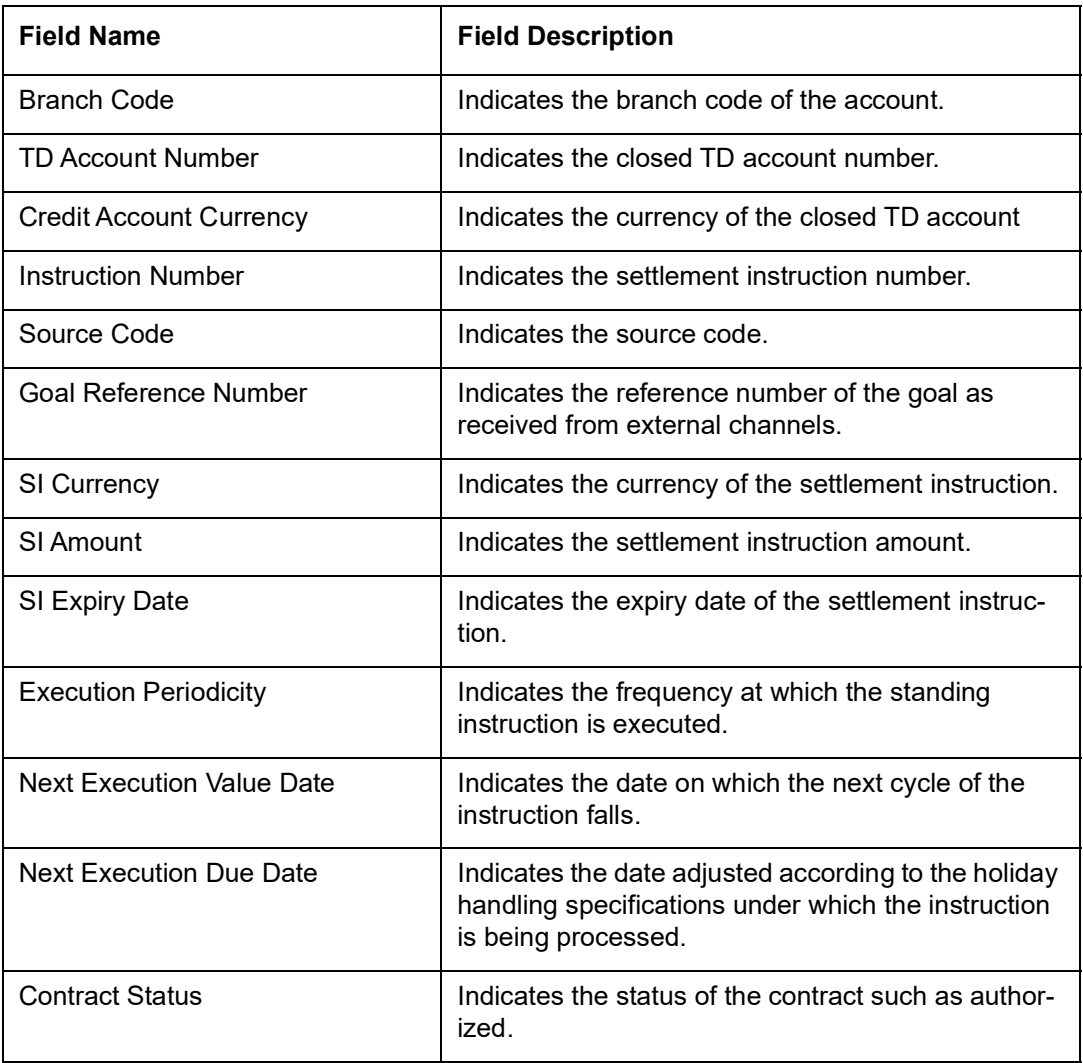

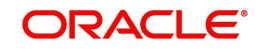

# **9. Function ID Glossary**

## **S**

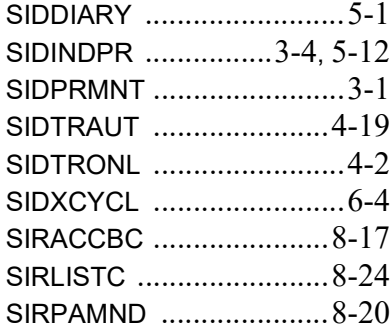

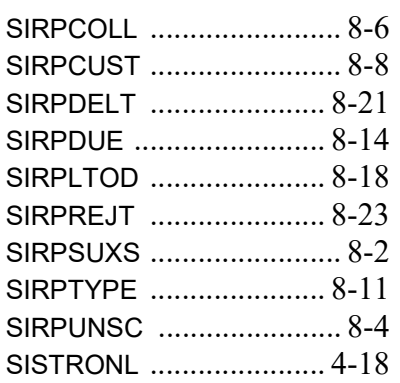

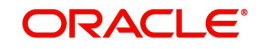